# **OMNeT++** User Guide

Version 6.0.3

Copyright © 1992-2021, András Varga and OpenSim Ltd. Build: 240130-c0e83af2b6

# CONTENTS

| 1 | Intro      | oduction 1                                                           |
|---|------------|----------------------------------------------------------------------|
|   | 1.1        | The Workbench 1                                                      |
|   | 1.2        | Workspaces                                                           |
|   | 1.3        | The Simulation Perspective                                           |
|   | 1.4        | Configuring OMNeT++ Preferences                                      |
|   | 1.5        | Creating OMNeT++ Projects 4                                          |
|   | 1.6        | Project References                                                   |
|   | 1.7        | Getting Help                                                         |
| 2 | Edit       | ing NED Files 7                                                      |
|   | 2.1        | Overview                                                             |
|   | 2.2        | Opening Older NED Files                                              |
|   | 2.3        | Creating New NED Files                                               |
|   | 2.4        | Using the NED Editor                                                 |
|   | 2.5        | Associated Views                                                     |
|   |            |                                                                      |
| 3 | Edit       | ing INI Files 21                                                     |
|   | 3.1        | Overview                                                             |
|   | 3.2        | Creating INI Files                                                   |
|   | 3.3        | Using the INI File Editor                                            |
|   | 3.4        | Associated Views                                                     |
| 4 | Edit       | ing Message Files 31                                                 |
|   | 4.1        | Creating Message Files                                               |
|   | 4.2        | The Message File Editor                                              |
| 5 | C++        | Development 33                                                       |
|   | 5.1        | Introduction                                                         |
|   | 5.2        | Prerequisites                                                        |
|   | 5.3        | Creating a C++ Project                                               |
|   | 5.4        | Editing C++ Code                                                     |
|   | 5.5        | Building the Project                                                 |
|   | 5.6        | Configuring the Project                                              |
|   | 5.7        | Project Features                                                     |
|   | 5.8        | Project Files                                                        |
| 6 | Ι 9111     | nching and Debugging 55                                              |
| U |            | Introduction                                                         |
|   |            |                                                                      |
|   | 6.2<br>6.3 | 0                                                                    |
|   |            | Running a Simulation    56      Batch Execution    60                |
|   | 6.4        | Batch Execution                                                      |
|   | 6.5        | Debugging a Simulation                                               |
|   | 6.6        | Just-in-Time Debugging   62     Draftling a Simulation on Linux   62 |
|   | 6.7        | Profiling a Simulation on Linux                                      |
|   | 6.8        | Controlling the Execution and Progress Reporting                     |

| 7  | The                         |                                             | 67                 |
|----|-----------------------------|---------------------------------------------|--------------------|
|    | 7.1                         | Features                                    | 67                 |
|    | 7.2                         | Overview of the User Interface              |                    |
|    | 7.3                         | Using Qtenv                                 | 69                 |
|    | 7.4                         | Using Qtenv with a Debugger                 | 75                 |
|    | 7.5                         |                                             | 75                 |
|    | 7.6                         | Inspecting Objects                          | 83                 |
|    | 7.7                         | The Preferences Dialog                      | 86                 |
|    | 7.8                         | Qtenv and C++                               | 93                 |
|    | 7.9                         | Reference                                   | 94                 |
| ~  | 0                           |                                             | 07                 |
| 8  |                             |                                             | <b>97</b>          |
|    |                             | Introduction                                |                    |
|    | 8.2                         | Creating an Eventlog File                   |                    |
|    | 8.3                         | Sequence Chart                              |                    |
|    | 8.4                         | Eventlog Table                              |                    |
|    | 8.5                         | Filter Dialog                               |                    |
|    | 8.6                         | Other Features                              |                    |
|    | 8.7                         | Examples                                    | 112                |
| 9  | Anal                        | lyzing the Results                          | 21                 |
| -  | 9.1                         | Overview                                    |                    |
|    | 9.2                         | Creating Analysis Files                     |                    |
|    | 9.3                         | Opening Older Analysis Files                |                    |
|    | 9.4                         | Using the Analysis Editor                   |                    |
|    | 9.5                         | The Inputs Page                             |                    |
|    | 9.6                         | The Browse Data Page                        |                    |
|    | 9.7                         | The Charts Page                             |                    |
|    | 9.8                         | The Outline View                            |                    |
|    | 9.9                         | Creating Charts                             |                    |
|    |                             | Using Charts                                |                    |
|    |                             | Customizing Charts                          |                    |
|    |                             | Chart Programming                           |                    |
|    |                             | Custom Chart Templates                      |                    |
|    |                             | Under the Hood                              |                    |
|    |                             |                                             |                    |
| 10 |                             |                                             | 49                 |
|    | 10.1                        | Overview                                    | 149                |
|    |                             | Overview                                    |                    |
| 11 |                             |                                             | 53                 |
| 11 | Exte                        | ending the IDE 1                            | . <b>53</b><br>153 |
| 11 | <b>Exte</b><br>11.1         | ending the IDE 1<br>Installing New Features | 153                |
| 11 | <b>Exte</b><br>11.1<br>11.2 | ending the IDE 1                            | 153<br>153         |

# INTRODUCTION

The OMNeT++ simulation IDE is based on the Eclipse platform and extends it with new editors, views, wizards, and other functionality. OMNeT++ adds functionality for creating and configuring models (NED and INI files), performing batch executions and analyzing the simulation results, while Eclipse provides C++ editing, SVN/GIT integration and other optional features (UML modeling, bug-tracker integration, database access, etc.) via various opensource and commercial plug-ins. The environment will be instantly recognizable to those at home with the Eclipse platform.

# 1.1 The Workbench

The Eclipse main window consists of various Views and Editors. These are collected into Perspectives that define which Views and Editors are visible and how they are sized and positioned.

Eclipse is a very flexible system. You can move, resize, hide and show various panels, editors and navigators. This allows you to customize the IDE to your liking, but it also makes it more difficult to describe. First, we need to make sure that we are looking at the same thing.

The OMNeT++ IDE provides a "Simulation perspective" to work with simulation-related NED, INI and MSG files. To switch to the simulation perspective, select *Window*  $\rightarrow$  *Open Perspective*  $\rightarrow$  *Simulation*.

| Simulation - queuer                        | net/READ                            | ME.txt - OMI | Ve <sup>-</sup> | T++ IDE                       |   |  |
|--------------------------------------------|-------------------------------------|--------------|-----------------|-------------------------------|---|--|
| e <u>a</u> rch <u>P</u> roject <u>R</u> un | <u>W</u> indow                      | <u>H</u> elp |                 |                               |   |  |
|                                            | <u>N</u> ew Win<br>New <u>E</u> dit |              |                 |                               | 1 |  |
| QueueNET & Queuin                          |                                     | rspective    | >               | ₽<br>0 C/C++                  | Ī |  |
| =======                                    | Show <u>V</u> ie                    | ew           | >               | Resource                      |   |  |
| Queueinglib is a                           | Customize Perspective               |              |                 | Signulation                   |   |  |
| It is the success<br>versions of OMNeT     | Save Perspective <u>A</u> s         |              |                 | <u>O</u> ther                 |   |  |
| a shared library                           | <u>R</u> eset Pe                    | rspective    |                 | ild more comp                 |   |  |
| related networks.                          | <u>C</u> lose Pe                    | rspective    |                 | en these bloc                 | k |  |
| The QueueNET proj                          |                                     |              |                 | o use an alr                  |   |  |
| (Queueinglib) fro<br>uses only the bui     | Navigati                            | on           | >               | QueueNET con<br>odules) provi | d |  |
| The 'opp_run -l s<br>in shared librari     | <u>P</u> referen                    | ces          |                 | can be used t                 | 0 |  |

Fig. 1.1: Selecting the "Simulation Perspective" in Eclipse

Most interface elements within Eclipse are can be moved or docked freely so you can construct your own workbench to fit your needs.

|                                                                                                    | Simulation - queuenet/README.txt - OMNeT++ IDE                          | - 0 × )   |  |  |  |  |  |
|----------------------------------------------------------------------------------------------------|-------------------------------------------------------------------------|-----------|--|--|--|--|--|
| <u>F</u> ile <u>E</u> dit <u>S</u> ource <u>N</u> avigate                                                                                                    | Se <u>a</u> rch <u>P</u> roject <u>R</u> un <u>W</u> indow <u>H</u> elp |           |  |  |  |  |  |
| □ □ · □     □     •     •     •     •     •     •     •     •     •     •     •     •     •     •     •     •     •     •     •     •     •     •     •     •     •     •     •     •     •     •     •     •     •     •     •     •     •     •     •     •     •     •     •     •     •     •     •     •     •     •     •     •     •     •     •     •     •     •     •     •     •     •     •     •     •     •     •     •     •     •     •     •     •     •     •     •     •     •     •     •     •     •     •     •     •     •     •     •     •     •     •     •     •     •     •     •     •     •     •     •     •     •     •     •     •     •     •     •     •     •     •     •     •     •     •     •     •     •     •     •     •     •     •     •     •     •     •     •     •     •     •     •     •     < |                                                                         |           |  |  |  |  |  |
| ြို့ Project Explore 🛚 🖉 🗖                                                                                                    | README.txt 🕱                                                            |           |  |  |  |  |  |
|                                                                                                    | QueueNET & Queuinglib<br>                                               | ibra<br>1 |  |  |  |  |  |
| Property Value                                                                                                    | Basic building blocks:                                                  | ~         |  |  |  |  |  |
|                                                                                                    |                                                                         |           |  |  |  |  |  |
|                                                                                                    | 🖹 Probl 🕱 🔚 Modul 🖾 NED 🏾 🚼 NED I 📃 Cons 🕸 Debu 🖉 Progr 孝 Even 🗹 New    |           |  |  |  |  |  |
| 0 items                                                                                                    |                                                                         |           |  |  |  |  |  |
|                                                                                                    | Description Resource Path Location Type                                 |           |  |  |  |  |  |
| < III >                                                                                                    |                                                                         | >         |  |  |  |  |  |

Fig. 1.2: Default layout of the OMNeT++ IDE

The *Project Explorer* on the top left part of the screen shows the projects and their content in your workspace. In the example above, the queueinglib demo project is open. You can see the various .ned, .ini and other files inside. A number of views are docked at the bottom of the window.

The screenshot shows the open README.txt file in the editor area. When a user double-clicks on a file, Eclipse automatically launches the editor associated with that particular file type.

The *Properties View* contains information on the particular object that is selected in the editor area, or one of the other views that serve as a selection provider. The *Problems View* references code lines where Eclipse encountered problems.

Several OMNeT++-specific views exist that can be used during development. We will discuss how you can use them effectively in a later chapter. You can open any View by selecting *Window*  $\rightarrow$  *Show View* from the menu.

## 1.2 Workspaces

A workspace is basically a directory where all your projects are located. You may create and use several workspaces and switch between them as needed. During the first run, the OMNeT++ IDE offers to open the samples directory as the workspace, so you will be able to experiment with the available examples immediately. Once you start working on your own projects, we recommend that you create your own workspace by selecting *File*  $\rightarrow$  *Switch Workspace*  $\rightarrow$  *Other*. You can switch between workspaces, as necessary. Please be aware that the OMNeT++ IDE restarts with each switch in workspaces. This is normal. You can browse workspace content in the *Project Explorer, Navigator, C/C++ Projects* and similar views. We recommend using *Project Explorer*.

# 1.3 The Simulation Perspective

The OMNeT++ IDE defines the *Simulation Perspective* so that it is specifically geared towards the design of simulations. The *Simulation Perspective* is simply a set of conveniently selected views, arranged to make the creation of NED, INI and MSG files easier. If you are working with INI and NED files a lot, we recommend selecting this perspective. Other perspectives are optimized for different tasks like C++ development or debugging.

# 1.4 Configuring OMNeT++ Preferences

The OMNeT++ IDE preferences dialog is available through the standard preferences menu, which is under the main Window menu item. These settings are global and shared between all projects. The OMNeT++ install locations are automatically filled in for you after installation. The default settings for the NED documentation generation assume that the PATH environment variable is already set, so that third party tools can be found. The license configuration settings specify the preferred license type or a custom license text. The IDE will copy the license into new files and projects. The license will also be shown in the generated NED documentation.

| Z  |                           |                                    |                                |       |                                                                    |                |  |
|----|---------------------------|------------------------------------|--------------------------------|-------|--------------------------------------------------------------------|----------------|--|
| ty | pe filter text MNNeT++    |                                    |                                |       |                                                                    |                |  |
| >  | General                   | OMNeT++                            |                                |       |                                                                    |                |  |
| >  | C/C++                     | Install location is                |                                |       |                                                                    |                |  |
|    | FreeMarker Editor         | Install location:                  | Browse                         |       |                                                                    |                |  |
|    | Install/Update<br>OMNeT++ | Image path:                        | Browse                         |       |                                                                    |                |  |
|    | Result Analysis           | Note: Image pat                    |                                |       |                                                                    |                |  |
| ,  | Run/Debug                 | Tools for generating documentation |                                |       |                                                                    |                |  |
| ,  | Team<br>Valgrind          | Doxygen executab                   |                                |       |                                                                    | <u>B</u> rowse |  |
|    | vaiginiu                  | GraphViz Dot executable path: do   |                                |       |                                                                    | Browse         |  |
|    |                           | Project and file or                | ject and file creation wizards |       |                                                                    |                |  |
|    |                           |                                    | eation wizarus                 |       |                                                                    |                |  |
|    |                           | Copyright line:                    |                                |       |                                                                    |                |  |
|    |                           | License:                           |                                |       | custom                                                             | \$             |  |
|    |                           | Custom license                     | source code he:                | ader: | This program is property of its copyright holder. All<br>reserved. | I rights       |  |
|    |                           |                                    |                                |       | Restore Defaults                                                   | Apply          |  |
|    | ?                         |                                    |                                |       | ОК                                                                 | Cancel         |  |

Fig. 1.3: Configuring OMNeT++ preferences

Use the Browse buttons to find files or folders easily. Specify full path for executables if you do not want to extend the PATH environment variable.

# 1.5 Creating OMNeT++ Projects

In Eclipse, all files are within projects, so you will need a suitable project first. The project needs to be one designated as an OMNeT++ Project (in Eclipse lingo, it should have the OMNeT++ Nature). The easiest way to create such a project is to use a wizard. Choose  $File \rightarrow New \rightarrow OMNeT++$  Project from the menu, specify a project name, and click the *Finish* button. If you do not plan to write simple modules, you may unselect the *C++ Support* checkbox which will disable all C++ related features for the project.

| New OMNeT++ Project                                                                   |  |  |  |  |  |  |
|---------------------------------------------------------------------------------------|--|--|--|--|--|--|
| OMNeT++ Project                                                                       |  |  |  |  |  |  |
| Creates an OMNeT++ project, optionally with support<br>for C++ development using CDT. |  |  |  |  |  |  |
| Project name: ticto                                                                   |  |  |  |  |  |  |
| ✓ Use default location                                                                |  |  |  |  |  |  |
| Location: /home/rhornig/omnetpp/samples/ticto                                         |  |  |  |  |  |  |
| ✓ Support C++ Development                                                             |  |  |  |  |  |  |
| (?) < Back Next > Finish Cancel                                                       |  |  |  |  |  |  |
|                                                                                       |  |  |  |  |  |  |

Fig. 1.4: Creating a new OMNeT++ project

# 1.6 Project References

Most aspects of a project can be configured in the *Project Properties* dialog. The dialog is accessible via the *Project*  $\rightarrow$  *Properties* menu item, or by right-clicking the project in *Project Explorer* and choosing *Properties* from the context menu.

An important Eclipse concept is that a project may reference other projects in the workspace; project references can be configured in the *Project References* page of the properties dialog. To update the list of referenced projects, simply check those projects in the list that your project depends on, then click *Apply*. Note that circular references are not allowed (i.e. the dependency graph must be a tree).

|                                                                                         | Properties for queuenet                                                                                                    |  |  |  |  |  |
|-----------------------------------------------------------------------------------------|----------------------------------------------------------------------------------------------------|--|--|--|--|--|
| type filter text                                                                        | Project References $(rac{1}{2} \lor \lor) \lor$                                                                                          |  |  |  |  |  |
| Resource<br>▼ OMNeT++<br>NED Source Folders<br>Project References<br>Run/Debug Settings | Projects may refer to other projects in the workspace.<br>Use this page to specify what other projects are referenced by<br>the project. |  |  |  |  |  |
|                                                                                         | Project references for queuenet:                                                                                                    |  |  |  |  |  |
|                                                                                         | ☐ 💼 fifo<br>☐ 💼 histograms<br>☐ 💼 hypercube                                                                                              |  |  |  |  |  |
|                                                                                         | ☐ ineddemo<br>✓ ﷺ queueinglib<br>☐ inesultfiles                                                                                          |  |  |  |  |  |
|                                                                                         | ☐                                                                                                    |  |  |  |  |  |
|                                                                                         | britter                                                                                                    |  |  |  |  |  |
| 0                                                                                       | OK Cancel                                                                                                    |  |  |  |  |  |

Fig. 1.5: Setting project dependencies

In the OMNeT++ IDE, all NED types, C++ code and build artifacts (executables, libraries) in a project are available to other projects that reference the given project.

**Note:** To see an example of project references, check the queuenet and queueinglib example projects. In this example, queuenet references queueinglib. Queuinglib provides simple modules (NED files, and a prebuilt shared library that contains the code of the simple modules), and makes those modules available to queuenet that contains simulations (networks and ini files) built from them.

## 1.7 Getting Help

You may access the online help system from the  $Help \rightarrow Help$  Contents menu item. The OMNeT++ IDE is built on top of Eclipse, so if you are not familiar with Eclipse, we recommend reading the *Workbench User Guide* and the *C/C++ Development User Guide* before starting to use OMNeT++-specific features.

CHAPTER TWO

## **EDITING NED FILES**

## 2.1 Overview

When you double-click a .ned file in the IDE, it will open in the NED editor. The new NED editor is a dual-mode editor. In the editor's graphical mode, you can edit the network using the mouse. The textual mode allows you to work directly on the NED source.

When the IDE detects errors in a NED file, the problem will be flagged with an error marker in the *Project Explorer* and the *Problems View* will be updated to show the description and location of the problem. In addition, error markers will appear in the text window or on the graphical representation of the problematic component. Opening a NED file which contains an error will open the file in text mode. Switching to graphical mode is possible only if the NED file is syntactically correct.

**Note:** As a side effect, if there are two modules with the same name and package in related projects, they will collide and both will be marked with an error. Furthermore, the name will be treated as undefined and any other modules depending on it will also generate an error (thus, a "no such module type" error may mean that there are actually multiple definitions which nullify each other).

# 2.2 Opening Older NED Files

The syntax of NED files has changed significantly from the 3.x version. The NED editor primarily supports the new syntax. However, it is still possible to read and display NED files with the old syntax. It is important to note that many of the advanced features (syntax highlighting, content assistance, etc.) will not work with the old syntax. There is automatic conversion from the old syntax to the new, available both from the NED editor and as an external utility program (opp\_nedtool).

The gned program from OMNeT++ 3.x viewed NED files in isolation. In contrast, the OMNeT++ IDE gathers information from all .ned files in all open OMNeT++ projects and makes this information available to the NED editor. This is necessary because OMNeT++ 4.x modules may inherit parameters, visual appearance or even submodules and connections from other modules, so it is only possible to display a compound module correctly if all related NED definitions are available.

# 2.3 Creating New NED Files

Once you have an empty OMNeT++ project, you can create new NED files. Choosing  $File \rightarrow New \rightarrow Network Description File$  from the menu will bring up a wizard where you can specify the target directory and the file/module name. You may choose to create an empty NED file, a simple/compound module, or a network. Once you press the *Finish* button, a new NED file will be created with the requested content.

| New NED File                                                    |  |  |  |  |  |
|-----------------------------------------------------------------|--|--|--|--|--|
| Create a NED file                                               |  |  |  |  |  |
| This wizard allows you to create a new network description file |  |  |  |  |  |
|                                                                 |  |  |  |  |  |
| Enter or select the parent folder:                              |  |  |  |  |  |
| tictoc                                                          |  |  |  |  |  |
|                                                                 |  |  |  |  |  |
| ▶ 😂 queueinglib                                                 |  |  |  |  |  |
| ▶ 🚰 queuenet                                                    |  |  |  |  |  |
| ▶ 😂 resultfiles                                                 |  |  |  |  |  |
| ▶ 🔁 tictoc                                                      |  |  |  |  |  |
| File name: new1.ned                                             |  |  |  |  |  |
| Content                                                         |  |  |  |  |  |
| <ul> <li>Empty Network Definition (NED) file</li> </ul>         |  |  |  |  |  |
| ○ A new Simple Module                                           |  |  |  |  |  |
| A new Compound Module                                           |  |  |  |  |  |
| ○ A new Network                                                 |  |  |  |  |  |
|                                                                 |  |  |  |  |  |
|                                                                 |  |  |  |  |  |
|                                                                 |  |  |  |  |  |
| ⑦ <u>F</u> inish Cancel                                         |  |  |  |  |  |

Fig. 2.1: Creating a new NED file

**Tip:** Make sure that the NED file and the contained module have the same name. For example, a compound module named Wireless42 should be defined within its own Wireless42. ned file.

## 2.3.1 NED Source Folders

It is possible to specify which folders the IDE should scan for NED files and that the IDE will use as the base directory for your NED package hierarchy. The IDE will not use any NED files outside the specified NED Source Folders and those files will be opened in a standard text editor. To specify the directory where the NED files will be stored, right-click on the project in the *Project Explorer* and choose *Properties*. Select the *OMNeT++*  $\rightarrow$  *NED Source Folders* page and click on the folders where you store your NED files. The default value is the project root.

|                                                                                                    | Properties for tictoc                                                                                                    |                             |
|----------------------------------------------------------------------------------------------------|----------------------------------------------------------------------------------------------------|-----------------------------|
| type filter text                                                                                                    | NED Source Folders                                                                                                    | <b>⇔</b> ∨ ⇔∨               |
| Resource<br>• C/C++ Build<br>• C/C++ General<br>• OMNeT++<br>NED Source Folders<br>Project References<br>Refactoring History<br>Run/Debug Settings | NED Source Folders are root folders for the NED package<br>hierarchy. A NED file with the package declaration 'org.foo.ba<br>must be in the 'org/foo/bar' subdirectory. unless the NED Sou<br>Folder directly contains a 'package.ned' file with a package<br>declaration. In the latter case, 'package.ned' defines what pa<br>the NED Source Folder root corresponds to. Other NED files<br>folder and subfolders must be consistent with that declaratio<br>(i.e. only the root 'package.ned' has special meaning.)<br>NED Source Folders for project 'tictoc': | urce<br>ackage<br>in that _ |
| ٢                                                                                                    | ОК                                                                                                    | Cancel                      |

Fig. 2.2: Specifying which folder will hold your NED files

# 2.4 Using the NED Editor

If you want to open an NED file, just double-click its icon in the *Project Explorer*. If the NED file can be parsed without an error, the graphical representation of the file will be opened; otherwise, the text view will be opened and the text will be annotated with error markers.

**Warning:** Only files located in NED Source Folders will be opened with the graphical editor. If a NED file is not in the NED Source Folders, it will be opened in a standard text editor.

You can switch between graphical and source editing mode by clicking the tabs at the bottom of the editor, or by using the Alt+PGUP / Alt+PGDN key combinations. The editor will try to keep the selection during the switch. Selecting an element in a graphical view and then switching to text view will move the cursor to the related element in the NED file. When switching back to graphical view, the graphical editor will try to select the element that corresponds to the cursor location in the NED source. This allows you to keep the context, even when switching back and forth.

## 2.4.1 Editing in Graphical Mode

The graphical editor displays the visible elements of the loaded NED file. Simple modules, compound modules and networks are represented by figures or icons. Each NED file can contain more than one module or network. If it does, the corresponding figures will appear in the same order as they are found in the NED file.

**Tip:** Place only a single module or network into an NED file, and name the file according to the module name.

Simple modules and submodules are represented as icons while compound modules and networks are displayed as rectangles where other submodules can be dropped. Connections between submodules are represented either by lines or arrows depending on whether the connection was uni- or bi-directional. Submodules can be dragged or resized using the mouse and connected by using the Connection Tool in the palette.

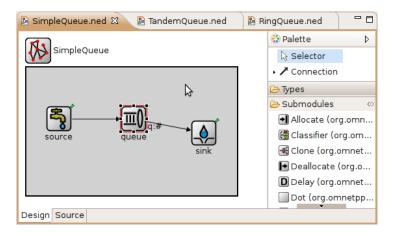

Fig. 2.3: Graphical NED Editor

The palette is normally to the right of the editor area. The upper part of the palette contains the basic tools: selector, connection selector, and the connection creator tool. To use a palette item, simply click on it. Then, click in the module where you want to place/activate it. The mouse pointer will give you feedback as to whether the requested operation is allowed. The middle part of the toolbox contains the basic elements that can be placed at the top level in a NED file (simple module, compound module, interface, channel, etc.) and a "generic" submodule. Click on any of these and then click into the editor area to create an instance. The bottom part of the palette contains all module types that can be instantiated as a submodule. They are shortcuts for creating a generic submodule and then modifying its type. They will display the default icon (if any) and a short description if you hover the mouse over them. You may configure the palette by right-clicking on a button and selecting *Settings* or filter its content by selecting *Select Packages* 

Right-clicking any element in the edited NED file will bring up a context menu that allows several actions like changing the icon, pinning/unpinning a submodule, re-layouting a compound module, or deleting/renaming the element. There are also items to activate various views. For example, the *Properties View* allows you to edit properties of the element.

Hovering over an element will display its documentation (the comment in the NED source above the definition) as a tooltip. Pressing  $F_2$  will make the tooltip window persistent, so it can be resized and scrolled for more convenient reading.

#### **Creating Modules**

To create a module or a submodule, click on the appropriate palette item and then click where you want to place the new element. Submodules can be placed only inside compound modules or networks.

#### **Creating Types and Inner Types**

To create a type, or an inner type inside a compound module, click on the appropriate palette item in the "Types" drawer, and then click where you want to place the new element. If you click on the background, a new top-level type will be created. Clicking on an existing compound module or network creates an inner type inside that module.

#### **Creating and Changing Connections**

Select the *connection tool* (if there are channels defined in the project, you can use the dropdown to select the connection channel type). First, click the source module and then, the destination. A popup menu will appear, asking which gates should be connected on the two selected modules. The tool will offer only valid connections (e.g. it will not offer to connect two output gates).

#### **Reconnecting Modules**

Clicking and dragging a connection end point to another module will reconnect it (optionally, asking which gate should be connected). If you want to change only the gate, drag the connection end point and drop it over the original module. A popup will appear asking for the source or destination gate.

#### Selecting Elements

Selecting an element is done by clicking on it or by dragging a rectangle over the target modules. A compound module can be selected by clicking on its border or title. If you want to select only connections within a selection rectangle, use the *connection selector* tool in the dropdown menu of the *connection tool*. The Ctrl and Shift keys can be used to add/remove to/from the current selection. Note that the keyboard (arrow keys) can also be used to navigate between submodules. You can also select using a selection rectangle by dragging the mouse around the modules.

#### Undo, Redo, Deleting Elements

Use Ctrl+Z and Ctrl+Y for undo and redo, respectively, and the DEL key for deletion. These functions are also available in the *Edit* menu and in the context menu of the selected element.

#### Moving and Resizing Elements

You can move/resize the selected elements with the mouse. Holding down Shift during move will perform a constrained (horizontal, diagonal or vertical) move operation. Shift + resize will keep the aspect ratio of the element.

If you turn on *Snap to Geometry* in the *View* menu, helper lines will appear to help you align with other modules. Selecting more than one submodule activates the *Alignment* menu (found both in the *View* menu and in the context menu).

#### **Copying Elements**

Holding down Ctrl while dragging will clone the module(s). Copy/Paste can also be used both on single modules and with group selection.

#### Zooming

Zooming in and out is possible from the *View* menu, or using Ctrl+-, Ctrl+=, or holding down Ctrl and using the mouse wheel.

#### Pinning, Unpinning, Re-Layouting

A submodule display string may or may not contain explicit coordinates for the submodule; if it does not, then the location of the submodule will be determined by the layouting algorithm. A submodule with explicit coordinates is pinned; one without is unpinned. The Pin action inserts the current coordinates into the display string and the Unpin action removes them. Moving a submodule also automatically pins it. The position of an unpinned module is undetermined and may change every time the layouting algorithm runs. For convenience, the layouter does not run when a submodule gets unpinned (so that the submodule does not jump away on unpinning), but this also means that unpinned submodules may appear at different locations next time the same NED file is opened.

#### Changing a Module Property

To change a module property, right-click on it and select the *Properties* menu item from the context menu or select the module and modify that property in the *Properties View*. Alternatively, you can press Ctrl+Enter when the module is selected. NED properties like name, type and vector size are available on *General* tab. Visual properties like icon, size, color, border etc. can be set on the *Appearance* tab. You may check how your module will look like in the preview panel at the bottom of the dialog.

| General Position                | Appearance                    |               |       |      |      |
|---------------------------------|-------------------------------|---------------|-------|------|------|
| lcon                            |                               |               |       |      |      |
| Image: <sup>©</sup> device/pc_s | s                             | ▼ Tir         | nt:   |      | \$ % |
| Shape                           |                               |               |       |      |      |
| Shape:                          | ✓ Width:                      | Heig          | ht:   |      |      |
| Border width:                   | px Border color:              | Fill color    |       |      |      |
| Note: Shape is disp             | layed behind the icon if bot  | h are present |       |      |      |
| Decorations                     |                               |               |       |      |      |
| Text:                           | Posit                         | tion:         | v Co  | lor: |      |
| Tooltip:                        |                               |               |       |      |      |
| Status image:                   |                               | Tint:         | 0 0 % |      |      |
| - (                             | ne for queue length indicato  |               |       |      |      |
| Queue object s han              | le for queue lengtri indicato |               |       |      |      |
|                                 |                               |               |       |      |      |
|                                 |                               |               |       |      |      |
|                                 |                               |               |       |      |      |
| review                          |                               |               |       |      |      |
| review                          |                               |               |       |      |      |
| review                          |                               |               |       |      |      |
| review                          |                               |               |       |      |      |
| 2                               |                               |               |       |      |      |
| <b>.</b>                        |                               |               |       |      |      |
| host[numHosts]                  |                               |               |       |      |      |

Fig. 2.4: Editing Visual Properties

**Note:** You can select several modules at the same time and open the *Properties* dialog to set their common properties at the same time.

#### Changing a Module Parameter

To change a module parameter, right-click on it and select the *Parameters* menu item from the context menu. The dialog allows you to add or remove module parameters or assign value to them.

| Ined parameters           pe         Name         Unit         Value           double         txRate         bps         txRate |
|----------------------------------------------------------------------------------------------------|
|                                                                                                    |
|                                                                                                    |
| double radioDelay s                                                                                                    |
| volatile int pkLenBits b                                                                                                    |
| volatile doub iaTime s                                                                                                    |
| double slotTime s slotTime                                                                                                    |
| Add Remove                                                                                                    |
| double slotTime s slotTime                                                                                                    |

Fig. 2.5: Editing Module Parameters

#### **Renaming Modules**

To rename an existing module select its context menu and choose *Rename* or click on an already selected module a second time. You can specify a new name for the module or even turn a submodule into a vector by adding [vectorsize] after its name. Alternatively the name of a module can be set in the *Properties* dialog or can be edited by pressing F6 when the module is selected.

#### Exporting a Module as an Image

A module can be exported using several image formats by selecting *Export Image* from the module's context menu.

#### Navigation

Double-clicking a submodule will open the corresponding module type in a NED editor. Selecting an element in the graphical editor and then switching to text mode will place the cursor near the previously selected element in the text editor.

Navigating inside a longer NED file is easier if you open the *Outline View* to see the structure of the file. Selecting an element in the outline will select the same element in the graphical editor.

If you want to see the selected element in a different view, select the element and right-click on it. Choose *Show In* from the context menu, and select the desired view.

#### Opening a NED Type

If you know only the name of a module type or other NED element, you can use the *Open NED Type* dialog by pressing Ctrl+Shift+N. Type the name, or search with wildcards. The requested type will be opened in an editor. This feature is not tied to the graphical editor: the *Open NED Type* dialog is available from anywhere in the IDE.

#### **Setting Properties**

Elements of the display string and other properties associated with the selected elements can be edited in the *Properties View*. The Property View is grouped and hierarchically organized; however, you can switch off this behavior on the view toolbar. Most properties can be edited directly in the *Properties View*, but some also have specific editors that can be activated by pressing the ellipsis button at the end of the field. Fields marked with a small light bulb support content assist. Use the Ctrl+SPACE key combination to get a list of possible values.

**Note:** The following functions are available only in source editing mode:

- Creating or modifying gates
- Creating grouped and conditional connections
- Adding or editing properties

## 2.4.2 Editing in Source Mode

The NED source editor supports all functionality that one can expect from an Eclipse-based text editor, such as syntax highlighting, clipboard cut/copy/paste, unlimited undo/redo, folding, find/replace and incremental search.

The NED source is continually parsed as you type, and errors and warnings are displayed as markers on the editor rulers. At times when the NED text is syntactically correct, the editor has full knowledge of "what is what" in the text buffer.

| 🕒 SimpleQueue.ned 🛛 🕒 TandemQueue.ned 📄 RingQueue.ned                                                                            | - 0 |
|----------------------------------------------------------------------------------------------------|-----|
| //<br>// This simple queueing network only contains a source, a FIF<br>//<br>network SimpleQueue<br>{                            | ~   |
| <pre>parameters:<br/>@display("i=block/network2");<br/>submodules:<br/>sink: Sink {<br/>@display("p=273,101");<br/>}<br/>}</pre> | =   |
| <pre>queue: Queue {      @display("p=165.0,79.0");    }    source: Source {</pre>                                                | ~   |
| Design Source                                                                                                    |     |

Fig. 2.6: NED Source Editor

#### **Basic Functions**

- Undo Ctrl+Z, Redo Ctrl+Y
- Indent/unindent code blocks TAB / Shift+TAB
- Correct indentation (NED syntax aware) Ctrl+I
- Find Ctrl+F, incremental search Ctrl+J
- Move lines Alt+UP Alt+DOWN

**Tip:** The following functions can help you explore the IDE:

- Ctrl+Shift+L pops up a window that lists all keyboard bindings, and
- Ctrl+3 brings up a filtered list of all available commands.

#### Converting to the New NED Syntax

If you have an NED file with older syntax, you can still open it. A context menu item allows you to convert it to the new syntax. If the NED file is already using the new syntax, the *Convert to 4.x Format* menu item is disabled.

#### View Documentation

Hovering the mouse over a NED type name will display the documentation in a "tooltip" window, which can be made persistent by hitting F2.

#### **Content Assist**

If you need help, just press Ctrl+SPACE. The editor will offer possible words or templates. This is context sensitive, so it will offer only valid suggestions. Content assist is also a good way of exploring the new NED syntax and features.

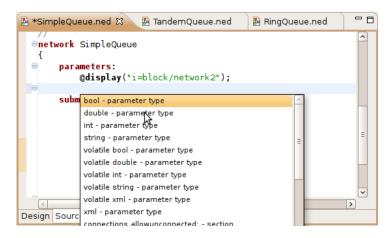

Fig. 2.7: NED Source Editor with content assist activated

#### Searching in NED Files

Selecting a text or moving the cursor over a word and pressing Ctrl+Shift+G searches for the selection in all NED files in the open projects. This function lets you quickly find references to the word or type currently under the cursor. The results are shown in the standard *Search View*.

#### Organizing Imports

Sometimes, it is very inconvenient to add the necessary import statements to the beginning of the NED file by hand. The IDE can do it for you (almost) automatically. Pressing Ctrl+Shift+O will cause the IDE to try to insert all necessary import statements. You will be prompted to specify the used packages in case of ambiguity.

#### **Cleaning Up NED Files**

This function does a general repair on all selected NED files by throwing out or adding import statements as needed, checking (and fixing) the file's package declaration, and reformatting the source code. It can be activated by clicking on the *Project*  $\rightarrow$  *Clean Up NED Files* menu item from the main menu.

#### Commenting

To comment out the selected lines, press Ctrl+/. To remove the comment, press Ctrl+/ again.

#### Formatting the Source Code

It is possible to reformat the whole NED file according to the recommended coding guidelines by activating the *Format Source* context menu item or by pressing the Ctrl+Shift+F key combination.

**Note:** Using the graphical editor and switching to source mode automatically re-formats the NED source code, as well.

#### Navigation

Holding the Ctrl key and clicking any identifier type will jump to the definition. Alternatively, move the cursor into the identifier and hit F3 to achieve the same effect.

If you switch to graphical mode from text mode, the editor will try to locate the NED element under the cursor and select it in the graphical editor.

The Eclipse platform's bookmarking and navigation history facilities also work in the NED editor.

## 2.4.3 Other Features

#### **Exporting Images**

To export a compound module as a picture, select the compound module and bring up its context menu, select *Export Image* and choose file name and type. The module will be exported to the file system. BMP, PNG, JPEG, SVG and PDF formats are supported.

It is also possible to export images from all (or selected) NED files; the corresponding wizard can be found under  $File \rightarrow Export$  in the menu.

# 2.5 Associated Views

There are several views related to the NED editor. These views can be displayed (if not already open) by choosing  $Window \rightarrow Show View$  in the menu or by selecting a NED element in the graphical editor and selecting *Show In* from the context menu.

**Note:** If you are working with very large NED files, you may improve the performance of the editor by closing all NED file related views you do not need.

## 2.5.1 Outline View

The *Outline View* allows an overview of the current NED file. Clicking on an element will select the corresponding element in the text or graphical view. It has limited editing functionality; you can copy/cut/paste and delete an object.

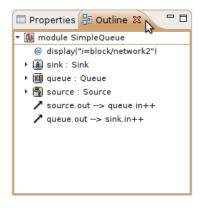

Fig. 2.8: Outline View

## 2.5.2 Property View

The *Property View* contains all properties of the selected graphical element. Visual appearance, name, type and other properties can be changed in this view. Some fields have specialized editors that can be activated by clicking on the ellipsis button in the field editor. Fields marked with a small light bulb icon have content assist support. Pressing Ctrl+SPACE will display the possible values the field can hold.

| 🗖 Properties 🛛 📴 Outline 🖵 🕻                           | 3 |
|--------------------------------------------------------|---|
| 日 🛱 🖾 🤇                                                | 7 |
| Property Value                                         | 1 |
| ▼ Base                                                 |   |
| display                                                | = |
| ▼ gates total: 1 (inherited: 1)                        |   |
| input in                                               |   |
| like                                                   |   |
| like-param                                             |   |
| name server                                            |   |
| <ul> <li>parameters total: 1 (inherited: 1)</li> </ul> |   |
| type Content Assist Availab                            |   |
| ▼ Icon                                                 |   |
| icon 🖓                                                 |   |
| icon color                                             |   |
| icon coloriza                                          | • |
| ▲                                                      |   |

Fig. 2.9: Properties View

## 2.5.3 Palette View

The Palette is normally displayed on the left or right side of the editor area and contains tools to create various NED elements. It is possible to hide the Palette by clicking on the little arrow in the corner. You can also detach it from the editor and display it as a normal Eclipse View (*Window*  $\rightarrow$  *Show View*  $\rightarrow$  *Other*  $\rightarrow$  *General*  $\rightarrow$  *Palette*).

## 2.5.4 Problems View

The *Problems View* contains error and warning messages generated by the parser. Doubleclicking a line will open the problematic file and move to the appropriate marker.

| 🖹 Problems 🕱 🔚 Module Hierarchy 🖏 NED Parameter            | s 🔋 NED Inheritance  | \$ ~ □ □ |
|------------------------------------------------------------|----------------------|----------|
| 3 errors, 0 warnings, 0 infos                              |                      |          |
| Description                                                | Resource Path        | L        |
| ▼ 📰 Errors (3 items)                                       |                      |          |
| 🔕 'ueue': no such module type                              | SimpleQueu¢ queuenet | li       |
| 🔕 wrong destination gate: submodule 'queue' has no gate na | SimpleQueu¢ queuenet | li       |
| 😣 wrong source gate: submodule 'queue' has no gate named   | SimpleQueu¢ queuenet | li       |
|                                                            |                      |          |
| . III                                                      |                      | Þ        |

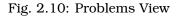

## 2.5.5 NED Inheritance View

The *Inheritance View* displays the relationship between different NED types. Select a NED element in the graphical editor or move the cursor into a NED definition and the *Inheritance View* will display the ancestors of this type. If you do not want the view to follow the selection in the editor, click the Pin icon on the view toolbar. This will fix the displayed type to the currently selected one.

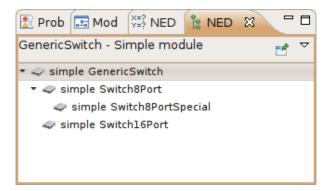

Fig. 2.11: NED Inheritance View

## 2.5.6 Module Hierarchy View

The *Module Hierarchy View* shows the contained submodules and their parameters, several levels deep. It also displays the parameters and other contained features.

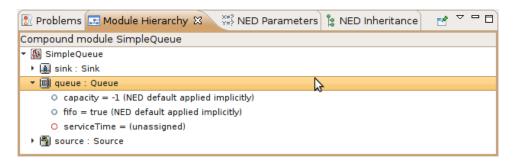

Fig. 2.12: Module Hierarchy View

## 2.5.7 Parameters View

The *Parameters View* shows the parameters of the selected module including inherited parameters.

| 🖹 Problems 🔜 Module Hierarchy 👯 NED Parameters 🕱 🦹 NED Inheritance 🗖 🗖 |                                                                |                                |       |
|------------------------------------------------------------------------|----------------------------------------------------------------|--------------------------------|-------|
|                                                                        |                                                                |                                | ≱ 🕈 ▽ |
| Parameter                                                              | Value                                                          | Remark                         |       |
| <ul> <li>queue.capacity</li> </ul>                                     | -1                                                             | NED default applied implicitly |       |
| ○ queue.fifo                                                           | 🖌 true                                                         | NED default applied implicitly | _     |
| O queue.serviceTime                                                    | Queue.capacity : int "negative capacity means unlimited queue" |                                |       |
| <                                                                      |                                                                | Press 'F2' for focus           | i >   |

Fig. 2.13: Outline View

The latter two views are used mainly with the INI File Editor.

# CHAPTER THREE

# **EDITING INI FILES**

# 3.1 Overview

In OMNeT++, simulation models are parameterized and configured for execution using configuration files with the .ini extension, called INI files. Ini files are text files, which can be edited using any text editor. However, OMNeT++ 4.x introduces a tool expressly designed for editing INI files. The INI File Editor is part of the OMNeT++ IDE and is very effective in assisting the user to author INI files. It is a very useful feature because it has detailed knowledge of the simulation model, the INI file syntax, and the available configuration options.

**Note:** The syntax and features of INI files have changed since OMNeT++ 3.x. These changes are summarized in the "Configuring Simulations" chapter of the "OMNeT++ 4.x. User Manual".

The INI File Editor is a dual-mode editor. The configuration can be edited using forms and dialogs, or as plain text. Forms are organized around topics like general setup, Cmdenv, Qtenv, output files, extensions and so on. The text editor provides syntax highlighting and auto completion. Several views can display information, which is useful when editing INI files. For example you can see the errors in the current INI file or all the available module parameters in one view. You can easily navigate from the module parameters to their declaration in the NED file.

# 3.2 Creating INI Files

To create a new INI file, choose  $File \rightarrow New \rightarrow Initialization File$  from the menu. It opens a wizard where you can enter the name of the new file and select the name of the network to be configured.

| New Ini File                                              |
|-----------------------------------------------------------|
| Create an ini file                                        |
| This wizard allows you to create a new OMNeT++ simulation |
| Enter or select the parent folder:                        |
| tictoc                                                    |
|                                                           |
| • 🚰 queueinglib                                           |
| P 22 queuenet                                             |
| resulties                                                 |
| <ul> <li>✓ E tictoc</li> <li>→ E .svn</li> </ul>          |
| · 🖉 . SVII                                                |
| File na <u>m</u> e: omnetpp2.ini                          |
| Advanced >>                                               |
| Content                                                   |
| NED Network:                                              |
|                                                           |
|                                                           |
|                                                           |
| ⑦ Einish Cancel                                           |

Fig. 3.1: New Initialization File dialog

# 3.3 Using the INI File Editor

The INI File Editor has two modes. The *Source* mode provides a text editor with syntax highlighting and auto completion of names. In the *Form* mode, you can edit the configuration by entering the values in a form. You can switch between the modes by selecting the tabs at the bottom of the editor.

## 3.3.1 Editing in Form Mode

The INI file contains the configuration of simulation runs. The content of the INI file is divided into sections. In the simplest case, all parameters are set in the General section. If you want to create several configurations in the same INI file, you can create named Configuration (Config) sections and refer to them with the -c option when starting the simulation. The Config sections inherit the settings from the General section or from other Config sections. This way you can factor out the common settings into a "base" configuration.

On the first page of the form editor, you can edit the sections. The sections are displayed as a tree; the nodes inherit settings from their parents. The icon before the section name shows how many runs are configured in that section. You can use drag and drop to reorganize the sections. You can delete, edit, or add a new child to the selected section.

| Configuration<br>General | Sections                                             |                        |
|--------------------------|------------------------------------------------------|------------------------|
| Scenarios                |                                                      |                        |
| Random Numbers           | HINT: Drag sections to edit the hierarchy. Hierarchy | r defines the fallback |
| Result Recording         | 🕶 🔠 General                                          | Ô New                  |
| Event Log                | 😂 Config Tictoc1 (network: Tictoc1)                  |                        |
| Advanced                 | 🗁 Config Tictoc2 (network: Tictoc2)                  | Edit                   |
| Cmdenv                   | 🕭 Config Tictoc3 (network: Tictoc3)                  | E Remove               |
| Tkenv                    | 🕭 Config Tictoc4 (network: Tictoc4)                  |                        |
| Extensions               | 🕹 Config Tictoc5 (network: Tictoc5)                  |                        |
| Parallel Simulation      | 😕 Config Tictoc6 (network: Tictoc6)                  | U                      |
| Sections                 | Config Tictoc7 (network: Tictoc7)                    |                        |
| Parameters               | Config Tictoc8 (network: Tictoc8)                    |                        |
|                          | ➢ Config Tictoc9 (network: Tictoc9)                  |                        |
|                          | Config Tictoc10 (network: Tictoc10)                  | ~                      |

Fig. 3.2: Editing INI file sections

Table 3.1: Legend of Icons Before Sections

| <b>≥</b>     | contains a single run                                   |
|--------------|---------------------------------------------------------|
| <b>(2</b> *) | contains multiple replications (specified by 'repeat=') |
| ∕≫           | contains iteration variables                            |
| 2            | contains multiple replications for each iteration       |
|              |                                                         |

The Config sections have a name and an optional description. You can specify a fallback section other than General. If the network name is not inherited, it can be specified, as well.

|                       | New Section                                     |   |  |  |
|-----------------------|-------------------------------------------------|---|--|--|
| New Section           |                                                 |   |  |  |
| Create new section    |                                                 |   |  |  |
| Name and description  | n                                               |   |  |  |
| Section Name:         | TicToc13                                        |   |  |  |
| Description (optiona  | Description (optional): Advanced TicToc example |   |  |  |
| Basic configuration   | Basic configuration                             |   |  |  |
| Fall back to section: | General                                         | × |  |  |
| NED Network:          | Tictoc3                                         | ~ |  |  |
|                       | Tictocl                                         |   |  |  |
| 0                     | Tictoc10                                        |   |  |  |
|                       | Tictocll                                        |   |  |  |

Fig. 3.3: Creating a new INI file section

On the *Parameters* page of the form editor, you can set module parameters. First, you have to select the section where the parameters are stored. After selecting the section from the list, the form shows the name of the edited network and the fallback section. The table below the list box shows current settings of the section and all other sections from which it has inherited settings. You can move parameters by dragging them. If you click a table cell, you can edit the parameter name (or pattern), its value and the comment attached to it. Ctrl+SPACE brings up a content assist. If you hover over a table row, the parameter is described in the tooltip that appears.

| Configuration<br>General    | 🔑 Paran                    | neter Assigr   | nments             |               |        |
|-----------------------------|----------------------------|----------------|--------------------|---------------|--------|
| Scenarios<br>Random Numbers | Configuration:             | Config Tictor  | :4                 | \$            |        |
| Result Recording            |                            |                | Net                | work: Tictoc4 |        |
| Event Log                   | Sect                       | ion fallback c | hain: Config Ticto | c4 > General  |        |
| Advanced                    | HINT: Drag the i           | cons to chan   | ge the order of er | ntries.       |        |
| Cmdenv                      | Section/Key                |                | Value              | Corr          | New    |
| Tkenv                       | 👻 😂 Config Tio             | ctoc4          |                    |               |        |
| Extensions                  | <ul> <li>Tictoc</li> </ul> | 4.toc.limit    | 5                  |               | Remove |
| Parallel Simulation         | 😂 General                  |                |                    |               |        |
| Sections                    |                            |                | 1                  |               | 🐺 Add  |
| Parameters                  |                            |                |                    |               |        |
|                             |                            |                |                    |               |        |
|                             | <                          |                |                    | < >           |        |

Fig. 3.4: Editing module parameters

New parameters can be added one by one by pressing the *New* button and filling the new table row. The selected parameters can be removed with the *Remove* button. If you press the *Add* button, you can add any missing parameters.

| 🗹 🛛 Add Inifile Keys 🔲 🗙                                                           |  |  |  |  |
|------------------------------------------------------------------------------------|--|--|--|--|
| Add Inifile Keys                                                                   |  |  |  |  |
| Generate parameter assignment keys into the ini file.                              |  |  |  |  |
| Section: Config Tictoc7                                                            |  |  |  |  |
| Network: Tictoc7                                                                   |  |  |  |  |
| Section fallback chain: Config Tictoc7 > General                                   |  |  |  |  |
| Pattern style                                                                      |  |  |  |  |
| <ul> <li>Parameter <u>n</u>ame only (**.queueSize)</li> </ul>                      |  |  |  |  |
| Module and parameter only (**.mac.queueSize)                                       |  |  |  |  |
| <ul> <li><u>Full path except network name (*.host[*].mac.queueSize</u>)</li> </ul> |  |  |  |  |
| <ul> <li>Full path (Network.host[*].mac.queueSize)</li> </ul>                      |  |  |  |  |
| Select keys to insert                                                              |  |  |  |  |
| Show: Implicitly assigned and U Containing:                                        |  |  |  |  |
| ✓ **.tic.delayTime                                                                 |  |  |  |  |
| ✓ **.toc.delayTime                                                                 |  |  |  |  |
|                                                                                    |  |  |  |  |
| Select <u>A</u> ll <u>D</u> eselect All                                            |  |  |  |  |
|                                                                                    |  |  |  |  |
| OK Cancel                                                                          |  |  |  |  |
|                                                                                    |  |  |  |  |

Fig. 3.5: Add missing module parameters dialog

The rest of the settings do not belong to modules (e.g. configuration of random number generators, output vectors, simulation time limit). These settings can be edited from the forms listed under the Configuration node. If the field has a default value and it is not set, the default value is displayed in gray. If its value is set, you can reset the default value by pressing the *Reset* button. These fields are usually set in the General section. If you want to specify them in a Config section, press the  $\bigotimes$  button and add a section-specific value to the opening table. If the table contains the Generic section only, then it can be collapsed again by pressing the  $\bigotimes$  button. Some fields can be specified in the General section only, so they do not have a  $\bigotimes$  button next to them.

| Configuration<br>General    | 🦻 🔑 General                            |   |
|-----------------------------|----------------------------------------|---|
| Scenarios<br>Random Numbers | Network                                |   |
| Result Recording            | Network to simulate: (default: none)   | ۲ |
| Event Log                   | Section Name ^ Add                     |   |
| Advanced                    | [Config Tictoc1 Tictoc1 Remove         |   |
| Cmdenv                      | [Config Tictoc2 Tictoc2                |   |
| Tkenv                       | [Config Tictoc3                        |   |
| Extensions                  | [Config Tictoc4 Tictoc4                |   |
| Parallel Simulation         |                                        |   |
| Sections                    | Stopping Condition                     |   |
| Parameters                  | Simulation time limit: Reset 😵         |   |
|                             | Other                                  |   |
|                             | Simulation time precision: -12   Reset |   |
|                             | Debug on errors Reset                  |   |

Fig. 3.6: Editing general configuration

## 3.3.2 Editing in Text Mode

If you want to edit the INI file as plain text, switch to the Source mode. The editor provides several features in addition to the usual text editor functions like copy/paste, undo/redo and text search.

| 💽 omnetpp.ini 🛿                                 |                                                                                                    |
|-------------------------------------------------|----------------------------------------------------------------------------------------------------|
| network = Tictoc6                               | <u>^</u>                                                                                                    |
|                                                 |                                                                                                    |
|                                                 | [Config Tictoc7] / Tictoc7.toc.delayTime                                                                                  |
| <pre> [Config Tictoc8] network = Tictoc8 </pre> | Applies to:                                                                                                    |
| <pre>©[Config Tictoc9] network = Tictoc9</pre>  | [Config Tictoc7]<br>• Txc7: volatile double delayTime @unit(s)<br>"delay before sending back message"<br>O in Tictoc7.toc |
| ⊖[Config Tictoc10]                              |                                                                                                    |
| network = Tictoc10                              | Press 'F2' for focus                                                                                                    |
|                                                 | 11 ×                                                                                                    |
| Form Source                                     |                                                                                                    |

Fig. 3.7: Editing the INI file in text mode

#### **Opening Old INI Files**

When you open an INI file with the old format, the editor offers to convert it to the new format. It creates Config sections from Run sections and renames old parameters.

#### **Content Assist**

If you press Ctrl+SPACE, you will get a list of proposals valid at the insertion point. The list may contain section names, general options, and parameter names and values of the modules of the configured network.

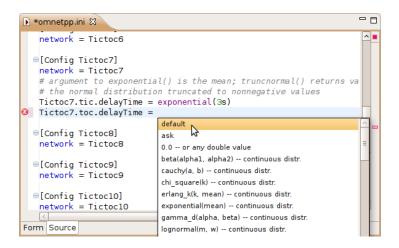

Fig. 3.8: Content assist in source mode

#### Tooltip

If you hover over a section or parameter, a tooltip appears showing the properties of the section or parameter. The tooltip for sections displays the inheritance chain, the network name, number of errors and warnings and the yet unassigned parameters. For parameters, the definition, description and the module name are displayed.

#### Add Unassigned Parameters

You can add the names of unassigned module parameters to a Config section by choosing *Add Missing keys* from the context menu or pressing Ctrl+Shift+0.

#### Commenting

To comment out the selected lines, press Ctrl+/. To remove the comment, press Ctrl+/ again.

#### Navigation

If you press the Ctrl key and click on a module parameter name, then the declaration of the parameter will be shown in the NED editor. You can navigate from a network name to its definition, too.

#### **Error Markers**

Errors are marked on the left/right side of the editor. You can move to the next/previous error by pressing Ctrl+. and Ctrl+, respectively. You can get the error message in a tooltip if you hover over the @ marker.

## 3.4 Associated Views

There are several views related to the INI editor. These views can be displayed (if not already open) by choosing the view from the *Window*  $\rightarrow$  *Show View* submenu.

**Note:** If you are working with very large NED or INI files, you may improve the performance of the editor by closing all views related to INI files (Parameters, Module Hierarchy and NED Inheritance View).

## 3.4.1 Outline View

The *Outline View* allows an overview of the sections in the current INI file. Clicking on a section will highlight the corresponding element in the text or form view.

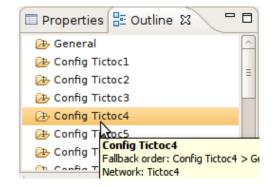

Fig. 3.9: Outline View showing the content of an INI file

#### 3.4.2 Problems View

The *Problems View* contains error and warning messages generated by the parser. Doubleclicking on a row will open the problematic file and move to the location of the problem.

## 3.4.3 Parameters View

The *Parameters View* shows parameters of the selected section including inherited parameters. It also displays the parameters that are unassigned in the configuration. When the toggle button on the toolbar is on, then all parameters are displayed; otherwise, only the unassigned ones are visible.

If you want to fix the content of the view, press the  $\mathbb{Z}$  button. After pinning, the content of this view will not follow the selection made by the user in other editors or views.

| 🔚 Module Hierarchy 🞇 NED Parameters 🕱 🍃 NED Inheritance 👘 😤 🖻 🗖 🗖 |       |                                                        |  |  |
|-------------------------------------------------------------------|-------|--------------------------------------------------------|--|--|
| Section [Config Tictoc4], all parameters                          |       |                                                        |  |  |
| Parameter                                                         | Value | Remark                                                 |  |  |
| Tictoc4.tic.sendMsgOnInit                                         | true  | NED                                                    |  |  |
| <ul> <li>Tictoc4.tic.limit</li> </ul>                             | 2     | NED default applied implicitly                         |  |  |
| Tictoc4.toc.sendMsgOnInit                                         | false | NED                                                    |  |  |
| Tictoc4.toc.limit                                                 | 5     | ini (overrides NED default: 2); see [Config Tictoc4] / |  |  |
|                                                                   |       |                                                        |  |  |

Fig. 3.10: Parameters View

Table 3.2: Legend of icons before module parameters

- value is set in the NED file
  - default from the NED file is explicitly set in the INI file (\*\*.paramname=default)
- default from the NED file is automatically applied, because no value is specified in the INI file
- value is set in the INI file (may override the value from the NED file)
- value is set in the INI file to the same value as the NED default
- will ask the user at runtime (\*\*.paramname=ask)
- unassigned has no values specified in the NED or INI files

**Tip:** Right-clicking on any line will show a context menu that allows you to navigate to the definition of that parameter or module.

#### 3.4.4 Module Hierarchy View

The *Module Hierarchy View* shows the contained submodules, several levels deep. It also display the module parameters, and where its value comes from (INI file, NED file or unassigned).

| 🔚 Module Hierarchy 🕱 🖓 NED Parameters 🏗 NED Inheritance 📑 🔀                            | ~ - 8 |
|----------------------------------------------------------------------------------------|-------|
| Network Tictoc4                                                                        | Pin   |
| 🔻 🔚 Tictoc4                                                                            |       |
| 🝷 🔂 tic : Txc4                                                                         |       |
| sendMsgOnInit = true (NED)                                                             |       |
| <ul> <li>limit = 2 (NED default applied implicitly)</li> </ul>                         |       |
| 🝷 🌆 toc : Txc4                                                                         |       |
| sendMsgOnInit = false (NED)                                                            |       |
| limit = 5 (ini (overrides NED default: 2); see [Config Tictoc4] / Tictoc4.toc.limit=5) |       |

Fig. 3.11: Module Hierarchy View

**Tip:** Before you use the context menu to navigate to the NED definition, pin down the hierarchy view. This way you will not lose the current context and content if the view will not follow the selection.

## 3.4.5 NED Inheritance View

The *NED Inheritance View* shows the inheritance tree of the network configured in the selected section.

# **EDITING MESSAGE FILES**

# 4.1 Creating Message Files

Choosing  $File \rightarrow New \rightarrow Message Definition (msg)$  from the menu will bring up a wizard where you can specify the target directory and the file name for your message definition. You may choose to create an empty MSG file, or choose from the predefined templates. Once you press the *Finish* button, a new MSG file will be created with the requested content.

| Create a msg file         This wizard allows you to create a new OMNET++ message definition file         Enter or select the parent folder:         tictoc         Image: Content         Image: Content         Content         Empty file         A basic example message class         Image: An example message class that uses data types defined in C++         An example message class that can be customized in C++                                                                                                    | New Msg File                                                                     |          |  |
|----------------------------------------------------------------------------------------------------|----------------------------------------------------------------------------------|----------|--|
| Enter or select the parent folder:<br>tictoc<br>tictoc<br>ti | Create a msg file                                                                |          |  |
| tictoc         Image: Content         Image: Content                                                                                                    | This wizard allows you to create a new OMNeT++ message definition                | n file   |  |
| Image: Second second secon                                                                                                    | Enter or select the parent folder:                                               |          |  |
| <ul> <li> i</li></ul>                                                                                                    | tictoc                                                                           |          |  |
| <ul> <li> i i g queuenet  </li> <li> i g queuenet  </li> <li> i g queuenet  </li> <li> i g queuenet  </li> <li> i g queuenet  </li> <li> i g queuenet  </li> <li> i g q q q q q q q q q q q q q q q q q q</li></ul>                                                                                                    |                                                                                  |          |  |
| <ul> <li></li></ul>                                                                                                    | 🕨 😂 queueinglib                                                                  | <u>^</u> |  |
| <ul> <li>✓ Etittoc</li> <li>✓ Etittoc</li> <li>✓ File name: test.msg</li> <li>✓ Advanced &gt;&gt;</li> <li>Content</li> <li>Content</li> <li>Empty file</li> <li>A basic example message class</li> <li>✓ An example message that subclasses from a message defined in another .msg file</li> <li>O An example message class that uses data types defined in C++</li> </ul>                                                                                                    |                                                                                  | =        |  |
| <ul> <li>isvn</li> <li>File name: test.msg</li> <li>Advanced &gt;&gt;</li> <li>Content</li> <li>Empty file</li> <li>A basic example message class</li> <li>An example message that subclasses from a message defined in another .msg file</li> <li>An example message class that uses data types defined in C++</li> </ul>                                                                                                    |                                                                                  |          |  |
| File name: test.msg Advanced >> Content Empty file A basic example message class An example message that subclasses from a message defined in another .msg file An example message class that uses data types defined in C++                                                                                                    |                                                                                  |          |  |
| Advanced >><br>Content<br>Cempty file<br>A basic example message class<br>An example message that subclasses from a message defined in another .msg file<br>An example message class that uses data types defined in C++                                                                                                    | 🕨 🗁 . svn                                                                        | •        |  |
| Advanced >><br>Content<br>Content<br>Abasic example message class<br>An example message that subclasses from a message defined in another .msg file<br>An example message class that uses data types defined in C++                                                                                                    | File name: test.msg                                                              |          |  |
| Content<br>Content<br>A basic example message class<br>An example message that subclasses from a message defined in another .msg file<br>An example message class that uses data types defined in C++                                                                                                    |                                                                                  |          |  |
| <ul> <li>Empty file</li> <li>A basic example message class</li> <li>An example message that subclasses from a message defined in another .msg file</li> <li>An example message class that uses data types defined in C++</li> </ul>                                                                                                    | <u>A</u> dvanced >>                                                              |          |  |
| <ul> <li>A basic example message class</li> <li>An example message that subclasses from a message defined in another .msg file</li> <li>An example message class that uses data types defined in C++</li> </ul>                                                                                                    | Content                                                                          |          |  |
| <ul> <li>An example message that subclasses from a message defined in another .msg file</li> <li>An example message class that uses data types defined in C++</li> </ul>                                                                                                    | ○ Empty file                                                                     |          |  |
| <ul> <li>An example message class that uses data types defined in C++</li> </ul>                                                                                                    | ○ A basic example message class                                                  |          |  |
|                                                                                                    | • An example message that subclasses from a message defined in another .msg file |          |  |
| $\bigcirc$ An example message class that can be customized in C++                                                                                                    | $\bigcirc$ An example message class that uses data types defined in C++          |          |  |
|                                                                                                    | $\bigcirc$ An example message class that can be customized in C++                |          |  |
|                                                                                                    |                                                                                  |          |  |
|                                                                                                    |                                                                                  |          |  |
| ⑦ <u>F</u> inish Cancel                                                                                                    | ⑦Einist                                                                          | n Cancel |  |

Fig. 4.1: Creating a new MSG file

# 4.2 The Message File Editor

The message file editor is a basic text editor with syntax highlight support.

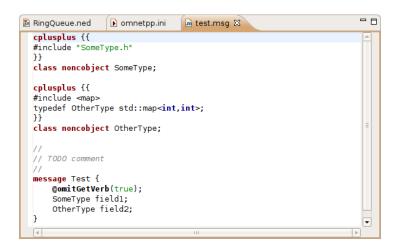

Fig. 4.2: Message File Editor

**Note:** Currently the editor does not support advanced features like content assistance or syntax aware folding.

## C++ DEVELOPMENT

## 5.1 Introduction

The OMNeT++ IDE contains editors, views and other tools to assist you while developing your C++ code. C++ files open in the IDE in the C++ source editor. The C++ source editor supports syntax highlighting, documentation tooltips, content assist, automatic indentation, code formatting, refactoring, and several other useful features. The IDE also allows you to configure the build, start the build process, launch simulations, and debug the model without leaving the IDE.

Most of these features are provided by the Eclipse CDT (C/C++ Development Tooling) project (http://eclipse.org/cdt). This chapter briefly explains the basics of using CDT for developing simulation models. If you want to learn more about how to use CDT effectively, we recommend that you read the CDT documentation in the IDE help system (Help/Help Content).

The OMNeT++ IDE extends CDT with the following features to make model development easier:

- A new OMNeT++ project creation wizard allows you to create simple, working simulation models in one step.
- Makefiles are automatically generated for your project based on the project build configuration. The built-in makefile generator is compatible with the command line **opp\_makemake** tool, and features deep makefiles, recursive make, cross-project references, invoking the message compiler, automatic linking with the OMNeT++ libraries; and can build executables, shared libraries or static libraries.
- Makefile generation and the project build system can be configured using a GUI interface.
- Project Features: Large projects can be partitioned into smaller units which can be independently excluded or included in the build. Disabling parts of the project can significantly reduce build time or make it possible to build the project at all.

## 5.2 Prerequisites

The OMNeT++ IDE (and the OMNeT++ simulation framework itself) requires a preinstalled compiler toolchain to function properly.

- On Windows: The OMNeT++ distribution comes with a preconfigured MinGW compiler toolchain, there is no need to manually install anything. By default, the IDE uses the Clang compiler from MinGW, but it is also possible to switch to the GCC compiler (also part of MinGW).
- On Linux: By default, the Clang compiler is used, but OMNeT++ falls back to use GCC if Clang is not present on the system. You have to install Clang or GCC on your system before trying to compile a simulation with OMNeT++. Please read the Install Guide for detailed instructions.

• On macOS: You need to install Xcode Developer Tools to get compiler support before trying to compile a simulation with OMNeT++. Please read the Install Guide for detailed instructions.

# 5.3 Creating a C++ Project

To create an OMNeT++ project that supports C++ development, select  $File \rightarrow New \rightarrow OMNeT++$  *Project*.

| Edit Navigate Search Project   | Run Wind | ow  | Help            |   |
|--------------------------------|----------|-----|-----------------|---|
|                                |          | > 👬 | OMNeT++ Project | 1 |
| Open File                      |          |     | Project         | ~ |
| Open Projects from File System |          |     | Simulation      |   |
| Close                          | Ctrl+V   | v 📾 | Simple Module   |   |

Fig. 5.1: Creating an OMNeT++ project

This menu item will bring up the *New OMNeT++ Project* wizard. The wizard lets you create an OMNeT++-specific project, which includes support for NED, MSG and INI file editing, as well as C++ development of simple modules.

On the first page of the wizard, specify the project name and ensure that the Support C++ *Development* checkbox is selected.

| 2                               | New OMNeT++ Project                   | ~ ^ X  |
|---------------------------------|---------------------------------------|--------|
| New OMNeT++<br>Create a new OMN | -                                     |        |
|                                 | · · · · · · · · · · · · · · · · · · · |        |
| Project name: tic               |                                       |        |
| Use default lo                  | rhornig/omnetpp-5.2/samples/ticto     | Browse |
| Support C++ D                   | 5 11 1                                | Diowse |
| ?                               | < Back Next > Finish                  | Cancel |

Fig. 5.2: Setting project name and enabling C++ support

Select a project template. A template defines the initial content and layout of the project.

| 🞽 New OMNeT++ Project 🗸 🗸 🗡                         |
|-----------------------------------------------------|
| Initial Contents                                    |
| Select one of the options below                     |
| Select template:                                    |
| Empty project                                       |
| Empty project with 'src' and 'simulations' folders  |
| > 🗁 Examples                                        |
| > 🗁 Generated Wizards                               |
| > 🗁 Queueing Wizards                                |
|                                                     |
| Add content template by URL                         |
| < Back         Next >         Finish         Cancel |

Fig. 5.3: Selecting a project template

Select a toolchain that is supported on your platform. Usually you will see only a single supported toolchain, so there is no need to change anything on the page.

| 2                                                | C++ Project                       |                    |  |  |  |  |  |
|--------------------------------------------------|-----------------------------------|--------------------|--|--|--|--|--|
| C++ Project Type Select C++ project type and too | lchain                            | Ď                  |  |  |  |  |  |
| Project type:                                    | Toolchains:<br>C++ Toolchain for  | OMNeT++            |  |  |  |  |  |
| Show project types and to                        | olchains only if they are support | ed on the platform |  |  |  |  |  |
| ? < Back                                         | Next > Finish                     | Cancel             |  |  |  |  |  |

Fig. 5.4: Selecting a toolchain

Finally, select one or more from the preset build configurations. A configuration is a set of options that are associated with the build process. It is used mainly to build debug and release versions of your program.

| Z C++ Project                                                                                                    | ~ ^ X                                           |
|----------------------------------------------------------------------------------------------------|-------------------------------------------------|
| Select Configurations<br>Select platforms and configurations you wish to deploy or                                                                                                  | n 🗾                                             |
| Project type:OMNeT++ SimulationToolchains:C++ Toolchain for OMNeT++Configurations:                                                                                                  |                                                 |
| ebug                                                                                                    | Select all<br>Deselect all<br>Advanced settings |
| Use "Advanced settings" button to edit project's propertie<br>Additional configurations can be added after project creat<br>Use "Manage configurations" buttons either on toolbar o | ion.                                            |
| < Back Next > Fir                                                                                                    | Cancel                                          |

Fig. 5.5: Selecting configurations

Pressing the *Finish* button will create the project.

## 5.4 Editing C++ Code

The OMNeT++ IDE comes with a C/C++ editor. In addition to standard editing features, the C/C++ editor provides syntax highlighting, content assistance, and other C++ specific functionality. The source is continually parsed as you type, and errors and warnings are displayed as markers on the editor rulers.

| c | *Dealloc                   | ate.cc 🕱                                                                                                    |                      | - 0 |
|---|----------------------------|----------------------------------------------------------------------------------------------------|----------------------|-----|
| Γ | Define_                    | Module(Deallocate);                                                                                                    |                      | ^   |
|   | void De                    | allocate::initialize()                                                                                                    |                      |     |
|   | res                        | <pre>ourceAmount = par("resourceAmount");</pre>                                                                                                    |                      |     |
|   | сМо                        | <pre>st char *resourceName = par("resourceModule dule *mod = getParentModule()-&gt;getModuleBy (!mod)   throw cRuntimeError("Cannot find resource</pre> | RelativePath(resourc |     |
|   | cPa                        |                                                                                                    | poor modure to ,     |     |
| ? | res<br>}                   | cPacket     cPacketQueue                                                                                                    | mod); <u>cs</u>      | =   |
|   | void De<br>{<br>res<br>sen | cPar     cParimpl     cParsimCommunications     cParsimPartition                                                                                        |                      |     |
|   | }<br>                      | \$                                                                                                    |                      | ~   |

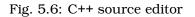

## 5.4.1 The C++ Editor

The C++ source editor provides the usual features of Eclipse-based text editors, such as syntax highlighting, clipboard cut/copy/paste, unlimited undo/redo, folding, find/replace and incremental search.

The IDE scans and indexes the C++ files in your project in the background, and provides navigation and code analysis features on top of that knowledge; this database is kept up to date as you edit the source.

#### **Basic Functions**

Some of the most useful features of the source editor:

- Undo Ctrl+Z, Redo Ctrl+Y
- Switch between a C++ source and its matching header file Ctrl+TAB
- Indent/unindent code blocks TAB / Shift+TAB
- Correct indentation Ctrl+I
- Move lines Alt+UP / Alt+DOWN
- Find Ctrl+F, incremental search Ctrl+J

**Tip:** The following functions can help you explore the IDE:

- Ctrl+Shift+L pops up a window that lists all keyboard bindings, and
- Ctrl+3 brings up a filtered list of all available commands.

#### **View Documentation**

Hovering the mouse over an identifier will display its declaration and the documentation comment in a "tooltip" window. The window can be made persistent by hitting F2.

**Tip:** If you are on Ubuntu and you see all-black tooltips, you need to change the tooltip colors in Ubuntu; see the Ubuntu chapter of the install-guide for details.

#### **Content Assist**

If you need help, just press Ctrl+SPACE. The editor will offer possible completions (variable names, type names, argument lists, etc.).

#### Navigation

Hitting F3 or holding the  $\mbox{Ctrl}$  key and clicking an identifier will jump to the definition/declaration.

The Eclipse platform's bookmarking and navigation history facilities are also available in the C++ editor.

#### Commenting

To comment out the selected lines, press Ctrl+/. To remove the comment, press Ctrl+/ again.

#### Open Type

Pressing Ctrl+Shift+T will bring up the *Open Element* dialog which lets you type a class name, method name or other identifier, and opens its declaration in a new editor.

#### **Exploring the Code**

The editor offers various ways to explore the code: Open Declaration F3, Open Type Hierarchy F4, Open Call Hierarchy Ctrl+Alt+H, Quick Outline Ctrl+O, Quick Type Hierarchy Ctrl+T, Explore Macro Expansion Ctrl+=, Search for References Ctrl+Shift+G, etc.

#### Refactoring

Several refactoring operations are available, for example Rename Shift+Alt+R.

**Note:** Several features such as content assist, go to definition, type hierarchy and refactorings rely on the *Index*. The index contains the locations of all functions, classes, enums, defines, etc. in the project and referenced projects. Initial indexing of large projects may take a significant amount of time. The index is kept up to date mostly automatically, but occasionally it may be necessary to manually request reindexing the project. Index-related actions can be found in the *Index* submenu of the project's context menu.

### 5.4.2 Include Browser View

Dropping a C++ file into the *Include Browser View* displays the include files used by the C++ file (either directly or indirectly).

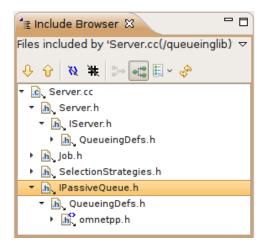

Fig. 5.7: Include Browser

## 5.4.3 Outline View

During source editing, the *Outline View* gives you an overview of the structure of your source file and can be used to quickly navigate inside the file.

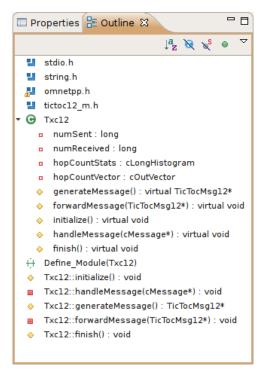

Fig. 5.8: Navigating with Outline View

## 5.4.4 Type Hierarchy View

Displaying the C++ type hierarchy may be helpful for understanding the inheritance relationships among your classes (and among OMNeT++ classes).

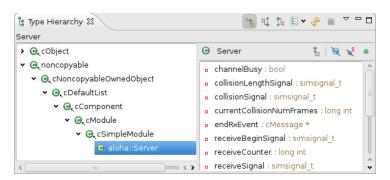

Fig. 5.9: C++ Type hierarchy

# 5.5 Building the Project

## 5.5.1 Basics

Once you have created your source files and configured your project settings, you can build the project by selecting *Build Project* from the *Project* menu or from the project context menu. You can also press Ctrl+B to build all open projects in the workspace.

| ו Pro | ject Run Window Help       |        |
|-------|----------------------------|--------|
|       | Open Project               |        |
| 1     | Close Project              |        |
| 010   | Build All                  | Ctrl+B |
|       | Build Project              |        |
|       | Build Working Set          | >      |
|       | Clean                      |        |
|       | Build Automatically        |        |
|       | Project Features           |        |
|       | Generate NED Documentation |        |
|       | Clean Up NED Files         |        |
|       | C/C++ Index                | >      |
|       | Properties                 |        |

Fig. 5.10: Building a project

#### **Build Output**

The build output (standard output and standard error) is displayed in the *Console View* as the build progresses. Errors and warnings parsed from the output are displayed in the *Problems View*. Double-clicking a line in the *Problems View* will jump to the corresponding source line. Conversely, the *Console View* is more useful when you want to look at the build messages in their natural order (*Problems View* is usually sorted), for example when you get a lot of build errors and you want to begin by looking at the first one.

#### **Makefile Generation**

When you start the build process, a makefile will be created or refreshed in each folder where makefile creation is configured. After that, make will be invoked with the all target in the folder configured as build root.

**Note:** During the build process, the makefile will print out only the names of the compiled files. If you want to see the full command line used to compile each file, specify V=1 (verbose on) on the make command line. To add this option, open *Project Properties*  $\rightarrow$  *C/C++ Build*  $\rightarrow$  *Behavior (tab)* and replace all with all V=1 on the *Build* target line.

#### **Cleaning the Project**

To clean the project, choose *Clean* from the *Project* menu, or *Clean Project* from the project context menu. This will invoke **make** with the clean target in the project's build root folder, and also in referenced projects. To only clean the local project and keep referenced projects intact, use *Clean Local* item from the project context menu (see next section).

#### **Referenced Projects and the Build Process**

When you start the build, the IDE will build the referenced projects first. When you clean the project, the IDE will also clean the referenced projects first. This is often inconvenient (especially if your project depends on a large third party project). To avoid cleaning the referenced projects, use *Clean Local* from the project context menu.

#### **Build Configurations**

A project is built using the active build configuration. A project may have several build configurations, where each configuration selects a compiler toolchain, debug or release mode, defines symbols, etc. To set the active build configuration, choose *Build Configurations*  $\rightarrow$  *Set Active* from the project context menu.

| Bui   | ild Configurations       | > | Project <u>F</u> eatures    |           |
|-------|--------------------------|---|-----------------------------|-----------|
| Bui   | ild Targets              | > | Set Active                  | 📕 1 debug |
| Ind   | lex                      | > | Manage                      | 2 release |
| 🗹 Ger | nerate NED Documentation |   | Build All                   |           |
|       | ofiling Tools<br>n As    | > | Clean All<br>Build Selected |           |

Fig. 5.11: Activating a build configuration

### 5.5.2 Console View

The Console View displays the output of the build process.

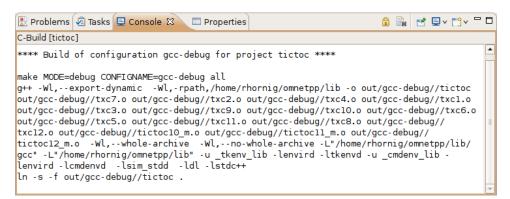

Fig. 5.12: Build output in a console

## 5.5.3 Problems View

The *Problems View* contains the errors and warnings generated by the build process. You can browse the problem list and double-click any message to go to the problem location in the source file. NED file and INI file problems are also reported in this view along with C++ problems. The editors are annotated with these markers, too. Hover over an error marker in the editor window to get the corresponding message as a tooltip.

| 🛃 txc12.cc 🕱 🗖                                                  | ' 🗆 🗍 | 문 Out 없 💿 Mak 🗖 🗖          |
|-----------------------------------------------------------------|-------|----------------------------|
| * with the Plove program.                                       |       | ↓ª 😿 💉 ● 🗢                 |
| * We also collect basic statistics (min, max, mean, std.dev.)   |       | 🚽 stdio.h 🔄                |
| * about the hop count which we'll print out at the end of th∈_  | - 11  | 💵 string.h                 |
| */                                                              |       | 🛃 omnetpp.h                |
| class Txcl2 : public cimpleModule                               |       | tictoc12_m.h               |
| Interpreted class-name before '{' token                         |       | - 🚱 Txc12                  |
| private:<br>long numSent;                                       |       | numSent : long             |
| long numReceived;                                               |       | numReceived : long         |
| cLongHistogram hopCountStats;                                   |       | hopCountStats : cL( =      |
| cOutVector hopCountVector;                                      |       | hopCountVector : c(        |
| ,                                                               |       | ogenerateMessage()         |
| protected:                                                      |       | ♦ forwardMessage(Ti)       |
| <pre>virtual TicTocMsgl2 *generateMessage();</pre>              |       | ♦ initialize() : virtual v |
| <pre>virtual void forwardMessage(TicTocMsgl2 *msg);</pre>       |       | ♦ handleMessage(cMe        |
| <pre>virtual void initialize();</pre>                           |       | ♦ finish() : virtual voic  |
| <pre>virtual void handleMessage(cMessage *msg);</pre>           |       |                            |
| // The finish() function is called by OMNeT++ at the end c      |       | Txcl2::initialize() : voi  |
| internal model finite().                                        | -     | Txcl2::handleMessag        |
|                                                                 | •     |                            |
|                                                                 |       |                            |
| Problems 🛱 🦉 Tasks 📮 Console 🔲 Properties                       |       |                            |
| 13 errors, 1 warning, 0 infos                                   |       |                            |
| Description Resource Path Locat                                 | ion   | -                          |
| 🔻 📳 Errors (13 items)                                           |       | Ξ                          |
| 😢 'bubble' was not declared in this scc txc12.cc tictoc line 76 | 6     |                            |
| 😣 'gateSize' was not declared in this s txc12.cc tictoc line 12 | 23    |                            |
| 😣 'recordScalar' was not declared in tł txc12.cc tictoc line 14 | 40    |                            |
| ScheduleAt' was not declared in this txc12.cc tictoc line 63    | 3     |                            |
| 😣 'send' was not declared in this scop txc12.cc tictoc line 12  | 27    | •                          |
| ( d )                                                           |       |                            |

Fig. 5.13: C++ problems

# 5.6 Configuring the Project

## 5.6.1 Configuring the Build Process

The make invocation can be configured on C/C++ Build page of the Project Properties dialog. Most settings are already set correctly and do not need to be changed. One exception is the Enable parallel build option on the Behavior tab that you may want to enable, especially if you have a multi-core computer.

**Warning:** Do not set the number of parallel jobs to be significantly higher than the number of CPU cores you have. In particular, never turn on the *Use unlimited jobs* option, as it will start an excessive number of compile processes, and can easy consume all available memory in the system.

We do not recommend that you change any setting on property pages under the C/C++ Build tree node.

## 5.6.2 Managing Build Configurations

A project may have several build configurations, where each configuration describes the selected compiler toolchain, debug or release mode, any potential extra include and linker paths, defined symbols, etc. You can activate, create or delete build configurations under the *Build Configurations* submenu of the project context menu.

**Note:** Make sure that the names of all configurations contain the debug or the release substring. The IDE launcher uses the name of the configuration to switch the matching configuration depending whether you want to debug or run the simulation.

## 5.6.3 Configuring the Project Build System

OMNeT++ uses makefiles to build the project. You can use a single makefile for the whole project, or a hiearchy of makefiles. Each makefile may be hand-written (i.e. provided by you), or generated automatically. The IDE provides several options for automatically created makefiles.

The build system for an OMNeT++ project can be configured on the *OMNeT*++  $\rightarrow$  *Makemake* page of the *Project Properties* dialog. All settings you do in this page will affect all build configurations.

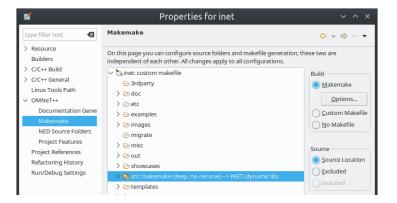

Fig. 5.14: Configuring Makefiles

#### **Folders and Makefiles**

The page displays the folder tree of the project. Using controls on the page (*Build* group in the top-right corner), you can declare that a selected folder contains a hand-written (custom) makefile, or tell the IDE to generate a makefile for you. Generated makefiles will be automatically refreshed before each build. If a makefile is configured for a folder, the makefile kind will be indicated with a small decoration on the folder icon.

The build root folder is indicated with a small arrow. This is the folder in which the IDE's *Build* function will invoke the make command, so it should contain a makefile. It is expected that this makefile will build the whole project, so it is supposed to invoke all other makefiles, either directly or indirectly. By default, the build root folder is the project root. This is usually fine, but if you really need to change the project build root, overwrite the *Build location* setting in the C/C++ Build page of the same dialog.

**Note:** All generated makefiles will be named Makefile; custom makefiles are also expected to have this name.

#### Source Folders

In addition to makefiles, you also need to specify where your C++ files are located (source folders). This is usually the src folder of the project, or, for small projects, the project root. It is also possible to exclude folders from a source folder. The controls on the right-bottom part of the dialog (*Source* group) allow you to set up source folders and exclusions on the project. Source files that are outside source folders or are in an excluded folder will be ignored by both the IDE and the build process.

**Note:** Source folders and exclusions that you configure on this page actually modify the contents of the *Source Location* tab of the *C++ General*  $\rightarrow$  *Paths and Symbols* page of the project properties dialog; the changes will affect all build configurations.

Automatically created makefiles are by default *deep*, meaning that they include all (nonexcluded) source files under them in the build. That is, a source file will be included in the build if it is both under a source folder and covered by a makefile. (This applies to automatically generated makefiles; the IDE has obviously no control over the behaviour of custom makefiles.)

#### Makefile Generation

Makefile generation for the selected folder can be configured on the *Makemake Options* dialog, which can be brought up by clicking the *Options* button on the page. The dialog is described in the next section.

#### Command-line Build

To re-create your makefiles on the command line, you can export the settings by pressing the *Export* button. This action will create a file with the name makemakefiles. After exporting, execute **make -f makemakefiles** from the command line.

### 5.6.4 Configuring Makefile Generation for a Folder

Makefile generation for a folder can be configured in the *Makemake Options* dialog. To access the dialog, open the *OMNeT++*  $\rightarrow$  *Makemake* page in the *Project Properties* dialog, select the folder, make sure makefile generation is enabled for it, and click the *Options* button.

The following sections describe each page of the dialog.

#### The Target Tab

On the first, *Target* tab of the dialog, you can specify how the final target of the makefile is created.

- *Target type*: The build target can be an executable, a shared or static library, or the linking step may be omitted altogether. Makemake options: --make-so, --make-lib, --nolink
- *Export this shared/static library for other projects*: This option is observed if a library (shared or static) is selected as target type, and works in conjunction with the *Link with libraries exported from referenced projects* option on the *Link* tab. Namely, referencing projects will automatically link with this library if both the library is exported from this project AND linking with exported libraries is enabled in the referencing project. Makemake option: --meta:export-library

- *Target name*: You may set the target name. The default value is derived from the project name. Makemake option: -o (If you are building a debug configuration, the target name will be implicitly suffixed by the \_dbg string.)
- *Output directory*: The output directory specifies where the object files and the final target will be created, relative to the project root. Makemake option: -0

| Target Scope Compile Link Custom Preview                                                      |  |  |  |  |  |  |  |  |
|-----------------------------------------------------------------------------------------------|--|--|--|--|--|--|--|--|
| Target type                                                                                   |  |  |  |  |  |  |  |  |
| ◯ Executable                                                                                  |  |  |  |  |  |  |  |  |
| Shared library (.dll, .so or .dylib)                                                          |  |  |  |  |  |  |  |  |
| Static library (.lib or .a)                                                                   |  |  |  |  |  |  |  |  |
| Export this shared/static library for other projects                                          |  |  |  |  |  |  |  |  |
| O No executable or library                                                                    |  |  |  |  |  |  |  |  |
| NOTE: To prevent the makefile from compiling any source file, exclude this folder from build. |  |  |  |  |  |  |  |  |
| Target name                                                                                   |  |  |  |  |  |  |  |  |
| O Default: inet                                                                               |  |  |  |  |  |  |  |  |
| Specify name (without extension/lib prefix): INET                                             |  |  |  |  |  |  |  |  |
| Output                                                                                        |  |  |  |  |  |  |  |  |
| Output directory: out                                                                         |  |  |  |  |  |  |  |  |

Fig. 5.15: Target definition

#### The Scope Tab

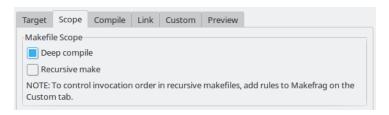

Fig. 5.16: Scope of makefile

The *Scope* tab allows you to configure the scope of the makefile and which source files will be included.

- *Deep compile*: When enabled, the makefile will compile the source files in the whole subdirectory tree (except excluded folders and folder covered by other makefiles). When disabled, the makefile only compiles sources in the makefile's folder. Makemake option: --deep
- *Recursive make*: When enabled, the build will invoke make in all descendant folders that are configured to contain a makefile. Makemake option: --meta:recurse (resolves to multiple -d options)
- *More* » *Additionally invoke make in the following directories*: If you want to invoke additional makefiles from this makefile, specify which directories should be visited (relative to this makefile). This option is useful if you want to invoke makefiles outside this source tree. Makemake option: -d

#### The Compile Tab

| Target       | Scope                                                                                                    | Compile                                                     | Link       | Custom      | Preview |  |          |  |  |  |
|--------------|----------------------------------------------------------------------------------------------------|-------------------------------------------------------------|------------|-------------|---------|--|----------|--|--|--|
| Include Path |                                                                                                    |                                                             |            |             |         |  |          |  |  |  |
| Incluc       | le directo                                                                                                    | ries, relative                                              | to this r  | makefile (- | D)      |  | <b>6</b> |  |  |  |
| Add          | <ul> <li>Export include path for other projects</li> <li>Add include paths exported from referenced projects</li> <li>Add include dirs and other compile options from enabled project features</li> <li>NOTE: Defines (-D options) contributed by project features will be placed into a generated header file as #define statements instead of being added to the compiler command line.</li> </ul> |                                                             |            |             |         |  |          |  |  |  |
| Source       | s<br>extensio                                                                                                    | n: autode                                                   | tect 🗸     |             |         |  |          |  |  |  |
| - For        | or <u>click he</u><br>ce compi                                                                                                    | e <mark>re</mark> for more<br>ling object f<br>ort symbol ( | ïles for u | ise in DLLs |         |  |          |  |  |  |

Fig. 5.17: Compiler options

The *Compile* tab allows you to adjust the parameters passed to the compiler during the build process.

Settings that affect the include path:

- *Export include path for other projects* makes this project's include path available for other dependent projects. This is usually required if your project expects that other independent models will extend it in the future.
- Add include paths exported from referenced projects allows a dependent project to use header files from the dependencies if those projects have exported their include path (i.e. the above option was turned on.)
- Add include dirs and other compile options from enabled project features: Project features may require additional include paths and defines to compile properly. Enabling this option will add those command line arguments (specified in the .oppfeatures file) to the compiler command line.

Source files:

• C++ *file extension*: You can specify the source file extension you are using in the project (.cc or .cpp). We recommend that you use .cc in your projects. Makemake option: -e

If you build a Windows DLL, symbols you want to be available from other DLLs (or executables) need to be explicitly exported from the DLL. Functions, variables and classes must be marked with \_\_declspec(dllexport) when the DLL is compiled, and with \_\_declspec(dllimport) when you reference them from external code. This is achieved by defining a macro which expands differently in the two cases. The OMNeT++ convention is to name the macro FOO\_API, where FOO is your project's short name. The macro should be defined as follows:

```
#if defined(FOO_EXPORT)
# define FOO_API OPP_DLLEXPORT
```

(continues on next page)

(continued from previous page)

```
#elif defined(FOO_IMPORT)
# define FOO_API OPP_DLLIMPORT
#else
# define FOO_API
#endif
```

and the above definition should be manually placed into a header file which is included by all headers where the macro is used. OPP\_DLLEXPORT and OPP\_DLLIMPORT are provided by <omnetpp.h>, and FOO\_EXPORT / FOO\_IMPORT that control the macro expansion will be provided by the generated makefile via a compile option.

The FOO\_API macro is used as illustrated in the following code:

```
class FOO_API ExportedClass {
    // public methods will be automatically exported
};
int FOO_API exportedFunction(...);
extern int FOO_API exportedGlobalVariable;
```

#### Settings for Windows DLLs:

- Force compiling object files for use in DLLs: If the makefile target is a DLL, OMNeT++ automatically compiles the sources for DLL (defines the FOO\_EXPORT macro, etc.), regardless of the state of this option. Rather, this option is useful if the makefile target is **not** a DLL, but the code compiled here will eventually end up in a DLL. Makemake option: -S
- *DLL export/import symbol*: Name for the DLL import/export symbol, i.e. FOO in the above examples. Makemake option: -p

#### The *Link* Tab

Link options allow the user to fine-tune the linking steps at the end of the build process.

| Target      | Scope                                                                                                    | Compile        | Link      | Custom              | Preview      |                           |       |    |  |          |
|-------------|----------------------------------------------------------------------------------------------------|----------------|-----------|---------------------|--------------|---------------------------|-------|----|--|----------|
| Ade User in | Link  Link with libraries exported from referenced projects  Add libraries and other linker options from enabled project features User interface libraries to link with: All  Additional libraries to link with: (-l option) |                |           |                     |              |                           |       |    |  |          |
| NOTE: L     | ibrary pat                                                                                                    | ths can be s   | pecified  | l in the <u>Pat</u> | ns and Symb  | <mark>ools</mark> propert | y pag | e. |  |          |
| Additio     | onal objec                                                                                                    | ts to link wit | th: (wild | lcards, mac         | ros allowed, | , e.g. \$O/sul            | odi 뒿 | )  |  | <u>À</u> |

Fig. 5.18: Linker options

- Link with libraries exported from referenced projects: If your project references other projects that build static or dynamic libraries, you can instruct the linker to automatically link with those libraries by enabling this option. The libraries from the other projects must be exported via the *Export this shared/static library for other projects* option on the *Target* tab. Makemake option: --meta:use-exported-libs
- Add libraries and other linker options from enabled project features: Project features may require additional libraries and linker options to build properly. Enabling this option

will add those command line arguments (specified in the .oppfeatures file) to the linker command line.

- User interface libraries to link with: If the makefile target is an executable, you may specify which OMNeT++ user interface libraries (Cmdenv, Qtenv, or both) should be linked into the program. Makemake option: -u
- *More* » *Additional libraries to link with*: This box allows you to specify additional libraries to link with. Specify the library name without its path, possible prefix (1ib) and file extension, and also without the -1 option. The library must be on the linker path; the linker path can be edited on the *Library Paths* tab of the *C/C++ General*  $\rightarrow$  *Paths and Symbols* page of the *Project Properties* dialog. Makemake option: -1
- *More* » *Additional objects to link with*: Additional object files and libraries can be specified here. The files must be given with their full paths and file extension. Wildcards and makefile macros are also accepted. Example: \$0/subdir/\*.o. Makemake option: none (files will become plain makemake arguments)

#### The Custom Tab

The *Custom* tab allows the customization of the makefiles by inserting handwritten makefile fragments into the automatically generated makefile. This lets you contribute additional targets, rules, variables, etc.

- *Makefrag*: If the folder contains a file named makefrag, its contents will be automatically copied into the generated makefile, just above the first target rule. makefrag allows you to customize the generated makefile to some extent; for example, you can add new targets (e.g. to generate documentation or run a test suite), new rules (e.g. to generate source files during the build), override the default target, add new dependencies to existing targets, overwrite variables, etc. The dialog lets you edit the contents of the makefrag file directly (it will be saved when you accept the dialog).
- *More* » *Fragment files to include*: Here, it is possible to explicitly specify a list of makefile fragment files to include, instead of the default makefrag. Makemake option: -i

#### The Preview Tab

The *Preview* tab displays the command line options that will be passed to **opp\_makemake** to generate the makefile. It consists of two parts:

- *Makemake options*: This is an editable list of makefile generation options. Most options map directly to checkboxes, edit fields and other controls on the previous tabs of the dialog. For example, if you check the *Deep compile* checkbox on the *Scope* tab, the --deep option will be added to the command line. Conversely, if you delete --deep from the command line options, that will cause the *Deep compile* checkbox to be unchecked. Some options are directly **opp\_makemake** options, others are "meta" options that will be resolved to one or more **opp\_makemake** options; see below.
- Makemake options modified with CDT settings and with meta-options resolved: This is a read-only text field, displayed for information purposes only. Not all options in the above options list are directly understood by **opp\_makemake**; namely, the options that start with --meta: denote higher-level features offered by the IDE only. Meta options will be translated to **opp\_makemake** options by the IDE. For example, --meta:auto-include-path will be resolved by the IDE to multiple -I options, one for each directory in the C++ source trees of the project. This field shows the **opp\_makemake** options after the resolution of the meta options.

## 5.6.5 Project References and Makefile Generation

When your project references another project (say the INET Framework), your project's build will be affected in the following way:

- Include path: Source folders in referenced projects will be automatically added to the include path of your makefile if the *Add include paths exported from referenced projects* option on the *Compile* tab is checked where the referenced projects also enable the *Export include path for other projects* option.
- Linking: If the *Link with libraries exported from referenced projects* option on the *Link* tab is enabled, then the makefile target will be linked with those libraries in referenced projects that have the *Export this shared/static library for other projects* option checked on the *Target* tab.
- NED types: NED types defined in a referenced project are automatically available in referencing projects.

## 5.7 Project Features

#### 5.7.1 Motivation

Long compile times are often an inconvenience when working with large OMNeT++-based model frameworks like the INET Framework. The IDE feature named *Project Features* lets you reduce build times by excluding or disabling parts of the model framework that you do not use for your simulation study. For example, when you are working on mobile ad-hoc simulations in INET, you can disable the compilation of Ethernet, IPv6/MIPv6, MPLS, and other unrelated protocol models. The word *feature* refers to a piece of the project codebase that can be turned off as a whole.

Additional benefits of project features include a less cluttered model palette in the NED editor, being able to exclude code that does not compile on your system, and enforcing cleaner separation of unrelated parts in the model framework.

**Note:** A similar effect could also achieved via breaking up the model framework (e.g. INET) into several smaller projects, but that would cause other kinds of inconveniences for model developers and users alike.

### 5.7.2 What is a Project Feature

Features can be defined per project. As already mentioned, a feature is a piece of the project codebase that can be turned off as a whole, that is, excluded from the C++ sources (and thus from the build) and also from NED. Feature definitions are typically written and distributed by the author of the project; end users are only presented with the option of enabling/disabling those features. A feature definition contains:

- ID, which is a unique identifier inside the feature definition file.
- Feature name, for example "UDP" or "Mobility examples".
- Feature description. This is a few sentences of text describing what the feature is or does; for example "Implementation of the UDP protocol".
- Labels. This is list of labels or keywords that facilitate grouping or finding features.
- Initially enabled. This is a boolean flag that determines the initial enablement of the feature.

- Required features. Some features may be built on top of others; for example, a HMIPv6 protocol implementation relies on MIPv6, which in turn relies on IPv6. Thus, HMIPv6 can only be enabled if MIPv6 and IPv6 are enabled as well. This is a space-separated list of feature IDs.
- NED packages. This is a space-separated list of NED package names that identify the code that implements the feature. When you disable the feature, NED types defined in those packages and their subpackages will be excluded; also, C++ code in the folders that correspond to the packages (i.e. in the same folders as excluded NED files) will also be excluded.
- Extra C++ source folders. If the feature contains C++ code that lives outside NED source folders (nontypical), those folders are listed here.
- Compile options, for example -DWITH\_IPv6. When the feature is enabled, the compiler options listed here are either added to the compiler command line of all C++ files or they can be used to generate a header file containing all these defines so that header file can be included in all C++ files. A typical use of this field is defining symbols (WITH\_XXX) that allows you to write conditional code that only compiles when a given feature is enabled. Currently only the -D option (*define symbol*) is supported here.
- Linker options. When the feature is enabled, the linker options listed here are added to the linker command line. A typical use of this field is linking with additional libraries that the feature's code requires, for example libavcodec. Currently only the -1 option (*link with library*) is supported here.

## 5.7.3 The Project Features Dialog

Features can be viewed, enabled and disabled on the *Project Features* page of the *Project Properties* dialog. The *Project*  $\rightarrow$  *Project Features* menu item is a direct shortcut to this property page.

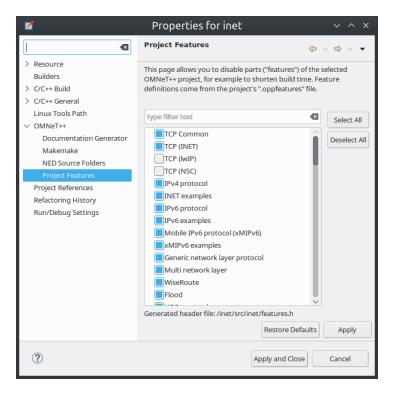

Fig. 5.19: The Project Features page

The central area of the dialog page lists the features defined for the project. Hovering the

mouse over a list item will show the description and other fields of the feature in a tooltip window. Check an item to enable the feature, and uncheck to disable.

When you enable a feature that requires other features to work, the dialog will ask for permission to enable the required features as well. Also, if you disable a feature that others depend on, they will be disabled, too.

The *Apply*, *OK* and *Cancel* buttons work as expected. *Restore Defaults* restores the features to their initial state (see the *Initially enabled* attribute above).

Above the list there is a notification area in the dialog. If the IDE detects that your project's configuration is inconsistent with the feature enablements, it will display a warning there, and offer a way to automatically fix the problems. Fixing means that the IDE will adjust the project's NED and C++ settings to make them consistent with the feature enablements. Such check is also performed just before build.

### 5.7.4 What Happens When You Enable/Disable a Feature

When you enable or disable a feature on the *Project Features* page, a number of project settings will be modified:

- NED package exclusions. This corresponds to the contents of the *Excluded package subtrees* list on the *NED Source Folders* property page. When a feature is disabled, its NED packages will be excluded (added to the list), and vice versa.
- C++ folder exclusions. This can be viewed/edited on the *Makemake* property page, and also on the *Source Location* tab of the C/C++ General > Paths and Symbols property page.
- Compile options. For example, if the feature defines preprocessor symbols (-DWITH\_xxx), they can be used to generate a header file that contains the enabled macro definitions and that file can be included in all C++ files.
- Linker options. For example, if the feature defines additional libraries to link with, they will be displayed on the *Libraries* tab of the C/C++ *General*  $\rightarrow$  *Paths and Symbols* property page.

**Note:** Feature enablements are saved to the .oppfeaturestate file in the project root.

### 5.7.5 Using Features from Command Line

*Project Features* can be easily configured from the IDE, but command line tools (opp\_makemake, etc.) can also use them with the help of the opp\_featuretool command.

If you want to build the project from the command line with the same feature combination the IDE is using, you need to generate the makefiles with the same **opp\_makemake** options that the IDE uses in that feature combination. The **opp\_featuretool makemakeargs** command (executed in the project's root directory) will show all the required arguments that you need to specify for the **opp\_makemake** command to build the same output as the IDE. This allows you to keep the same features enabled no matter how you build your project.

Alternatively, you can choose *Export* on the *Makemake* page, and copy/paste the options from the generated makemakefiles file. This method is not recommended, because you must redo it manually each time after changing the enablement state of a feature.

## 5.7.6 The .oppfeatures File

Project features are defined in the .oppfeatures file in your project's root directory. This is an XML file, and it currently has to be written by hand (there is no specialized editor for it).

The root element is <features>, and it may have several <feature> child elements, each defining a project feature. Attributes of the <features> element define the root(s) of the source folder(s) (cppSourceRoots) and the name of a generated header file that contains all defines specified by the compilerFlags attribute in the enabled features. The fields of a feature are represented with XML attributes; attribute names are id, name, description, initiallyEnabled, requires, labels, nedPackages, extraSourceFolders, compileFlags and linkerFlags. Items within attributes that represent lists (requires, labels, etc.) are separated by spaces.

Here is an example feature from the INET Framework:

```
<features cppSourceRoots="src" definesFile="src/inet/features.h">
   <feature
       id="TCP_common"
        name="TCP Common"
        description = "The common part of TCP implementations"
        initiallyEnabled = "true"
        requires = ""
       labels = ""
        nedPackages = "
                       inet.transport.tcp_common
                       inet.applications.tcpapp
                       inet.util.headerserializers.tcp
        extraSourceFolders = ""
        compileFlags = "-DWITH TCP COMMON"
        linkerFlags = ""
    />
```

### 5.7.7 How to Introduce a Project Feature

If you plan to introduce a project feature in your project, here's what you'll need to do:

- Isolate the code that implements the feature into a separate source directory (or several directories). This is because only whole folders can be declared as part of a feature, individual source files cannot.
- Check the remainder of the project. If you find source lines that reference code from the new feature, use conditional compilation (#ifdef WITH\_YOURFEATURE) to make sure that code compiles (and either works sensibly or throws an error) when the new feature is disabled. (Your feature should define the WITH\_YOURFEATURE symbol, i.e. -DWITH\_YOURFEATURE will need to be added to the feature compile flags.)
- Add the feature description into the .oppfeatures file of your project including the required feature dependencies.
- Test. At the minimum, test that your project compiles at all, both with the new feature enabled and disabled. More thorough, automated tests can be built using <code>opp\_featuretool</code>.

## 5.8 Project Files

Eclipse, CDT and the OMNeT++ IDE uses several files in the project to store settings. These files are located in the project root directory, and they are normally hidden by the IDE in the *Project Explorer View*. The files include:

- .project : Eclipse stores the general project properties in this file including project name, dependencies from other projects, and project type (i.e. whether OMNeT++-specific features are supported or this is only a generic Eclipse project).
- .cproject : This file contains settings specific to C++ development, including the build configurations; and per-configuration settings such as source folder locations and exclusions, include paths, linker paths, symbols; the build command, error parsers, debugger settings and so on.
- .oppbuildspec : Contains settings specific to OMNeT++. This file stores per-folder makefile generation settings that can be configured on the *Makemake* page of the *Project Properties* dialog.
- .oppfeatures : Optionally contains the definitions of project features.
- .oppfeaturestate : Optionally contains the current enablement state of the features. (We do not recommend keeping this file under version control.)
- .nedfolders : Contains the names of NED source folders; this is the information that can be configured on the NED Source Folders page of the Project Properties dialog.
- .nedexclusions : Contains the names of excluded NED packages.

If you are creating a project where no C++ support is needed (i.e. you are using an existing precompiled simulation library and you edit only NED and Ini files), the .cproject and . oppbuildspec files will not be present in your project.

CHAPTER

# LAUNCHING AND DEBUGGING

# 6.1 Introduction

The OMNeT++ IDE lets you execute single simulations and simulation batches, and also to debug and, to some extent, profile simulations. You can choose whether you want the simulation to run in graphical mode (using *Qtenv*) or in console (using *Cmdenv*); which simulation configuration and run number to execute; whether to record an eventlog or not; and many other options.

When running simulation batches, you can specify the number of processes allowed to run in parallel, so you can take advantage of multiple processors or processor cores. The progress of the batch can be monitored, and you can also kill processes from the batch if needed. Batches are based on the parameter study feature of INI files; you can read more about it in the OMNeT++ Simulation Manual.

Debugging support comes from the Eclipse C/C++ Development Toolkit (CDT), and beyond the basics (single-stepping, stack trace, breakpoints, watches, etc.) it also offers you several conveniences and advanced functionality such as inspection tooltips, conditional breakpoints and so on. Debugging with CDT also has extensive literature on the Internet. Currently CDT uses the GNU Debugger (gdb) as the underlying debugger.

Profiling support is based on the **valgrind** program, http://valgrind.org. Valgrind is a suite of tools for debugging and profiling on Linux. It can automatically detect various memory access and memory management bugs, and perform detailed profiling of your program. Valgrind support is brought into the OMNeT++ IDE by the Linux Tools Project of Eclipse.

# 6.2 Launch Configurations

Eclipse, and thus the IDE as well, uses *launch configurations* to store particulars of the program to be launched: what program to run, the list of arguments and environment variables, and other options. Eclipse and its C/C++ Development Toolkit (CDT) already comes with several types of launch configurations (e.g. "C/C++ Application"), and the IDE adds *OMNeT++ Simulation*. The same launch configuration can be used with the *Run, Debug* and *Profile* buttons alike.

# 6.3 Running a Simulation

## 6.3.1 Quick Run

The easiest way to launch a simulation is by selecting a project, folder, ini or NED file in *Project Explorer*, and clicking the *Run* button on the toolbar. This will create a suitable launch configuration (possibly after asking a few questions to clarify what you want to run) if one does not exist already. Instead of the *Run* button, you can also choose the *Run*  $As \rightarrow OMNeT++$  *Simulation* from the item's context menu.

The details:

- If a folder is selected and it contains a single INI file, the IDE will use this file to start the simulation.
- If an INI file is selected, it will be used during the launch as the main INI file for the simulation.
- If a NED file is selected which contains a network definition, the IDE will scan for INI files in the active projects and will try to find a configuration that allows this network to start.

## 6.3.2 The Run Configurations Dialog

Launch configurations can be managed in the *Run Configurations* dialog. (Two further dialogs, *Debug Configurations* and *Profile Configurations* are very similar, and allow you to manage debugging/profiling aspects of launch configurations).

The *Run Configurations* can be opened in various ways: via the main menu ( $Run \rightarrow Run$  *Configurations*); via the context menu item of a project, folder or file ( $Run As \rightarrow Run Configurations$ ); via the green *Run* toolbar button (*Run Configurations* item of its attached menu, or by Ctrl-clicking any other menu item or the toolbar button itself).

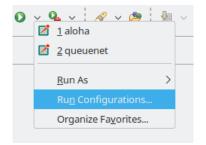

Fig. 6.1: One way of opening the Run Configurations dialog

### 6.3.3 Creating a Launch Configuration

OMNeT++ IDE adds a new Eclipse launch configuration type, *OMNeT++ Simulation*, that supports launching simulation executables. To create a new run configuration, open the *Run Configurations* dialog. In the dialog, select *OMNeT++ Simulation* from the tree, and click the *New launch configuration* icon in the top-left corner. A blank launch configuration is created; you can give it a name at the top of the form that appears.

| 🛃 Main 🛛 📧 I                | Environment 🔲 <u>C</u> ommon                                                                 |        |  |  |  |  |
|-----------------------------|----------------------------------------------------------------------------------------------|--------|--|--|--|--|
| Simulation                  |                                                                                              |        |  |  |  |  |
| Executable:                 | opp_run Other: /aloha/aloha                                                                  | Browse |  |  |  |  |
| Working dir:                | /aloha                                                                                       | Browse |  |  |  |  |
| Ini file(s):                | omnetpp.ini                                                                                  | Browse |  |  |  |  |
| Config name:                | PureAlohaExperiment "Channel utilization in the function of packet generation frequency" — ~ |        |  |  |  |  |
| Run(s):                     | Enter filter expression; hover to get list of matching runs                                  |        |  |  |  |  |
| Execution                   |                                                                                              |        |  |  |  |  |
| User interface              | Cmdenv                                                                                       | ×      |  |  |  |  |
| Allow mult                  | iple processes                                                                               |        |  |  |  |  |
|                             |                                                                                              |        |  |  |  |  |
| _                           | CPUs to use: 4                                                                               |        |  |  |  |  |
| Number of                   | CPUs to use: 4 Runs per process: 2                                                           |        |  |  |  |  |
| Number of<br>Simulation tim | e limit:                                                                                     |        |  |  |  |  |
| _                           | e limit:                                                                                     |        |  |  |  |  |

Fig. 6.2: The Simulation Launcher

The *Main* tab of the configuration dialog was designed to make the launching of simulations as easy as possible. The only required field is *Working directory*; all others have defaults. If you only select the working directory and the simulation program, it will start the first configuration from the omnetpp.ini file in the specified working directory.

**Tip:** Hover your mouse above the controls in this dialog and you will receive tooltip help for the selected control.

**Note:** The *Launch* dialog will try to figure out your initial settings automatically. If you select an INI file in the *Project Explorer View*, or the active editor contains an INI file before launching the *Run* dialog, the INI file and working directory field will be automatically populated for you. The dialog will try to guess the executable name based on the settings of your current open projects.

- *Executable*: You must set the name of the simulation executable here. This is a workspace path. You may use the *Browse* button to select the executable directly. If your project output is a shared library, select *opp\_run*; it will cause the IDE to use the **opp\_run** or the **opp\_run\_dbg** helper executable with the -1 option to run the simulation. Make sure that the *Dynamic Libraries* field in the advanced section contains the libraries you want to load.
- *Working directory*: Specifies the working directory of the simulation program. This is a workspace path. Note that values in several other fields in the dialog are treated as relative to this directory, so changing the working directory may invalidate or change the meaning of previously selected entries in other fields of the dialog.
- *Initialization file(s)*: You should specify one or more INI files that will be used to launch the simulation. The default is omnetpp.ini. Specifying more than one file (separated by space) will cause the simulation to load all those files in the specified order.
- *Config name*: Once you specify a legal INI file, the box will present all of the Config sections in that file. In addition, it will display the description of that section and the information regarding which Config section is extended by this section. You may select which Configuration should be launched.

**Note:** The working directory and the INI file must contain valid entries before trying to set this option.

• *Runs*: It is possible to specify which run(s) must be executed for the simulation. An empty field corresponds to all runs. You can specify run numbers or a filter expression that refers to iteration variables. Use the comma and .. to separate the run numbers; for example, 1,2,5..9,20 corresponds to run numbers 1,2,5,6,7,8,9,20. It is also possible to specify run filters, which are boolean expression involving constants and iteration variables (e.g. <code>\$numHosts>5</code> and <code>\$numHosts<10</code>). Running several simulations in this manner is called batch execution.

**Tip:** If the executable name and the INI file were already selected, hover the mouse above the field to get the list of matching runs.

• *User interface*: You can specify which UI environment should be used during execution. The dialog offers *Cmdenv* (command-line UI) and *Qtenv* (Qt-based GUI). If you have a custom user interface, its name can also be specified here. Make sure that the code of the chosen UI library is available (linked into the executable/library or loaded dynamically).

**Note:** Batch execution and progress feedback during simulation are only supported when using *Cmdenv*.

• *Allow multiple processes*: With batch execution, it is possible to tell the launcher to keep two or more simulations running at a time or to start a new simulation process after a certain number of runs executed. This way you can take advantage of multiple CPUs or CPU cores. You can set the number of CPUs to use and the number of runs to execute in a single process.

**Warning:** Use this option only if your simulation is CPU-limited and you have enough physical RAM to support all of the processes at the same time. Do not set it higher than the number of physical processors or cores you have in your machine.

- *Simulation time limit* and *CPU time limit* can be set also to limit the runtime length if the simulation from the launch dialog in case those were not set from the INI file.
- *Output options*: Various options can be set regarding simulation output. These checkboxes may be in one of three states: checked (on), unchecked (off), and grayed (unspecified). When a checkbox is the grayed state, the launcher lets the corresponding configuration option from the INI file to take effect.
- Clicking on the *More* >>> link will reveal additional controls.
- *Dynamic libraries*: A simulation may load additional DLLs or shared libraries before execution or your entire simulation may be built as a shared library. The *Browse* button is available to select one or more files (use Ctrl + click for multiple selection). This option can be used to load simulation code (i.e. simple modules), user interface libraries, or other extension libraries (scheduler, output file managers, etc.). The special macro \${opp\_shared\_libs:/workingdir} expands to all shared libraries provided by the current project or any other project on which you currently depend.

**Note:** If your simulation is built as a shared library, you must use the **opp\_run** stub executable to start it. **opp\_run** is basically an empty OMNeT++ executable which under-

stands all command line options, but does not contain any simulation code.

**Warning:** If you use external shared libraries (i.e. libraries other than the ones provided by the current open projects or OMNeT++ itself), you must ensure that the executable part has access to the shared library. On Windows, you must set the PATH, while on Linux and Mac you must set the LD\_LIBRARY\_PATH to point to the directory where the DLLs or shared libraries are located. You can set these variables either globally or in the *Environment* tab in the *Launcher Configuration Dialog*.

• NED Source Path: The directory or directories where the NED files are read from.

**Tip:** The variable <code>\${opp\_ned\_path:/workingdir}</code> refers to an automatically computed path (derived from project settings). If you want to add additional NED folders to the automatically calculated list, use the <code>\${opp\_ned\_path:/workingdir}:/my/additional/path syntax.</code>

- *Image path*: A path that is used to load images and icons in the model.
- *Additional arguments*: Other command line arguments can be specified here and will be passed to the simulation process.
- *Build before launch*: This section allows you to configure the behavior of automatic build before launching. Build scope can be set either to build *this project and all its dependencies*, *this project only* or we can turn of autobuild before launch. Active configuration switching on build can be also configured here (*Ask*, *Switch*, *Never switch*.)

#### **Related Command-Line Arguments**

Most settings in the dialog simply translate to command-line options to the simulation executable. This is summarized in the following list:

- Initialization files: maps to multiple -f <inifile> options
- Configuration name: adds a -c <configname> option
- Run number: adds a -r <runnumber/filter> option
- User interface: adds a -u <userinterface> option
- Dynamically loaded libraries: maps to multiple -1 <library> options
- NED Source Path : adds a -n <nedpath> option

#### 6.3.4 Debug vs. Release Launch

The launcher automatically decides whether the release or debug build of the model should be started. When running, release mode binaries are used automatically. For debugging, debug builds are started (i.e. those where the binary ends with \_dbg suffix.) Before starting the simulation, the launcher ensures that the binary is up to date and triggers a build process (and changes also the active configuration) if necessary.

# 6.4 Batch Execution

OMNeT++ INI files allow you to run a simulation several times with different parameters. You can specify loops or constraint conditions for specific parameters.

```
[Config PureAlohaExperiment]
description = "Channel utilization in the function of packet generation frequency"
repeat = 2
sim-time-limit = 300min
**.vector-recording = false
Aloha.host[*].iaTime = exponential(${mean=1,1.5,2,3,4,5..21 step 2}s)
```

Fig. 6.3: Iteration variable in the INI file

Note: Batch running is supported only in the command line environment.

If you create an INI file configuration ([Config] section) with one or more iteration variables, you will be able to run your simulations to explore the parameter space defined by those variables. Practically, the IDE creates the Cartesian product from these variables and assigns a run number to each product. It is possible to execute one, several or all runs of the simulation by specifying the *Run number* field in the *Run Dialog*. You can specify a single number (e.g. 3), a combination of several numbers (e.g. 2, 3, 6, 7..11), all run numbers (using  $\star$ ) or boolean expressions using contstants and iteration variables (e.g. \$numHosts > 5 and \$numHosts < 10.)

**Tip:** If you already have specified your executable, chosen the configuration which should be run and selected the command line environment, you may try to hover over the *Run Number* field. This will give you a description of the possible runs and how they are associated with the iteration variable values (the tooltip is calculated by executing the simulation program with the -x Configuration -G options in command line mode).

| Ini file(s):             | omnetpp.ini Browse                                                                     |   |  |  |  |
|--------------------------|----------------------------------------------------------------------------------------|---|--|--|--|
| Config name:             | PureAlohaExperiment "Channel utilization in the function of packet gener. $\checkmark$ |   |  |  |  |
| Run(s):                  | Enter filter expression; hover to get list of matching runs                            |   |  |  |  |
| Execution                |                                                                                        |   |  |  |  |
| User interface           | Cmdenv                                                                                 | ~ |  |  |  |
| Allow multiple processes |                                                                                        |   |  |  |  |
| Number of CPUs to use: 4 |                                                                                        |   |  |  |  |
| Simulation tim           | ne limit:                                                                              |   |  |  |  |
| CPU time limit           | :                                                                                      |   |  |  |  |

Fig. 6.4: Iteration loop expansion in a tooltip

If you have a multi-core or multi-processor system and have ample memory, you may try to set the *Processes to run parallel* field to a higher number. This will allow the IDE to start more simulation processes in parallel, resulting in a much lower overall simulation time for the whole batch.

**Warning:** Be aware that you need enough memory to run all these processes in parallel. We recommend using this feature only if your simulation is CPU-bound. If you do not have

enough memory, your operating system may start to use virtual memory, dramatically decreasing the overall performance.

## 6.5 Debugging a Simulation

The OMNeT++ IDE integrates with the CDT (C/C++ Development Tooling) of Eclipse which also includes debugging support. The CDT debugger UI relies on **gdb** for doing the actual work.

### 6.5.1 Starting a Debug Session

Launching a simulation in debug mode is very similar to running it (see previous sections), only you have to select the *Debug* toolbar icon or menu item instead on *Run*. The same launch configurations are used for debugging that for running, that is, if you open the *Debug Configurations* dialog, you will see the same launch configurations as in the *Run* dialog. The launcher is automatically using the debug build of the model (i.e. the executable that has a \_dbg suffix.) The dialog will have extra tab pages where you can configure the debugger and other details.

**Note:** If you have problems with starting the debug session, check whether:

- your executable is built with debug information,
- you can run the same executable without problem (using the same launch configuration, but with adding a \_dbg suffix to the executable name), and
- the debugger type is set properly on the *Debugger* tab of the *Launch* dialog.

**Warning:** Batch (and parallel) execution is not possible in this launch type, so you may specify only a single run number.

### 6.5.2 Using the Debugger

The CDT debugger provides functionality that can be expected from a good C/C++ debugger: run control (run, suspend, step into, step over, return from function, drop to stack frame); breakpoints (also conditional and counting breakpoints); watchpoints (a.k.a. expression breakpoints, breakpoints that stop the execution whenever the value of a given expression changes); watching and inspecting variables; and access to machine-level details such as disassembly, registers and memory.

Source code is shown in the editor area; additional information and controls are displayed in various Views: *Debug, Breakpoints, Expressions, Variables, Registers, Memory*, etc.

CDT's conversation with gdb can also be viewed, in the appropriate pages of the *Console View*. (Click the *Display Selected Console* icon, and choose *gdb* or *gdb* traces from the menu.)

**Tip:** One little tip that we found useful: if you have a pointer in the program that actually points to an array (of objects, etc), you can have it displayed as an array, too. In *Variables*, right-click the variable and choose *Display As Array* from the menu. You will be prompted for a start index and the number of elements to display.

More information on the debugger is available in the CDT documentation, which is part of the IDE's Help system. See C/C++ Development User Guide, chapter Running and debugging projects.

## 6.5.3 Pretty Printers

Many programs contain data structures whose contents is difficult to comprehend by looking at "raw" variables in the program. One example is the std::map<T> class, which is essentially a dictionary but implemented with a binary tree, so it is practically impossible to figure out with a C++ debugger what data a concrete map instance contains.

The solution gdb offers to this problem is pretty printers. Pretty printers are Python classes that gdb invokes to transform some actual data structure to something that is easier for humans to understand. The  $\star$ .py files that provide and register these pretty printers are usually loaded via gdb's startup script, .gdbinit (or some .gdbinit.py script, because gdb allows startup scripts to be written in Python, too).

The OMNeT++ IDE comes with pretty printers for container classes in the standard C++ library (std::map<T>, std::vector<T>, etc.) and also for certain OMNeT++ data types, for example simtime\_t. These scripts are located under misc/gdb/ in the OMNeT++ root directory. The IDE also supports project-specific pretty printers: if the debugged project's root folder contains a .gdbinit.py file, it will be loaded by gdb. (The project's .gdbinit.py can then load further Python scripts, e.g. from an etc/gdb/ folder of the project.)

Pretty printer loading works in the following way. The IDE invokes gdb with misc/gdb/gdbinit.py as startup script (for new launch configurations, the *GDB command file* field on the *Debugger* tab is set to  $fop_root/misc/gdb/gdbinit.py$ ). This script loads the pretty printers under misc/gdb, and also the project-specific pretty printers.

**Tip:** If you want to write your own pretty printers, refer to the gdb documentation. It is available online e.g. here: http://sourceware.org/gdb/current/onlinedocs/gdb/

Some pretty-printers may occasionally interfere with the debugged program (especially if the program's state is already corrupted by earlier errors), so at times it may be may be useful to temporarily turn off pretty printers. To prevent pretty printers from being loaded for a session, clear the *GDB command file* setting in the launch configuration. To disable them for a currently active debug session, switch to the *gdb* page in the *Console*, and enter the following gdb command:

disable pretty-printer global

Or, to only disable OMNeT++-specific pretty printers (but leave the standard C++ library printers on):

```
disable pretty-printer global omnetpp;.*
```

# 6.6 Just-in-Time Debugging

The OMNeT++ runtime has the ability to launch an external debugger and have it attached to the simulation process. One can configure a simulation to launch the debugger immediately on startup, or when an error (runtime error or crash) occurs. This just-in-time debugging facility was primarily intended for use on Linux.

To turn on just-in-time debugging, set the debugger-attach-on-startup or debugger-attach-on-error configuration option to true. You can do so by e.g. adding the appropriate line to omnetpp.ini, or specifying --debugger-attach-on-startup=true

in the *Additional arguments* field in the launch configuration dialog. It is also possible to configure the debugger command line.

**Note:** On some systems (e.g. Ubuntu), just-in-time debugging requires extra setup beyond installing external debugger. See the install-guide for more details.

## 6.7 Profiling a Simulation on Linux

On Linux systems, the OMNeT++ IDE supports executing your simulation using the *valgrind* program. Running your program with valgrind allows you to find memory-related issues and programming errors in your code. The simulation will run in an emulated environment (much slower than normal execution speeds), but valgrind will generate a detailed report when it finishes. The report is shown in a separate *Valgrind View* at the end of the simulation run. The OMNeT++ IDE contains support only for the memcheck tool. If you want to use other tools (cachegrind, callgrind, massif etc.), you may try to install the full 'Linux Tools Project' from the Eclipse Marketplace.

To start profiling, right-click on your project in the *Project Explorer* tree and select *Profile As*  $\rightarrow$  *OMNeT++ Simulation*. Valgrind must already be installed on your system.

**Note:** Simulation executes considerably slower than a normal run. Prepare for long runtimes or limit the simulation time in your .INI file. You do not need statistical convergence here, just run long enough that all the code paths are executed in your model.

## 6.8 Controlling the Execution and Progress Reporting

After starting a simulation process or simulation batch you can keep track of the started processes in the *Debug View*. To open the *Debug View* automatically during launch, check the Show Debug View on Launch in the run configuration dialog, or select *Window*  $\rightarrow$  *Show View*  $\rightarrow$  *Other*  $\rightarrow$  *Debug*  $\rightarrow$  *Debug*. Select a process and click the terminate button to stop a specific simulation run or use the context menu for more options to control the process execution.

| 🎦 Project Explorer 🕸 Debug 🛿       |   |
|------------------------------------|---|
| 🤹 🕸 🗈 🗉 🖷 🕺 🚴 🕫 🐺 🖬                | 7 |
| 🝷 🛃 aloha [OMNeT++ Simulation]     |   |
| 片 aloha (6/5/08 11:16 AM - run #0) |   |
| 📕 aloha (6/5/08 11:16 AM - run #2) |   |
| 📕 aloha (6/5/08 11:16 AM - run #3) |   |
| 片 aloha (6/5/08 11:16 AM - run #1) |   |
|                                    |   |
|                                    |   |
|                                    |   |
|                                    |   |
|                                    |   |
|                                    |   |
|                                    | • |

Fig. 6.5: Debug View

Tip: Place the Debug View in a different tab group than the console so you will be able to

switch between the process outputs and see the process list at the same time.

**Note:** You can terminate all currently running processes by selecting the root of the launch. This will not cancel the whole batch; only the currently active processes. If you want to cancel the whole batch, open the *Progress View* and cancel the simulation batch there.

Clicking on the process in the *Debug View* switches to the output of that process in the *Console View*. The process may ask for user input via the console, too. Switch to the appropriate console and enter the requested parameters.

| 🛃 Problems 🔙 Module Hierar 🤅                                                                                                    | x=?<br>Y=? NED Paramete <b>(                                  </b>                             | heritan 📮 Console 🕱 🤇          | Ϋ Progress 🔗 Search 🖵 🗖 |
|----------------------------------------------------------------------------------------------------|------------------------------------------------------------------------------------------------|--------------------------------|-------------------------|
| aloha [OMNeT++ Simulation] alo                                                                                                    | ha (6/5/08 11:16 AM - run #0                                                                   | ) 🔳 🗶 🎉                        | 🔓 🖉 🖨 🚝 🛃 🖬 🖓 🖓 🖓       |
| ** Event #3774000 T=65476<br>Speed: ev/sec=0                                                                                                    | 91663 present: 21 i<br>5.117375359842 Elapsed<br>simsec/sec=0 ev/simse<br>191979 present: 21 i | d: 25.731s (Om 25s) 36<br>ec=0 | s completed             |
|                                                                                                    | 2.731518682552 Elapsed<br>simsec/sec=0 ev/simse<br>192296 present: 22 i                        | ec=0                           | % completed             |
| Image: A state of the state of the state | 111                                                                                            |                                |                         |

Fig. 6.6: Displaying the output of a simulation process in Console View

**Note:** By default, the *Console View* automatically activates when a process is writing to it. If you are running several parallel processes, this might be an annoying behavior and might prevent you from switching to the *Progress View*. You can switch off the auto-activation by disabling the *Show Console When Standard Out/Error Changes* in the *Console View* toolbar.

### 6.8.1 Progress Reporting

If you have executed the simulation in the command line environment, you can monitor the progress of the simulation in the *Progress View*. See the status line for the overall progress indicator and click on it to open the detailed progress view. It is possible to terminate the whole batch by clicking on the cancel button in the *Progress View*.

| Problems 🔙 N   | 1odule Hi (x=? NED F | Para 😩 NED Inher | 📮 Console 🦉 | Progress 🕱 🔗 s      | Search 🗖 🗖 |
|----------------|----------------------|------------------|-------------|---------------------|------------|
|                |                      |                  |             |                     | 🙀 🗸        |
| ⊖ Running simu | lations (28 runs)    |                  |             |                     |            |
| run #0 - Exec  | uting (39%)          |                  |             |                     |            |
| run #1 - Exec  | uting (40%)          |                  |             |                     |            |
| run #2 - Exec  | 5                    |                  |             |                     |            |
| run #3 - Exe   | cuting (54%)         |                  |             |                     |            |
|                |                      |                  | Running s   | imulationsruns): (6 | %) 🔲 🖉     |

Fig. 6.7: Progress report on four parallel processes

**Note:** When *Progress View* displays "Waiting for user input", the simulation is waiting for the user. Switch to the appropriate console and provide the requested input for the simulation.

**Note:** If you need more frequent progress updates, set the cmdenv-status-frequency option in your INI file to a lower value.

# THE QTENV GRAPHICAL RUNTIME ENVIRONMENT

## 7.1 Features

Qtenv is a graphical runtime interface for simulations. Qtenv supports interactive simulation execution, animation, inspection, tracing and debugging. In addition to model development and verification, Qtenv is also useful for presentation and educational purposes, since it allows the user to get a detailed picture of the state and history of the simulation at any point of its execution.

When used together with a C++ source-level debugger, Qtenv can significantly speed up model development.

Its most important features are:

- network visualization
- message flow animation
- various run modes: event-by-event, normal, fast, express
- run until (a scheduled event, any event in a module, or given simulation time)
- simulation can be restarted
- a different configuration/run or network can be set up
- log of message flow
- display of textual module logs
- inspectors for viewing contents of objects and variables in the model
- eventlog recording for later analysis
- capturing a video of the main window
- snapshots (detailed report about the model: objects, variables, etc.)

## 7.2 Overview of the User Interface

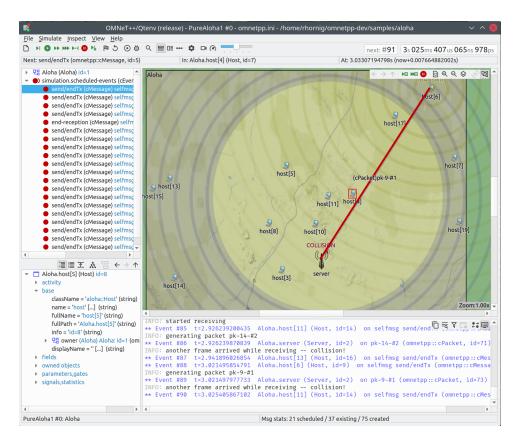

Fig. 7.1: The main window of Qtenv

**Note:** If you are experiencing graphics glitches, unreadable text, or the desktop color scheme you have set up is not suitable for Qtenv, you can disable the platform integration style plugins of Qt by setting the QT\_STYLE\_OVERRIDE environment variable to fusion. This will make the widgets appear in a platform-independent manner, as shown above.

The top of the window contains the following elements below the menu bar:

- *Toolbar*: The toolbar lets you access the most frequently used functions, such as stepping, running and stopping the simulation.
- *Animation speed*: The slider on the end of the toolbar lets you scale the speed of the built-in animations, as well as the playback speed of the custom animations added by the model.
- *Event Number and Simulation Time*: These two labels on the right end of the toolbar display the event number of the last executed or the next future event, and the current simulation time. The display format can be changed from context menu.
- *Top status bar*: Three labels in a row that display either information about the next simulation event (in *Step* and *Normal* mode), or performance data like the number of events processed per second (in *Fast* and *Express* mode). This can be hidden to free up vertical space.
- *Timeline*: Displays the contents of the Future Events Set (FES) on a logarithmic time scale. The timeline can be turned off to free up vertical space.
- Bottom status bar: Displays the current configuration, the run number, and the name

of the root module (network) on the left, and a few statistics about the message objects in the model on the right.

The central area of the main window is divided into the following regions:

- *Object Navigator*: Displays the hierarchy of objects in the current simulation and in the FES.
- Object Inspector: Displays the contents and properties of the selected object.
- *Network Display*: Displays the network or any module graphically. This is also where animation takes place.
- *Log Viewer*: Displays the log of packets or messages sent between modules, or log messages output by modules during simulation.

Additionally, you can open inspector windows that float on top of the main window.

# 7.3 Using Qtenv

### 7.3.1 Starting Qtenv

When you launch a simulation from the IDE, by default it will be started with Qtenv. When it does not, you can explicitly select Qtenv in the *Run* or *Debug* dialog.

Qtenv is also the default when you start the simulation from the command line. When necessary, you can force Qtenv by adding the -u Qtenv switch to the command line.

The complete list of command-line options, related environment variables and configuration options can be found at the end of this chapter.

### 7.3.2 Setting Up and Running the Simulation

On startup, Qtenv reads the ini file(s) specified on the command line (or omnetpp.ini if none is specified), and automatically sets up the simulation described in them. If they contain several simulation configurations, Qtenv will ask you which one you want to set up.

| Set Up Inifile Configuration |                                                            |  |  |  |  |
|------------------------------|------------------------------------------------------------|--|--|--|--|
| Set up one of                | Set up one of the configurations defined in 'omnetpp.ini'. |  |  |  |  |
| Config name:                 | PureAlohaExperiment "Channel utili: 👻                      |  |  |  |  |
| Run number:                  | Run number: 7 (\$numHosts=10, \$mean=4, \$repetit 💌        |  |  |  |  |
|                              | Cancel OK                                                  |  |  |  |  |

Fig. 7.2: Setting Up a New Simulation

Once a simulation has been set up (modules have been created and initialized), you can run it in various modes and examine its state. At any time you can restart the simulation, or set up another simulation. If you choose to quit Qtenv before the simulation finishes (or try to restart the simulation), Qtenv will ask you whether to finalize the simulation, which usually translates to saving summary statistics.

Functions related to setting up a simulation are in the *File* and *Simulate* menus, and the most important ones are accessible via toolbar icons and keyboard shortcuts as well.

Some of these functions are:

| File | Simulate               | Inspect    | View    | Help   |  |  |  |  |
|------|------------------------|------------|---------|--------|--|--|--|--|
| 🗅 Se | Set Up a Configuration |            |         |        |  |  |  |  |
| 🗅 Lo | ad NED File            | <u></u>    |         |        |  |  |  |  |
| Se   | et Up an Uno           | configured | l Netwo | rk     |  |  |  |  |
| O    | pen Primary            | ı Ini File |         |        |  |  |  |  |
| Cr   | eate Snaps             | hot        |         |        |  |  |  |  |
| 🌣 Pr | eferences              |            |         |        |  |  |  |  |
| Ex   | cit                    |            |         | Ctrl+Q |  |  |  |  |

Fig. 7.3: The File menu

### Set up a Configuration

This function lets you choose a configuration and run number from the ini file.

### **Open Primary Ini File**

Opens the first ini file in an text window for viewing.

| <u>Simulate</u> Inspect <u>V</u> iew <u>H</u> elp |              |  |  |  |
|---------------------------------------------------|--------------|--|--|--|
| ▶I <u>S</u> tep                                   | F4 :         |  |  |  |
| • <u>R</u> un                                     | F5           |  |  |  |
| ▶ <u>F</u> ast Run (rare display updates)         | F6           |  |  |  |
| <b>Express Run (tracing off)</b>                  | F7           |  |  |  |
| ▶•• Run <u>U</u> ntil                             | Ctrl+F5      |  |  |  |
| Debug Now                                         |              |  |  |  |
| ▶ ▶ Debug Next Event                              | Ctrl+F9      |  |  |  |
| 🗿 Debug On Errors                                 |              |  |  |  |
| Stop Execution                                    | F8           |  |  |  |
| • Eventlog Recording                              | Ctrl+G       |  |  |  |
| □ <u>V</u> ideo Recording                         | Ctrl+M       |  |  |  |
| Conclude Simulation                               |              |  |  |  |
| <b>5</b> Rebuild Network                          | Ctrl+Shift+R |  |  |  |

Fig. 7.4: The Simulate menu

#### Step

*Step* lets you execute one simulation event, that at the front of the FES. The next event is always shown on the status bar. The module where the next event will be delivered is highlighted with a red rectangle on the graphical display.

#### Run (or Normal Run)

In *Run* mode, the simulation runs with all tracing aids on. Message animation is active, simulation time is interpolated if the model requested a non-zero animation speed, and inspector windows are constantly updated. Output messages are displayed in the main window and module output windows. You can stop the simulation with the *Stop* button on the toolbar. You can fully interact with the user interface while the simulation is running (e.g. you can open inspectors, etc.).

**Note:** If you find this mode too slow or distracting, you may switch off animation features in the *Preferences* dialog.

#### Fast Run

In *Fast* mode, message animation is turned off. The inspectors are updated much less often. Fast mode is several times faster than the Run mode; the speed can increase by up to 10 times (or up to the configured event count).

#### **Express Run**

In *Express* mode, the simulation runs at about the same speed as with Cmdenv, all tracing disabled. Module log is not recorded. The simulation can only be interacted with once in a while, thus the run-time overhead of the user interface is minimal. UI updates can even be disabled completely, in which case you have to explicitly click the *Update now* button to refresh the inspectors.

#### **Run Until**

You can run the simulation until a specified simulation time, event number or until a specific message has been delivered or canceled. This is a valuable tool during debugging sessions. It is also possible to right-click on an event in the simulation timeline and choose the *Run until this event* menu item.

|                             | Run Until                        |
|-----------------------------|----------------------------------|
| Simulation time to stop at: |                                  |
| Event number to stop at:    |                                  |
| Message to stop at:         | send/endTx (cMessage), at t=17 💌 |
|                             | ✔ Stop when message is cancelled |
| Running mode:               | Fast (rare updates)              |
|                             | Cancel OK                        |

Fig. 7.5: The Run Until dialog

#### **Run Until Next Event**

It is also possible to run until an event occurs in a specified module. Browse for the module and choose *Run until next event in this module*. Simulation will stop once an event occurs in the selected module.

#### **Debug Next Event**

This function is useful when you are running the simulation under a C++ source-level debugger. *Debug Next Event* will perform one simulation event just like *Step*, but executes a software debugger breakpoint (int3 or SIGTRAP) just before entering the module's event handling code (handleMessage() or activity()). This will cause the debugger to stop the program there, letting you examine state variables, single-step, etc. When you resume execution, Qtenv will get back control and become responsive again.

#### Debug On Errors

This menu item allows you to change the value of the debug-on-errors configuration variable on the fly. This is useful if you forgot to set this option before starting the simulation, but would like to debug a runtime error. The state of this menu item is reset to the value of debug-on-errors every time Qtenv is started.

#### Recording an Event Log

The OMNeT++ simulation kernel allows you to record event related information into a file which later can be used to analyze the simulation run using the *Sequence Chart* tool in the IDE. Eventlog recording can be turned on with the record-eventlog=true ini file option, but also interactively, via the respective item in the *Simulate* menu, or using a toobar button.

Note that the starting Qtenv with record-eventlog=true and turning on recording later does not result in exactly the same eventlog file. In the former case, all steps of setting up the network, such as module creations, are recorded as they happen; while for the latter, Qtenv has to "fake" a chain of steps that would result in the current state of the simulation.

#### Capturing a Video

When active, this feature will save the contents of the main window into a subfolder named frames in the working directory with a regular frequency (in animation time). Each frame is a PNG image, with a sequence number in its file name. Currently the user has to convert (encode) these images into a video file after the fact by using an external tool (for example ffmpeg, avconv, or vlc). When the recording is started, an info dialog pops up, showing further details on the output, and an example command for encoding in high quality using ffmpeg. The resulting video is also affected by the speed slider on the toolbar.

**Note:** This built-in recording feature is able to produce a smooth video, in contrast to external screen-capture utilities. This is possible because it has access to more information, and has more control over the process than external tools.

#### **Conclude Simulation**

This function finalizes the simulation by invoking the user-supplied finish() member functions on all module and channel objects in the simulation. The customary implementation of finish() is to record summary statistics. The simulation cannot be continued afterwards.

#### **Rebuild Network**

Rebuilds the simulation by deleting the current network and setting it up again. Improperly written simulations often crash when *Rebuild Network* is invoked; this is usually due to incorrectly written destructors in module classes.

## 7.3.3 Inspecting Simulation Objects

#### Inspectors

The *Network Display*, the *Log Viewer* and the *Object Inspector* in the main window share some common properties: they display various aspects (graphical view / log messages / fields or contents) of a given object. Such UI parts are called *inspectors* in Qtenv.

The three inspectors mentioned above are built into the main window, but you can open add additional ones at any time. The new inspectors will open in floating windows above the main window, and you can have any number of them open.

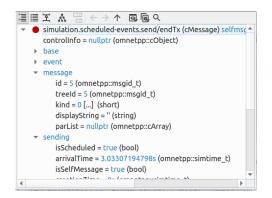

Fig. 7.6: A floating inspector window

Inspectors come in many flavours. They can be graphical like the network view, textual like the log viewer, tree-based like the object inspector, or something entirely different.

**Note:** Some window managers might disable/hide the close button of floating inspectors. If this happens, you can still close them with a keyboard shortcut (most commonly Alt + F4 ), or by right-clicking on the title bar, and choosing the Close option in the appearing menu.

#### **Opening Inspectors**

Inspectors can be opened in various ways: by double-clicking an item in the *Object Navigator* or in other inspectors; by choosing one of the *Open* menu items from the context menu of an object displayed on the UI; via the *Find/Inspect Objects* dialog (see later); or even by directly entering the C++ pointer of an object as a hex value. Inspector-related menu items are in the *Inspect* menu.

| Inspect View Help              |        |
|--------------------------------|--------|
| <u>N</u> etwork                |        |
| Scheduled <u>Events</u> (FES)  |        |
| Simulation                     |        |
| Available <u>C</u> omponents   | Þ      |
| Q <u>F</u> ind/Inspect Objects | Ctrl+S |
| Inspect by <u>P</u> ointer     |        |

Fig. 7.7: The Inspect menu

#### **History**

Inspectors always show some aspect of one simulation object, but they can change objects. For example, in the *Network View*, when you double-click a submodule which is itself a compound module, the view will switch to showing the internals of that module; or, the *Object Inspector* will always show information about the object last clicked in the UI. Inspectors maintain a navigable history: the *Back/Forward* functions go to the object inspected before/after the currently displayed object. Objects that are deleted during simulation also disappear from the history.

#### **Restoring Inspectors**

When you exit and then restart a simulation program, Qtenv tries to restore the open inspector windows. However, as object identity is not preserved across different runs of the same program, Qtenv uses the object full path, class name and object ID (where exists) to find and identify the object to be inspected.

Preferences such as zoom level or open/closed state of a tree node are usually maintained per object type (i.e. tied to the C++ class of the inspected object).

#### Extending Qtenv

It is possible for the user to contribute new inspector types without modifying Qtenv code. For this, the inspector C++ code needs to include Qtenv header files and link with the Qtenv library. One caveat is that the Qtenv headers are not public API and thus subject to change in a new version of OMNeT++.

# 7.4 Using Qtenv with a Debugger

You can use Qtenv together with a C++ debugger, which is mainly useful when developing new models. When you do that, there are a few things you need to know.

Qtenv is a library that runs as part of the simulation program. This has a lot of implications, the most apparent being that when the simulation crashes (due to a bug in the model's C++ code), it will bring down the whole OS process, including the Qtenv GUI.

The second consequence is that suspending the simulation program in a debugger will also freeze the GUI until it is resumed. Also, Qtenv is single-theaded and runs in the same thread as the simulation program, so even if you only suspend the simulation's thread in the debugger, the UI will freeze.

The Qtenv UI deals with cObjects (the C++ methods that the GUI relies on are defined on cObject). All other data such as primitive variables, non-cObject classes and structs, STL containers etc, are hidden from Qtenv. You may wrap objects into cObjects to make them visible for Qtenv, that's what e.g. the WATCH macros do as well.

The following sections go into detail about various parts and functions of the Qtenv UI.

# 7.5 Parts of the Qtenv UI

## 7.5.1 The Status Bars

The status bars show the simulation's progress. There is one row at the top of the main window, and one at the bottom. The top one can be hidden using the *View*  $\rightarrow$  *Status Details* menu item.

Next: pk-42-to-1-#7 (Packet, id=9382) In: Net60.rte[40].queue[2] (L2Queue, id=417) At: 36.026579015705s (now+0.000088565233s)

#### Fig. 7.8: The top status bar

When the simulation is paused or runs with animation, the top row displays the next expected simulation event. Note the word *expected*: certain schedulers may insert new events before the displayed event in the last moment. Some schedulers that tend to do that are those that accept input from outside sources: real-time scheduler, hybrid or hardware-in-the-loop schedulers, parallel simulation schedulers, etc. Contents of the top row:

- 1. Name, C++ class and ID of the next message (event) object
- 2. The module where the next event will occur (i.e. the module where the message will be delivered)
- 3. The simulation time of the next (expected) simulation event
- 4. Time of the next event, and delta from the current simulation time

When the simulation is running in *Fast* or *Express* mode, displaying the next event becomes useless, so the contents of the top row are replaced by the following performance gauges:

Ev/sec: 5370.97 Simsec/sec: 4.51264 Ev/simsec: 1190.21

Fig. 7.9: The top status bar during Fast or Express run

- 1. Simulation speed: number of events processed per real second
- 2. Relative speed of the simulation (compared to real-time)
- 3. Event density: the number of events per simulated seconds

The bottom row contains the following items:

| Net60Bursty #0: Net60 | Msg stats: 115 scheduled / 277 existing / 619 created |
|-----------------------|-------------------------------------------------------|

Fig. 7.10: The bottom status bar

- 1. Ini config name, run number, and the name of the network
- 2. Message statistics: the number of messages currently scheduled (i.e. in the FES); the number of message objects that currently exists in the simulation; and the number of message objects that have been created this far, including the already deleted ones. Out of the three, probably the middle one is the most useful: if it is steadily growing without apparent reason, the simulation model is probably missing some delete msg statements, and needs to be debugged.

### 7.5.2 The Timeline

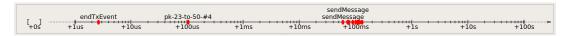

Fig. 7.11: The timeline

The timeline displays the contents of the Future Events Set on a logarithmic time scale. Each dot represents a message (event). Messages to be delivered in the current simulation time are grouped into a separate section on the left between brackets.

Clicking an event will focus it in the *Object Inspector*, and double-clicking will open a floating inspector window. Right-clicking will bring up a context menu with further actions.

The timeline is often crowded, limiting its usefulness. To overcome this, you can hide uninteresting events from the timeline: right-click the event, and choose *Exclude Messages Like* 'x' From Animation from the context menu. This will hide events with similar name and the same C++ class name from the timeline, and also skip the animation when such messages are sent from one module to another. You can view and edit the list of excluded messages on the *Filtering* page of the *Preferences* dialog. (Tip: the timeline context menu provides a shortcut to that dialog).

The whole timeline can be hidden (and revealed again) using the  $View \rightarrow Timeline$  menu item, by pressing a button on the toolbar, or simply by dragging the handle of the separator under it all the way up.

# 7.5.3 The Object Navigator

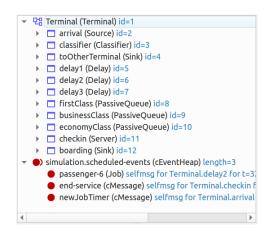

Fig. 7.12: The object tree

The *Object Navigator* displays inspectable objects reachable from two root objects (the network module and the FES) in a tree form.

Clicking an object will focus it in the *Object Inspector*, and double-clicking will open a floating inspector window. Right-clicking will bring up a context menu with further actions.

## 7.5.4 The Object Inspector

The *Object Inspector* is located below the *Object Navigator*, and lets you examine the contents of objects in detail. The *Object Inspector* always focuses on the object last clicked (or otherwise selected) on the Qtenv UI. It can be directly navigated as well, via the *Back*, *Forward*, and *Go to Parent* buttons, and also by double-clicking objects shown inside the inspector's area.

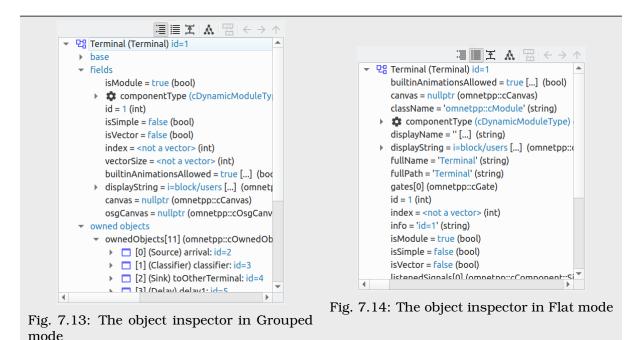

The inspector has four display modes: *Grouped*, *Flat*, *Children* and *Inheritance*. You can

switch between these modes using the buttons on the inspector's toolbar.

In *Grouped*, *Flat* and *Inheritance* modes, the tree shows the fields (or data members) of the object. It uses meta-information generated by the message compiler to obtain the list of fields and their values. (This is true even for the built-in classes – the simulation kernel contains their description of msg format.)

The only difference between these three modes is the way the fields are arranged. In *Grouped* mode, they are organized in categories, in *Flat* mode they form a simple alphabetical list, and in *Inheritance* mode they are organized based on which superclass they are inherited from.

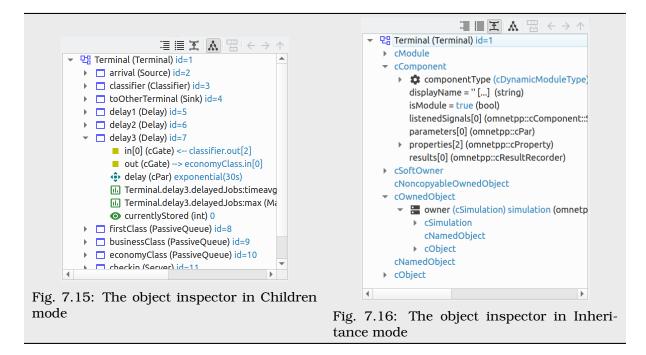

In *Children* mode, the tree shows the child objects of the currently inspected object. The child list is obtained via the <code>forEachChild()</code> method of the object. This is very similar to how the *Object Navigator* works, but this can have an arbitrary root.

## 7.5.5 The Network Display

The network view provides a graphical view of the network and in general, modules. Graphical representation is based on display strings (@display properties in the NED file). You can go into any compound module by double-clicking its icon.

Message sending, method calls and certain other events are animated in the graphical view. You can customize animation in the *Animation* page of the *Preferences* dialog.

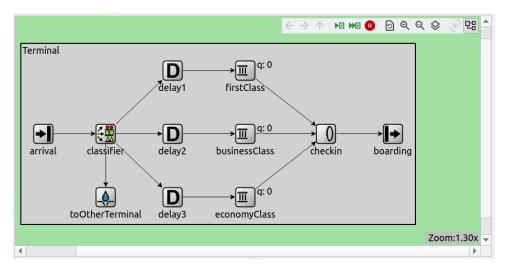

Fig. 7.17: The network display

The built-in cCanvas of the inspected object is also rendered in this view together with the module contents to allow for overlaying custom annotations and animations. This canvas contains the figures declared by the <code>@figure</code> properties in the NED source of the module.

By choosing the *Show/Hide Canvas Layers* item in the context menu of the inspected module, the displayed figures can be filtered based on the tags set on them.

| Select Layers                                                                                                    |           |  |  |  |  |
|----------------------------------------------------------------------------------------------------|-----------|--|--|--|--|
| Select which figures to display, based on the list of tags each figure<br>contains.<br>Show figures having any of the tags: But hide those that also contain: |           |  |  |  |  |
| □     blue       □     green       ☑     oval       □     rect                                                                                                |           |  |  |  |  |
| Note: Untagged figures are always sh                                                                                                    | Cancel OK |  |  |  |  |

Fig. 7.18: Figure filtering dialog

Since any figure can have any number of tags, a two-step filtering mechanism is applied to give sufficient control. The left side is a whitelist, while the right side is a blacklist. The example above would only let all the figures with the "oval" tag appear, except those that also have the "green" tag on them.

If the inspected module has a built-in cOsgCanvas (and Qtenv is built with OSG support enabled), this inspector can also be switched into a 3D display mode with the globe icon on its toolbar. In this case, the 2D network and canvas display is replaced by the scene encapsulated by the cOsgCanvas.

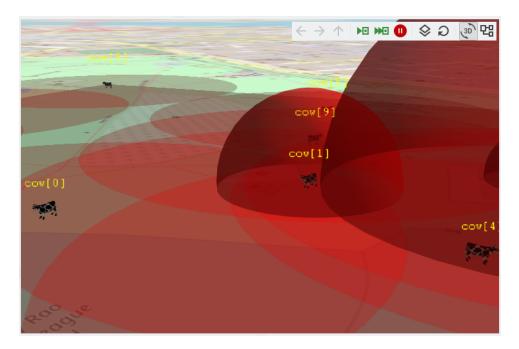

Fig. 7.19: The network display in 3D mode

The context menu of submodules makes further actions available (see below).

|              | <u> </u>                                     |         |
|--------------|----------------------------------------------|---------|
|              | Go Into 'delay1'                             |         |
| lel          | View 'delay1' in Object Inspector            |         |
|              | Open Details for 'delay1'                    |         |
|              | Open Component Log for 'delay1'              |         |
|              | Open Graphical View for 'delay1'             |         |
| el           | Run Until Next Event in Module 'delay1'      |         |
|              | Fast Run Until Next Event in Module 'delay1' |         |
| _            | Set Log Level for 'delay1' and children      | •       |
|              | Utilities for 'delay1'                       | •       |
| el           | Find Objects in 'delay1'                     |         |
| Ś            | Show/Hide Canvas Layers                      |         |
| $\checkmark$ | Show Method Calls                            | Ctrl+E  |
| V            | Show Module Names                            | Ctrl+L  |
| V            | Show Arrowheads                              | Ctrl+A  |
| _            | Submodule Name Format                        | •       |
|              | Increase Icon Size                           | Ctrl+I  |
|              | Decrease Icon Size                           | Ctrl+O  |
| Ð            | 、Zoom in                                     | Ctrl++  |
| Θ            | 、Zoom out                                    | Ctrl+-  |
| 6            | ) Re-layout                                  | Ctrl+R  |
| 4.           | Layouting Settings                           |         |
| 4:<br>4:     | Animation Settings                           |         |
| 4.<br>8!     | Animation Filter                             |         |
| 8!           | Export to Image                              |         |
| 8!           | Export to PDF                                |         |
| 3:           | Print                                        | <u></u> |

Fig. 7.20: Submodule context menu

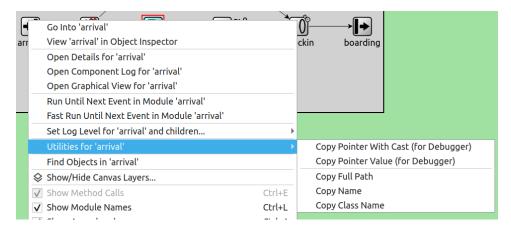

Fig. 7.21: The Utilities submenu

#### Zooming and Panning

There are several ways for zooming the canvas, both using the mouse and the keyboard:

• To zoom in around a point, double-click the canvas; use Shift + double-click to zoom out, or scroll while holding down Ctrl.

You can also zoom around the center of the viewport with the looking glass buttons on the canvas toolbar.

- For marquee zoom, drag out a rectangle with the left mouse button while holding down Ctrl; you can cancel the operation with the right mouse button.
- Panning: moving the mouse while holding down the left mouse button will move the canvas; this is often a more comfortable way to navigate the canvas than using the scroll bars. You can of course scroll in any direction with simply the mouse wheel, or the similar functionality of many touchpads.

## 7.5.6 The Log Viewer

When you run the simulation, Qtenv will remember the output from logging statements (EV << "Hello World\n";) and the messages sent between modules, and can present it to you in a meaningful manner. Only the output from the last N events is preserved (N being configurable in the *Preferences* dialog), and only in Step, Run and Fast Run modes. (Express mode can be so fast because such overhead is turned off while it's active.)

The *Log Viewer* shows log related to one compound module and its subtree. It has two modes: *Messages* and *Log* mode, the default being *Messages*. You can switch between the two modes with tool icons on the inspector's local toolbar.

In *Messages* mode, the window displays messages sent between the (immediate) submodules of the inspected compound module, and messages sent out of, or into the compound module. The embedded *Log Viewer* shows content related to the module inspected in the *Network Display* above it at any time. You can view details about any message in the *Object Inspector* by clicking on it, and access additional functions in its context menu.

**Note:** In *Messages* mode, the *Info* column can be customized by writing and registering a custom cMessagePrinter class. This string is split at the tab characters ('t') into parts that are aligned in additional columns.

| Event# | Time                 | Relevant Hops                                                                                                    | Name         | TxUpdate? | Info | - |
|--------|----------------------|----------------------------------------------------------------------------------------------------|--------------|-----------|------|---|
| #43    | 395.777'151'924'627  | classifier $\rightarrow$ delay2                                                                                                    | passenger-8  |           |      |   |
| #45    | 430.553'407'859'351  | checkin $\rightarrow$ boarding                                                                                                    | passenger-5  |           |      |   |
| #45    | 430.553'407'859'351  | <code>businessClass</code> $\longrightarrow$ <code>checkin</code>                                                                                                    | passenger-6  |           |      |   |
| #48    | 441.945'958'834'141  | arrival $\rightarrow$ classifier                                                                                                    | passenger-9  |           |      |   |
| #49    | 441.945'958'834'141  | classifier → delay1                                                                                                    | passenger-9  |           |      |   |
| #51    | 444.680'789'617'870  | delay1 → firstClass                                                                                                    | passenger-9  |           |      |   |
| #53    | 445.998'653'384'720  | arrival $\rightarrow$ classifier                                                                                                    | passenger-10 |           |      |   |
| #54    | 445.998'653'384'720  | classifier $\longrightarrow$ toOtherTerminal                                                                                                    | passenger-10 |           |      |   |
| #56    | 473.724'774'500'096  | delay2 → businessClass                                                                                                    | passenger-8  |           |      |   |
| #58    | 503.452'341'341'665  | arrival $\rightarrow$ classifier                                                                                                    | passenger-11 |           |      |   |
| #59    | 503.452'341'341'665  | classifier $\longrightarrow$ toOtherTerminal                                                                                                    | passenger-11 |           |      |   |
| #61    | 528.710'988'890'702  | arrival $\rightarrow$ classifier                                                                                                    | passenger-12 |           |      |   |
| #62    | 528.710'988'890'702  | classifier → delay3                                                                                                    | passenger-12 |           |      |   |
| #64    | 533.247'914'500'651  | delay3 → economyClass                                                                                                    | passenger-12 |           |      |   |
| 4      | F20 AFF FC2 74 F10/7 | and a state of the state of the |              |           |      |   |

Fig. 7.22: The log viewer showing message traffic

In *Log* mode, the window displays log lines that belong to submodules under the inspected compound module (i.e. the whole module subtree.)

| I  |       |     |                    |                                                                                                    |
|----|-------|-----|--------------------|----------------------------------------------------------------------------------------------------|
|    | Event |     | t=43.773097751118  | Terminal.arrival (Source, id=2) on selfmsg newJobTimer (om 🗖 🗃 🍸 🚍 🛃                                                                                    |
| ** | Event | #2  | t=43.773097751118  | Terminal.arrival (Source, id=2) on selfmsg newJobTimer (om 🗖 🗟 Y 🗔 😫 🔳 ^<br>Terminal.classifier (Classifier, id=3) on passenger-1 (queueing::Jou, id=2) |
| ** | Event | #3  | t=43.773097751118  | Terminal.delay2 (Delay, id=6) on passenger-1 (queueing::Job, id=2)                                                                                      |
| ** | Event | #4  | t=93.193919117735  | Terminal.arrival (Source, id=2) on selfmsg newJobTimer (omnetpp::cMessage,                                                                              |
| ** | Event | #5  | t=93.193919117735  | Terminal.classifier (Classifier, id=3) on passenger-2 (queueing::Job, id=3)                                                                             |
| ** | Event | #6  | t=93.193919117735  | Terminal.toOtherTerminal (Sink, id=4) on passenger-2 (queueing::Job, id=3)                                                                              |
| ** | Event | #7  | t=99.561224113358  | Terminal.delay2 (Delay, id=6) on selfmsg passenger-1 (queueing::Job, id=2)                                                                              |
| ** | Event | #8  | t=99.561224113358  | Terminal.businessClass (PassiveQueue, id=9) on passenger-1 (queueing::Job,                                                                              |
| ** | Event | #9  | t=99.561224113358  | Terminal.checkin (Server, id=11) on passenger-1 (queueing::Job, id=2)                                                                                   |
| ** | Event | #10 | t=143.971191348629 |                                                                                                    |
| ** | Event | #11 | t=143.971191348629 |                                                                                                    |
| ** | Event | #12 | t=143.971191348629 | Ø Terminal.delay2 (Delay, id=6) on passenger-3 (queueing::Job, id=4)                                                                                    |
| ** | Event | #13 | t=146.793292512273 | 3 Terminal.checkin (Server, id=11) on selfmsg end-service (omnetpp::cMessage)                                                                           |
| ** | Event | #14 | t=146.793292512273 | B Terminal.boarding (Sink, id=12) on passenger-1 (queueing::Job, id=2)                                                                                  |
| ** | Event | #15 | t=173.28138414043  | Terminal.delay2 (Delay, id=6) on selfmsg passenger-3 (queueing::Job, id=4)                                                                              |
| •  | Event | #16 | +-173 20130/1/0/3  | Terminal hucinese(lace (DaceiveOueue id=0) on naccender_3 (dueueind Joh                                                                                 |

Fig. 7.23: The log viewer showing module log

You can filter the content of the window to only include messages from specific modules. Open the log window's context menu and select *Filter Window Contents*.

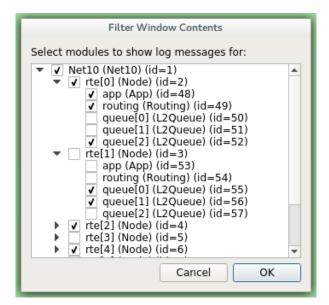

Fig. 7.24: The log filter dialog

General logging behavior, such as the prefix format, can be controlled in the *Preferences* dialog. The log level of each module (and its descendants) can be set in its context menu.

It is also possible to open separate log windows for individual modules. A log window for a compound module displays the log from all of its submodule tree. To open a log window, find the module in the module tree or the network display, right-click it and choose *Open Component Log* from the context menu.

# 7.6 Inspecting Objects

### 7.6.1 Object Inspectors

In addition to the inspectors embedded in the main window, Qtenv also lets you open floating inspector windows for objects. The screenshow below shows Qtenv with several inspectors open.

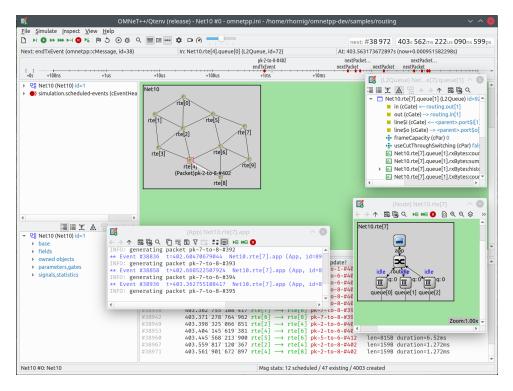

Fig. 7.25: Qtenv with several floating inspectors open

# 7.6.2 Browsing the Registered Components

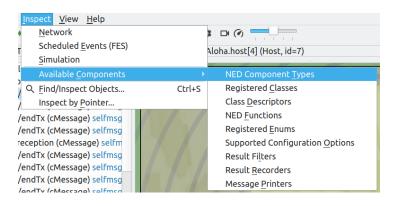

Fig. 7.26: The Inspect menu

Registered components (NED Types, classes, functions, enums) can be displayed with the *Inspect*  $\rightarrow$  *Available components* menu item. If an error message reports missing types or classes, you can check here whether the missing item is in fact available, i.e. registered correctly.

# 7.6.3 Querying Objects

The *Find/Inspect Objects* dialog lets you search the simulation for objects that meet certain criteria. The criteria may be the object name, class name, the value of a field of the object, or the combination of those. The results are presented in a table which you can sort by columns, and double-click items in it to inspect them.

Some possible use cases:

- Identifying bottlenecks in the network by looking at the list of all queues, and ordering them by length (i.e. have the result table sorted by the *Info* column)
- Finding nodes with the highest packet drop count. If the drop counts are watched variables (see WATCH() macro), you can get a list of them.
- Finding modules that leak messages. If the live message count on the status bar keeps climbing up, you can issue a search for all message objects, and see where the leaked messages hide.
- Easy access for some data structures or objects, for example routing tables. You can search by name or class name, and use the result list as a collection of hotlinks, sparing you manual navigation in the simulation's object tree.

|                                  | Find O                                           | bjects              |                   |            |             |
|----------------------------------|--------------------------------------------------|---------------------|-------------------|------------|-------------|
| Search inside: simulation        |                                                  |                     |                   |            |             |
| Search by class and object name: |                                                  |                     |                   |            |             |
| Class filter expression:         |                                                  | Object full path fi | lter. e.a. "*.aue | ue AND not | length(0)": |
|                                  | •                                                | length({10})        |                   |            |             |
|                                  |                                                  |                     |                   |            |             |
| Object categories:               |                                                  |                     |                   |            |             |
| Modules Param                    | eters 🗸 Queues                                   | Sta                 | tistics           | Other      |             |
| Messages Gates,                  | channels 📃 Watche                                | s, FSMs Car         | wases, figures    |            |             |
| Found 5 objects:                 |                                                  |                     |                   |            | Refresh     |
| Class                            | Name                                             | -                   |                   | Info       |             |
| IO cQueue                        | Net10.rte[0].queue[0].                           |                     | length=39         |            |             |
| IO cQueue                        | Net10.rte[2].queue[3].                           |                     | length=55         |            |             |
| IO cQueue                        | Net10.rte[4].queue[0].<br>Net10.rte[5].queue[3]. |                     | length=42         |            |             |
| IO cQueue                        | Net10.rte[6].queue[1].                           |                     |                   |            |             |
| TO couede                        | Netro.netoj.quedetij.                            | lueue               | length=10         |            |             |
|                                  |                                                  |                     |                   |            |             |
|                                  |                                                  |                     |                   |            |             |
|                                  |                                                  |                     |                   |            |             |
|                                  |                                                  |                     |                   |            | Close       |

Fig. 7.27: Using the Find/Inspect Objects dialog for finding long queues

The dialog lets you specify the search root, and the name and class name of the objects to find. The latter two accept wildcard patterns.

The checkboxes in the dialog can be used to select the object category that interests you. If you select a category, all objects with that type (and any type derived from it) will be included in the search. Alternatively, if you specify object class as a class filter expression, the search dialog will try to match the object's class name with the given string, meaning that objects of derived types will not be included.

You can also provide a generic filter expression, which matches the object's full path by default. Wildcards ("?", "\*") are allowed. " $\{a=exz\}$ " matches any character in the range "a".."e" plus "x" and "z". You can match numbers: "\*.job{128..191}" will match objects named "job128", "job129", "job191". "job{128..}" and "job{..191}" are also understood. You can combine patterns with AND, OR and NOT and parentheses (lowercase and, or, not are also accepted). You can match other object fields such as queue length, message kind, etc., with the syntax fieldname =~ pattern. If the pattern contains special characters or space, you need to enclose it in quotes. (HINT: You will want to start the pattern with "\*." in most cases to match objects anywhere in the network!).

Examples:

- \*.destAddr: Matches all objects with the name "destAddr" (likely module parameters).
- \*.node[8..10].\* : Matches anything inside module node[8], node[9] and node[10].
- className =~ omnetpp::cQueue AND NOT length =~ 0: Matches non-empty queue objects.
- className =~ omnetpp::cQueue AND length =~ {10..} : Matches queue objects with length>=10.
- kind =~ 3 OR kind =~ {7..9} : Matches messages with message kind equal to 3, 7, 8 or 9 (only messages have a "kind" attribute).
- className =~ IP\* AND \*.data-\* : Matches objects whose class name begins with "IP" and name begins with "data-".
- NOT className =~ omnetpp::cMessage AND byteLength =~ {1500..} : Matches messages whose class is not cMessage and byteLength is at least 1500 (only messages have a "byteLength" attribute).
- "TCP packet" OR "\*.packet(15)": Quotation marks needed when pattern is a reserved word or contains whitespace or special characters

**Note:** Gtenv uses the cObject::forEachChild method to collect all objects from a tree recursively. If you have your own objects derived from cObject, you should redefine the cObject::forEachChild to function correctly with an object search.

**Note:** The class names have to be fully qualified, that is, they should contain the names-pace(s) they are in, regardless of the related setting in the *Preferences dialog*.

**Note:** If you are debugging the simulation with a source level debugger, you may also use the *Inspect by pointer* menu item. Let the debugger display the address of the object to be inspected, and paste it into the dialog. Please note that entering an invalid pointer will crash the simulation.

# 7.7 The Preferences Dialog

Select  $File \rightarrow Preferences$  from the menu to display the runtime environment's configuration dialog. The dialog lets you adjust various display, network layouting and animation options.

## 7.7.1 General

|            | _          | P              | references    |           |       |
|------------|------------|----------------|---------------|-----------|-------|
| General    | Logs       | Layouting      | Animation     | Filtering | Fonts |
| User Inter | rface      |                |               |           |       |
| ✓ Ask f    | for confir | mation before  | exiting       |           |       |
| Hide na    | mespace    | s from C++ cl  | ass names:    | all       | •     |
| Simulatio  | n Executi  | on             |               |           |       |
| Display    | update fi  | requency for E | xpress Run (m | s): 1000  |       |
|            |            |                |               |           |       |
|            |            |                |               |           |       |
|            |            |                |               |           |       |
|            |            |                |               |           |       |
|            |            |                |               |           |       |
|            |            |                |               |           |       |
|            |            |                |               |           |       |
|            |            |                |               |           |       |
|            |            |                |               |           |       |
|            |            |                |               | Cancel    | ОК    |

Fig. 7.28: General settings

The *General* tab can be used to set the default user interface behavior. It is possible to set whether namespaces should be stripped off the displayed class names, and how often the user interface will be updated while the simulation runs in *Express* mode.

# 7.7.2 Logs

| outing                                                                                                  | Animation      | Filtering                         | Fonts                                         |  |  |  |  |  |
|----------------------------------------------------------------------------------------------------|----------------|-----------------------------------|-----------------------------------------------|--|--|--|--|--|
|                                                                                                    |                |                                   |                                               |  |  |  |  |  |
| ✓ Print initialization banners                                                                          |                |                                   |                                               |  |  |  |  |  |
| ✓ Print event banners                                                                                   |                |                                   |                                               |  |  |  |  |  |
| s                                                                                                    |                |                                   |                                               |  |  |  |  |  |
| %C:                                                                                                    |                |                                   |                                               |  |  |  |  |  |
| TAL                                                                                                    |                |                                   | •                                             |  |  |  |  |  |
| The above settings apply to subsequent simulation events. Hover mouse to get help on log prefix syntax. |                |                                   |                                               |  |  |  |  |  |
| Overall history size (in events): 100000                                                                |                |                                   |                                               |  |  |  |  |  |
| ):                                                                                                    | 10000          |                                   |                                               |  |  |  |  |  |
| Applies to main window and module log windows. Leave blank for unlimited. Minimum value is 500 lines.   |                |                                   |                                               |  |  |  |  |  |
|                                                                                                    |                |                                   |                                               |  |  |  |  |  |
|                                                                                                    |                |                                   |                                               |  |  |  |  |  |
|                                                                                                    |                |                                   |                                               |  |  |  |  |  |
|                                                                                                    |                |                                   |                                               |  |  |  |  |  |
|                                                                                                    |                |                                   |                                               |  |  |  |  |  |
|                                                                                                    |                | Cancel                            | ОК                                            |  |  |  |  |  |
|                                                                                                    | ):<br>v and mo | ): 10000<br>v and module log wind | ): 10000<br>v and module log windows. Leave l |  |  |  |  |  |

Fig. 7.29: Logging settings

The *Logs* tab can be used to set the default logging behavior, such as the log level of modules that do not override it, the prefix format of event banners, and the size limit of the log buffer.

# 7.7.3 Configuring the Layouting Algorithm

|                                                                                | P         | references |           |       |  |  |  |  |
|--------------------------------------------------------------------------------|-----------|------------|-----------|-------|--|--|--|--|
| General Logs                                                                   | Layouting | Animation  | Filtering | Fonts |  |  |  |  |
| Layouting                                                                      |           |            |           |       |  |  |  |  |
| Layouting algorithm:                                                           |           |            |           |       |  |  |  |  |
| ○ Fast                                                                         |           |            |           |       |  |  |  |  |
| O Advanced                                                                     |           |            |           |       |  |  |  |  |
| Adaptive (Fast for large networks, Advanced for smaller ones)                  |           |            |           |       |  |  |  |  |
| Show layoutin                                                                  | g process |            |           |       |  |  |  |  |
| Display                                                                        |           |            |           |       |  |  |  |  |
| <ul> <li>Arrange connections on vector gates parallel to each other</li> </ul> |           |            |           |       |  |  |  |  |
| Zoom out if necessary to fit network into window                               |           |            |           |       |  |  |  |  |
|                                                                                |           |            |           |       |  |  |  |  |
|                                                                                |           |            |           |       |  |  |  |  |
|                                                                                |           |            |           |       |  |  |  |  |
|                                                                                |           |            |           |       |  |  |  |  |
|                                                                                |           |            |           |       |  |  |  |  |
|                                                                                |           |            |           |       |  |  |  |  |
|                                                                                |           |            | Cancel    | ОК    |  |  |  |  |

Fig. 7.30: Layouting settings

Qtenv provides automatic layouting for submodules that do not have their locations specified in the NED files. The layouting algorithm can be fine-tuned on the *Layouting* page of this dialog.

# 7.7.4 Configuring Animation

| Preferences                                                                                                    |                 |
|----------------------------------------------------------------------------------------------------|-----------------|
| General Logs Layouting Animation                                                                                                    | Filtering Fonts |
| General                                                                                                    |                 |
| <ul> <li>Animate messages</li> <li>Broadcast animation</li> <li>Show arrows for sendDirect animation</li> <li>Animate method calls</li> <li>Method call duration (ms):</li> <li>Show next event markers</li> <li>Show bubbles (bubble() calls)</li> </ul> | 1500            |
| Messages                                                                                                    |                 |
| <ul> <li>Display message names during animation</li> <li>Display message class during animation</li> <li>Color messages by message kind</li> <li>Penguin mode</li> </ul>                                                                                  | 1               |
|                                                                                                    | Cancel OK       |

Fig. 7.31: Animation settings

Qtenv provides automatic animation when you run the simulation. You can fine-tune the animation settings using the *Animation* page of the settings dialog. If you do not need all visual feedback Qtenv provides, you can selectively turn off some of the features:

- Animate messages: Turns on/off the visualization of messages passing between modules.
- Broadcast animation: Handles message broadcasts in a special way (zero-time messages sent within the same event will be animated concurrently).
- Show next event marker: Highlights the module which will receive the next event.
- Show a dotted arrow when a sendDirect() method call is executed.
- Show a flashing arrow when a method call occurs from one module to another. The call is only animated if the called method contains the Enter\_Method() macro.
- The display of message names and classes can also be turned off.

# 7.7.5 Timeline and Animation Filtering

|                        |             | Ρ              | references     |             |              |  |  |
|------------------------|-------------|----------------|----------------|-------------|--------------|--|--|
| General                | Logs        | Layouting      | Animation      | Filtering   | Fonts        |  |  |
| Timeline               |             |                |                |             |              |  |  |
| Show self-messages     |             |                |                |             |              |  |  |
| Show non-self messages |             |                |                |             |              |  |  |
| Show                   | / silent (n | on-animated)   | messages, se   | e below     |              |  |  |
| Animation              | n           |                |                |             |              |  |  |
| Message                | es to excl  | ude from anin  | nation:        |             |              |  |  |
| pk-*-to-               | *-#* and    | className(P    | ards, AND, OR, | NOT, nume   |              |  |  |
| ({510}<br>are acce     |             | atchers (class | Name(), kind   | (), byteLen | gth(), etc.) |  |  |
|                        |             |                |                | Cancel      | ОК           |  |  |

Fig. 7.32: Filtering

The *Filtering* page of the dialog serves two purposes. First, it lets you filter the contents of the *Timeline*. You can hide all self-messages (timers), or all non-self messages, and you can further reduce the number of messages shown on the timeline by also hiding the non-animated messages, explained below.

Second, you can suppress the animation of certain messages. For example, when your focus is routing protocol messages, you can suppress the animation of data traffic.

The text box lets you specify several filters, one per line. You can filter messages by name, class name, or by any other property that appears in the *Fields* page of the *Object Inspector* when you focus it on the given message object.

**Note:** When you select *Exclude Messages Like 'x' From Animation* from the context menu of a message object somewhere in the UI, it will add a new filter on this dialog page.

For object names, wildcards ("?", "\*") are allowed. "{a-exz}" matches any character in the range "a".."e" plus "x" and "z". You can match numbers: "job{128..191}" will match "job128", "job129", "job191". "job{128..}" and "job{..191}" are also understood. You can combine patterns with AND, OR and NOT and parentheses (lowercase and, or, not are also acceptable). You can match against other object fields such as message length, message kind, etc. with the syntax fieldname =~ pattern. Put quotation marks around a pattern if it contains special characters.

Some examples:

• m\*: matches any object whose name begins with "m"

- $m* \text{ AND } *-\{0..250\}$ : matches any object whose name begins with "m" and ends with a dash and a number between 0 and 250
- NOT \*timer\* : matches any object whose name does not contain the substring "timer"
- NOT (\*timer\* OR \*timeout\*) : matches any object whose name contains neither "timer" nor "timeout"
- kind =~ 3 OR kind =~ {7..9} : matches messages with message kind equal to 3, 7, 8 or 9
- className =~ IP\* AND data-\*: matches objects whose class name begins with "IP" and name begins with "data-"
- NOT className =~ omnetpp::cMessage AND byteLength =~ {1500..} : matches objects whose class is not cMessage and whose byteLength is at least 1500
- "TCP packet" OR "\*.packet(15)": Quotation marks needed when pattern is a reserved word or contains whitespace or special characters

There is also a per-module setting the models can adjust programatically that can prevent any animations taking place when inspecting a given module (setBuiltinAnimationsAllowed()).

## 7.7.6 Configuring Fonts

|           | _       | P                     | references | _        | _       |            |
|-----------|---------|-----------------------|------------|----------|---------|------------|
| General   | Logs    | Layouting             | Animation  | Filterir | ng Fo   | onts       |
| Fonts     |         |                       |            |          |         |            |
| User inte | erface: | DejaVu Sans           |            |          | 9       | \$         |
| Timeline: |         | DejaVu Sans Condensed |            |          | 9       | \$         |
| Canvas:   |         | DejaVu Sans           |            |          | 9       | \$         |
| Log wine  | dows:   | DejaVu Sans N         | lono       | •        | 9       | \$         |
| Time:     |         | •                     | 12         | \$       |         |            |
|           |         |                       |            |          | Restore | 2 Defaults |
|           |         |                       |            |          |         |            |
|           |         |                       |            | Can      | cel     | ОК         |

Fig. 7.33: Font selection

The *Fonts* page of the settings dialog lets you select the typeface and font size for various user interface elements.

# 7.7.7 The .qtenvrc File

Settings are stored in .qtenvrc files. There are two .qtenvrc files: one is stored in the current directory and contains project-specific settings like the list of open inspectors; the other is saved into the user's home directory and contains global settings.

**Note:** Inspectors are identified by their object names. If you have several components that share the same name (this is especially common for messages), you may end up with a lot of inspector windows when you start the simulation. In such cases, you may simply delete the .qtenvrc file.

# 7.8 Qtenv and C++

This section describes which C++ API functions various parts of Qtenv employ to display data and otherwse perform their functions. Most functions are member functions of the <code>cObject</code> class.

## 7.8.1 Inspectors

Inspectors display the hierarchical name (i.e. full path) and class name of the inspected object in the title using the getFullPath() and getClassName() cObject member functions. The *Go to parent* feature in inspectors uses the getOwner() method of cObject.

The Object Navigator displays the full name and class name of each object (getFullName() and getClassName()), and also the ID for classes that have one (getId() on cMessage and cModule). When you hover with the mouse, the tooltip displays the info string (str() method). The roots of the tree are the network module (simulation.getSystemModule()) and the FES (simulation.getFES(). Child objects are enumerated with the help of the forEachChild() method.

The Object Inspector in Children mode displays the full name, class name and info string (getFullName(), getClassName(), str()) of child objects enumerated using forEachChild(). forEachChild() can only enumerate objects that are subclassed from cObject. If you want your non-cObject variables (e.g. primitive types or STL containers) to appear in the Children tree, you need to wrap them into cObject. The WATCH() macro does exactly that: it creates an object wrapper that displays the variable's value via the wrapper's str() method. There are watch macros for STL contains as well, they present the wrapped object to Qtenv in a more structured way, via custom class descriptors (cClassDescriptor, see below).

One might ask how the <code>forEachChild()</code> method of modules can enumerate messages, queues, and other objects that are owned by the module. The answer is that the module class maintains a list of owned objects, and <code>cObject</code> automatically joins that list.

The *Object Inspector* displays an object's fields by making use of the class descriptor (cClassDescriptor) for that class. Class descriptors are automatically generated for new classes by the message compiler. Class descriptors for the OMNeT++ library classes are also generated by the message compiler, see src/sim/sim\_std.msg in the source tree.

The Network Display uses cSubmoduleIterator to enumerate submodules, and its Go to parent module function uses getParentModule(). Background and submodule rendering is based on display strings (getDisplayString() method of cComponent).

The module log page of *Log Viewer* displays the output to EV streams from modules and channels.

The message/packet traffic page of *Log Viewer* shows information based on stored copies of sent messages (the copy is created using dup()), and stored sendhop information. The *Name* 

column displays the message name (getFullName()). However, the *Info* column does not display the string returned from str(), but rather, strings produced by a cMessagePrinter object. Message printers can be dynamically registered.

### 7.8.2 During Simulation

Qtenv sets up a network by calling simulation.setupNetwork(), then immediately proceeds to invoke callInitialize() on the root module. During simulation, simulation. takeNextEvent() and simulation.executeEvent() are called iteratively. When the simulation ends, Qtenv invokes callFinish() on the root module; the same happens when you select the *Conclude Simulation* menu item. The purpose of callFinish() is to record summary statistics at the end of a successful simulation run, so it will be skipped if an error occurs during simulation. On exit, and before a new network is set up, simulation. deleteNetwork() is called.

The *Debug Next Event* menu item issues the int3 x86 assembly instruction on Windows, and raises a SIGTRAP signal on other systems.

# 7.9 Reference

## 7.9.1 Command-Line Options

A simulation program built with Qtenv accepts the following command line switches:

- -h: The program prints a help message and exits.
- -u Qtenv: Causes the program to start with Qtenv. (This is the default, unless the program hasn't been linked with Qtenv, or has another, custom environment library with a higher priority than Qtenv.)
- -f filename: Specifies the name of the configuration file. The default is omnetpp.ini. Multiple -f switches can be given; this allows you to partition your configuration file. For example, one file can contain your general settings, another one most of the module parameters, and a third one the module parameters you change frequently. The -f switch is optional and can be omitted.
- -1 filename: Loads a shared library (.so file on Unix, .dll on Windows, and .dylib on Mac OS X). Multiple -1 switches are accepted. Shared libraries may contain simple modules and other, arbitrary code. File names may be specified without the file extension and the lib name prefix (i.e. foo instead of libfoo.so).
- -n filepath: When present, overrides the NEDPATH environment variable and sets the source locations for simulation NED files.
- -c configname: Selects an INI configuration for execution.
- -r runnumber: It has the same effect as (but takes priority over) the *qtenv-default-run=* INI file configuration option. Run filters are also accepted. If there is more than one matching run, they are grouped to the top of the combobox.

## 7.9.2 Environment Variables

- OMNETPP\_IMAGE\_PATH: It controls where Qtenv will load images for network graphics (modules, background, etc.) from. The value should be a semicolon-separated list of directories, but on non-Windows systems, the colon is also accepted as separator. The default is ./bitmaps;./images;<omnetpp>/images, that is, by default Qtenv looks into the bitmaps and images folder of the simulation, and images folder in the working directory of your installation. The directories will be scanned recursively, and subdirectory names become part of the icon name; for example, if an images/ directory is listed, the file images/misc/foo.png will be registered as icon misc/foo. PNG, JPG and GIF files are accepted.
- OMNETPP\_DEBUGGER\_COMMAND: When set, overrides the factory default for the command used to launch the just-in-time debugger (debugger\_attach-command). It must contain '%u' (which will be substituted with the process ID of the simulation), and must not contain any additional '%' characters. Since the command has to return immediately, on Linux and macOS it is recommended that it ends with an ampersand ('&'). Settings on the command line or in an .ini file take precedence over this environment variable.

# 7.9.3 Configuration Options

Qtenv accepts the following configuration options in the INI file.

- qtenv-extra-stack: Specifies the extra amount of stack (in kilobytes) that is reserved
  for each activity() simple module when the simulation is run under Qtenv. This value
  is significantly higher than the similar one for Cmdenv (handling GUI events requires a
  large amount of stack space).
- qtenv-default-config: Specifies which INI file configuration Qtenv should set up automatically after startup. If there is no such option, Qtenv will ask which configuration to set up.
- qtenv-default-run: Specifies which run of the selected configuration Qtenv should
  set up after startup. If there is no such option, Qtenv will ask.

All other Qtenv settings can be changed via the GUI, and are saved into the .qtenvrc file in the user's home directory or in the current directory.

# **SEQUENCE CHARTS**

# 8.1 Introduction

This chapter describes the Sequence Chart and the Eventlog Table tools. Both of them display an eventlog file recorded by the OMNeT++ simulation kernel.

An eventlog file contains a log of messages sent during the simulation and the details of events that prompted their sending or reception. This includes both messages sent between modules and self-messages (timers). The user can control the amount of data recorded from messages, start/stop time, which modules to include in the log, and so on. The file also contains the topology of the model (i.e. the modules and their interconnections).

**Note:** Please refer to the OMNeT++ Manual for further details on eventlog files and their exact format.

The Sequence Chart displays eventlog files in a graphical form, focusing on the causes and consequences of events and message sends. They help the user understand complex simulation models and help with the correct implementation of the desired component behaviors. The Eventlog Table displays an eventlog file in a more detailed and direct way. It is in a tabular format, so that it can show the exact data. Both tools can display filtered eventlogs created via the Eventlog Tool filter command as described in the OMNeT++ Manual, by a third party custom filter tool, or by the IDE's in-memory filtering.

Using these tools, you will be able to easily examine every detail of your simulation back and forth in terms of simulation time or events. You will be able to focus on the behavior instead of the statistical results of your model.

# 8.2 Creating an Eventlog File

The INI File Editor in the OMNeT++ IDE provides a group of widgets in the *Output Files* section to configure automatic eventlog recording. To enable it, simply put a checkmark next to its checkbox, or insert the line

record-eventlog = true

into the INI file. Additionally, you can use the --record-evenlog command line option or just click the record button on the Qtenv toolbar before starting the simulation.

| Event log<br>Enable recording Reset |         |
|-------------------------------------|---------|
| Eventlog file: omnetpp.log          | Reset 📎 |
| Recording intervals:                | Reset 😵 |
| Message details to record: *:name   | Reset 😣 |
| Record events Reset                 |         |

Fig. 8.1: INI file eventlog configuration

By default, the recorded eventlog file will be put in the project's results directory, with the name configname-srunnumber.elog.

**Warning:** If you override the default file name, please make sure that the file extension is elog , so that the OMNeT++ IDE tools will be able to recognize it automatically.

The 'recording intervals' and 'record events' configuration keys control which events will be recorded based on their simulation time and on the module where they occur. The 'message details' configuration key specifies what will be recorded from a message's content. Message content will be recorded each time a message gets sent.

The amount of data recorded will affect the eventlog file size, as well as the execution speed of the simulation. Therefore, it is often a good idea to tailor these settings to get a reasonable tradeoff between performance and details.

**Note:** Please refer to the OMNeT++ Manual for a complete description of eventlog recording settings.

# 8.3 Sequence Chart

This section describes the Sequence Chart in detail, focusing on its features without a particular example.

The Sequence Chart is divided into three parts: the top gutter, the bottom gutter and the main area. The gutters show the simulation time while the main area displays module axes, events and message sends. The chart grows horizontally with simulation time and vertically with the number of modules. Module axes can optionally display enumerated or numerical vector data.

There are various options, which control how and what the Sequence Chart displays. Some of these are available on the toolbar, while others are accessible only from the context menu.

### 8.3.1 Legend

Graphical elements on the Sequence Chart represent modules, events and messages, as listed in the following table.

|                               | simple module axis                                                                                                    |
|-------------------------------|----------------------------------------------------------------------------------------------------|
|                               | compound module axis                                                                                                    |
| IDLE<br>Net10.rte[7].queue[3] | axis with attached vector data<br>module full path as axis label                                                             |
| 0                             | (hollow circle) initialization event                                                                                         |
| •                             | (green disc) self-message processing event                                                                                   |
| •                             | (reddisc) message processing event                                                                                           |
| #5078                         | event number                                                                                                    |
| $\frown$                      | (bluearrow, arched) self-message                                                                                             |
|                               | (bluearrow) message send                                                                                                    |
| $\frown$                      | (greendotted arrow) message reuse                                                                                            |
|                               | (browndotted arrow)method call                                                                                               |
|                               | (arrow with a dashed segment) message send that goes far away; split arrow                                                   |
| Z                             | (arrow with zigzag) virtual message send; zigzag arrow                                                                       |
|                               | (blue parallelogram) transmission duration; reception at start                                                               |
|                               | (blue parallelogram) transmission duration; reception at end                                                                 |
|                               | (blue strips) split transmission duration; reception at start<br>(blue strips) split transmission duration; reception at end |
| pk-9-to-1-#58                 | (blueletters) message name                                                                                                   |
| requestPacket()               | (brownletters) method name                                                                                                   |
|                               | (graybackground) zero simulation time region                                                                                 |
|                               |                                                                                                    |
|                               | (dashedgray line) simulation time hairline                                                                                   |

### 8.3.2 Timeline

Simulation time may be mapped onto the horizontal axis in various ways; linear mapping is only one of the ways. The reason for having multiple mapping modes is that intervals between interesting events are often of different magnitudes (e.g. microsecond timings in a MAC protocol versus multi-second timeouts in higher layers), which is impossible to visualize using a linear scale.

The available timeline modes are:

- Linear the simulation time is proportional to the distance measured in pixels.
- Event number the event number is proportional to the distance measured in pixels.
- Step the distance between subsequent events, even if they have non-subsequent event numbers, is the same.
- Nonlinear the distance between subsequent events is a nonlinear function of the simulation time between them. This makes the figure compact even if there are several

magnitudes difference between simulation time intervals. On the other hand, it is still possible to decide which interval is longer and which one is shorter.

• Custom nonlinear – like nonlinear. This is useful in those rare cases when the automatic nonlinear mode does not work well. The best practice is to switch to *Nonlinear* mode first and then to *Custom nonlinear*, so that the chart will continuously refresh as the parameters change. At the extreme, you can set the parameters so that the nonlinear mode becomes equivalent to linear mode or step mode.

You can switch between timeline modes using the <sup>III</sup> button on the toolbar or from the context menu.

## 8.3.3 Zero Simulation Time Regions

It is quite common in simulation models for multiple events to occur at the same simulation time, possibly in different modules. A region with a gray background indicates that the simulation time does not change along the horizontal axis within the area, thus all events inside it have the same simulation time associated with them.

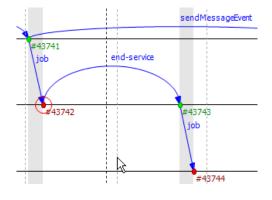

Fig. 8.2: Nonlinear simulation time

### 8.3.4 Module Axes

The Sequence Chart's vertical axis corresponds to modules in the simulation. By default, each simple module is displayed on a separate horizontal axis and events that occurred in that module are shown as circles on it. A compound module is represented with a double line and it will display events from all contained simple modules, except internal events and those that have their own axes displayed. An event is internal to a compound module if it only processes a message from, and sends out messages to, other modules inside.

It is not uncommon for some axes to not have any events at all. These axes would waste space by occupying some place on the screen, so by default they are omitted from the chart unless the *Show Axes Without Events* option is turned on. The discovery process is done lazily as you navigate through the chart, and it may add new axes dynamically as soon as it turns out that they actually have events.

Module axes can be reordered with the option *Axis Ordering Mode*  $\equiv$ . Ordering can be manual, or sorted by module name, by module id or by minimizing the total number of axes that arrows cross.

**Note:** The algorithm that minimizes crossings works by taking a random sample from the file and determines the order of axes from that (which means that the resulting order will only be an approximation). A more precise algorithm, which takes all arrows into account would not be practical because of the typically large size of eventlog files.

### 8.3.5 Gutter

The upper and lower edges of the Sequence Chart show a gutter that displays the simulation time. The left side of the top gutter displays a *time prefix* value, which should be added to each individual simulation time shown at the vertical hairlines. This reduces the number of characters on the gutter and allows easier recognition of simulation time changes in the significant digits. The right side of the figure displays the simulation time range that is currently visible within the window.

**Tip:** To see the simulation time at a specific point on the chart, move the mouse to the desired place and read the value in the blue box horizontally aligned with the mouse on the gutter.

| 2180s | 940ms +1s 960ms | +2s 20ms | +2s 60ms | +2s 200m +2s 260ms | +2s 320ms | +2s 400ms          |
|-------|-----------------|----------|----------|--------------------|-----------|--------------------|
|       |                 |          |          |                    |           | Range: 631ms 800us |
|       |                 |          |          |                    |           |                    |

Fig. 8.3: Gutter and range

### 8.3.6 Events

Events are displayed as filled circles along the module axes. A green circle represents the processing of a self-message, while a red circle is an event caused by receiving a message from another module. The event with event number zero represents the module initialization phase and may spread across multiple module axes because the simulation kernel calls each module during initialization. This event is displayed with a white background.

Event numbers are displayed below and to the right of their corresponding events and are prefixed with '#'. Their color changes according to their events' colors.

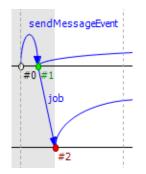

Fig. 8.4: Various event kinds

### 8.3.7 Messages

The Sequence Chart represents message sends with blue arrows. Vertically, the arrow starts at the module which sent the message and ends at the module which processed the message. Horizontally, the start and end points of the arrow correspond to the sender and receiver events. The message name is displayed near the middle of the arrow, but not exactly in the middle to avoid overlapping with other names between the same modules.

Sometimes, when a message arrives at a module, it simply stores it and later sends the very same message out. The events, where the message arrived, and where the message was actually sent, are in a so-called "message reuse" relationship. This is represented by a green dotted arrow between the two events. These arrows are not shown by default because timer self-messages are usually reused continuously. This would add unnecessary clutter to the

chart and would make it hard to understand. To show and hide these arrows, use the *Show Reuse Messages* → button on the toolbar.

Sometimes, depending on the zoom factor, a message send goes far away on the chart. In this case, the line is split into two smaller parts that are displayed at the two ends pointing towards each other, but without a continuous line connecting them. At one end of both arrow pieces is a dotted line while at the other end is a solid line. The one which is solid always points exactly to, or from, the event to which it is connected. The other one, which is dotted, either specifies the module where the arrow starts, or ends, or in the case of a self-message, it points toward the other arrow horizontally.

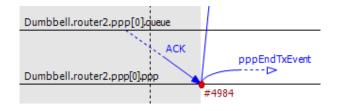

Fig. 8.5: Split arrows

### 8.3.8 Displaying Module State on Axes

It is possible to display a module's state on an axis. The axis is then rendered as a colored strip that changes color every time the module state changes. The data are taken from an output vector in an *output vector file*, normally recorded by the simulation together with the eventlog file.

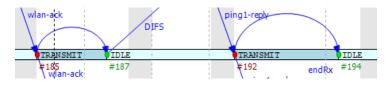

Fig. 8.6: Axis with state information displayed

To attach an output vector to an axis, right-click the desired axis and select *Attach Vector to Axis* from the context menu. You will be prompted for an output vector file and for a vector in the file. If the vector is of type enum (that is, it has metadata attached that assigns symbolic names to values, e.g. IDLE for 0, TRANSMIT for 1, etc.), then the chart will display symbolic names inside the strip, otherwise it will display the values as numbers. The background coloring for the strip is automatic.

**Note:** Recording output vectors is explained in the *OMNeT++ Simulation Manual*. It is recommended to turn on recording event numbers (\*\*.vector-record-eventnumbers = true inifile setting), because that allows the Sequence Chart tool to display state changes accurately even if there are multiple events at the same simulation time.

The format of output vector files is documented in an appendix of the Manual. To see whether a given output vector is suitable for the Sequence Chart, search for the vector declaration (vector...``line) in the file. When event numbers are enabled, the vector declaration will end in ``ETV (not TV). If a vector has an enum attached, there will be an attr enum line after the vector declaration. An example vector declaration with an enum:

## 8.3.9 Zooming

To zoom in or out horizontally along the timeline, use the *Zoom In*  $\square$  and *Zoom Out*  $\square$  buttons on the toolbar. To decrease or increase the distance between the axes, use the *Increase/Decrease Spacing*  $\sqsubseteq$  commands.

**Warning:** When you zoom out, more events and messages become visible on the chart, making it slower. When you zoom in, message lines start break, making it less informative. Try to keep a reasonable zoom level.

### 8.3.10 Navigation

To scroll through the Sequence Chart, use either the scroll bars, drag with the left mouse button or scroll with the mouse wheel using the Shift modifier key for horizontal scroll.

There are also navigation options to go to the previous Shift+LEFT or next Shift+RIGHT event in the same module.

Similar to navigating in the Eventlog Table, to go to the cause event, press Ctrl+LEFT. To go to the arrival of a message send, press Ctrl+RIGHT while an event is selected.

## 8.3.11 Tooltips

The Sequence Chart displays tooltips for axes, events, message sends and reuses. When a tooltip is shown for any of the above, the chart will highlight the corresponding parts. Sometimes, when the chart is zoomed out it might show a complex tooltip immediately because there are multiple items under the mouse.

**Tip:** To measure the simulation time difference between two events, select one of them while staying at the other to display the tooltip.

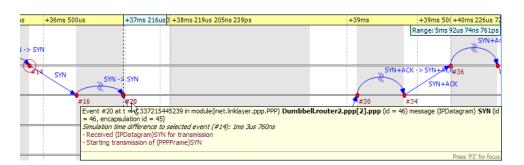

Fig. 8.7: Event tooltip

## 8.3.12 Bookmarks

Just like the Eventlog Table, the Sequence Chart also supports bookmarks to make navigation easier. Bookmarks are saved for the files rather than the various editors, therefore they are shared between them. The chart highlights bookmarked events with a circle around them similar to primary selection but with a different color.

# 8.3.13 Exporting

The Sequence Chart supports exporting continuous parts into SVG format for documentation purposes. This function is available from the context menu  $\square$ . You can export the whole Sequence Chart, a region between two selected events, or the currently visible area.

## 8.3.14 Associated Views

When you open an eventlog file in the Sequence Chart editor, it will automatically open the *Eventlog Table View* with the same file. If you select an event on the Sequence Chart editor, then the *Eventlog Table View* will jump to the same event and vice versa. This interconnection makes navigation easier and you can immediately see the details of the selected event's raw data.

## 8.3.15 Filtering

You can also filter the contents of the Sequence Chart. This actually means that some of the events are not displayed on the chart so that the user can focus on the relevant parts. When filtering is turned on (displayed in the status line), some of the message arrows might have a filter sign (a double zigzag crossing the arrow line's center). Such a message arrow means that there is a message going out from the source module, which after processing in some other filtered out modules, reaches the target module. The message name of the arrow in this case corresponds to the first and the last message in the chain that was filtered out.

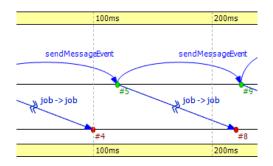

Fig. 8.8: Zigzag arrows

When a module filter is used, it will determine which modules will have axes. If the events that occurred in a module are completely filtered out, then the Sequence Chart will not display the superfluous axis belonging to that module. This reduces the number of axes and makes it easier to understand the figure.

Events may not have subsequent event numbers, which means that the events in between have been filtered out. At the extreme, the chart may even be empty, meaning that there are no matching events at all.

To filter the Sequence Chart, open the *Filter Dialog* using the filter button  $\mathbb{F}$  on the toolbar. You can also filter from the context menu using the shortcuts provided for events and message sends currently under the mouse.

# 8.4 Eventlog Table

This section describes the Eventlog Table in details focusing on its features without a particular example.

The Eventlog Table has one row per line in the eventlog file. It has three columns. The first two are called event number and simulation time respectively. They show the values corresponding to the simulation event where the line was recorded. The third column, called details, contains the actual data, which varies for each line kind. The different kinds of lines can be easily recognized by their icons. Some lines, such as sending a message through a sequence of gates, relate to each other and are indented so that the user can recognize them more easily.

There are various options, which control how and what the Eventlog Table displays. Some of these are available on the toolbar, while others are accessible only from the context menu.

### 8.4.1 Display Mode

The eventlog file content may be displayed in two different notations. The *Raw* data notation shows exactly what is present in the file.

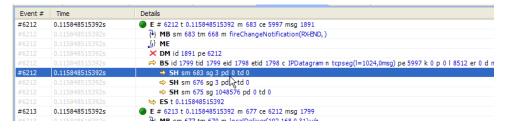

Fig. 8.9: Raw notation

The *Descriptive* notation, after some preprocessing, displays the log file in a readable format. It also resolves references and types, so that less navigation is required to understand what is going on. To switch between the two, use the *Display Mode* button on the toolbar or the context menu.

| Event # | Time            | Details                                                                                                    |
|---------|-----------------|----------------------------------------------------------------------------------------------------|
| #6212   | 0.115848515392s | Event in module (PPP) Dumbbell.sink[8].ppp[0].ppp on arrival of message (PPPFrame) tcpseg(l=1024,0msg)        |
| #6212   |                 | Pagin calling fireChangeNotification(RXEND,) in module (NotificationBoard) Dumbbell.sink[8].notificationBoard |
| #6212   |                 | ∫) End calling module                                                                                         |
| #6212   |                 | Deleting message (PPPFrame) tcpseg(l=1024,0msg)                                                               |
| #6212   |                 | Sending message (IPDatagram) tcpseg(l=1024,0msg) arriving at 0.115848515392s, now + 0s kind = 0 lengt         |
| #6212   | 0.115848515392s | Sending through module (PPP) ppp gate netwOut                                                                 |
| #6212   |                 | Sending through module (PPPInterface) Dumbbell.sink[8].ppp[0] gate netwOut                                    |
| #6212   |                 | Sending though module (NetworkLayer) Dumbbell.sink[8].networkLayer gate ifIn[0]                               |
|         |                 | ⇔ Arrival at 0.115848515392s, now + 0s                                                                        |
| #6213   | 0.115848515392s | Event in module (IP) Dumbbell.sink[8].networkLayer.ip on arrival of message (IPDatagram) tcpseg(I=1024,C      |
| #6013   |                 | A Beain calling local Deliver (102 168 0.31) v/n in module (Pour ing Table) Dumbhall cink [8] routing Table   |

Fig. 8.10: Descriptive notation

### 8.4.2 Name Mode

There are three different ways to display names in the Eventlog Table; it is configurable with the *Name Mode* option. Full path and full name shows what you would expect. The smart mode uses the context of the line to decide whether a full path or a full name should be displayed. For each event line, this mode always displays the full path. For all other lines, if the name is the same as the enclosing event's module name, then it shows the full name only. This choice makes lines shorter and allows for faster reading.

### 8.4.3 Type Mode

The option called *Type Mode* can be used to switch between displaying the C++ class name or the NED type name in parenthesis before module names. This is rarely used, so it is only available from the context menu.

### 8.4.4 Line Filter

The Eventlog Table may be filtered by using the *Line Filter* <sup>#</sup> button on the toolbar. This option allows filtering for lines with specific kinds. There are some predefined filters.

You can also provide a custom filter pattern, referring to fields present in *Raw* mode, using a match expression. The following example is a custom filter, which will show message sends where the message's class is AirFrame.

BS and c(AirFrame)

Please refer to the OMNeT++ Manual for more details on match expressions.

**Note:** To avoid confusion, event lines marked with green circles  $\bigcirc$  are always shown in the Eventlog Table and are independent of the line filter.

# 8.4.5 Navigation

You can navigate using your keyboard and mouse just like in any other table. There are a couple of non-standard navigation options in the context menu, which can also be used with the keyboard.

The simplest are the *Goto Event* and the *Goto Simulation Time*, both of which simply jump to the designated location.

There are navigation options for going to the previous Alt+UP or next Alt+DOWN event in general, and to go to the previous Shift+UP or next Shift+DOWN event in the same module.

Some of the navigation options focus on the causes of events and consequences of message sends. To go to the cause event, press Ctrl+UP. To go to the arrival of a message send, press Ctrl+DOWN, after selecting the message being sent.

Finally, there are navigation options for message reuse relationships. You can go to the original event of a message from the line where it was being reused. In the other direction, you can go to the reused event of a message from the event where it was received. These options are enabled only if they actually make sense for the current selection.

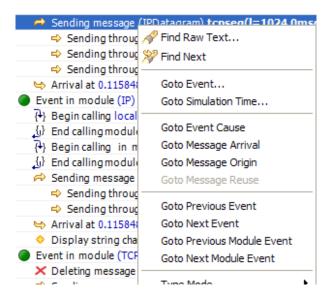

Fig. 8.11: Navigation context menu

#### 8.4.6 Selection

The Eventlog Table uses multiple selection even though most of the user commands require single selection.

### 8.4.7 Searching

For performance reasons, the search  $\aleph$  function works directly on the eventlog file and not the text displayed in the Eventlog Table. It means that some static text present in *Descriptive* mode cannot be found. Usually, it is easier to figure out what to search for in *Raw* mode, where the eventlog file's content is directly displayed. The search can work in both directions, starting from the current selection, and may be case insensitive. To repeat the last search, use the *Find Next*  $\aleph$  command.

#### 8.4.8 Bookmarks

For easier navigation, the Eventlog Table supports navigation history. This is accessible from the standard IDE toolbar just like for other kinds of editors. It works by remembering each position where the user stayed more than 3 seconds. The navigation history is temporary and thus it is not saved when the file is closed.

Persistent bookmarks  $\square$  are also supported and they can be added from the context menu. A Bookmarked event is highlighted with a different background color.

| #6212 |                 | ➡ Arrival at 0.115848515392s, now + 0s                                                                                                    |
|-------|-----------------|----------------------------------------------------------------------------------------------------|
| #6213 | 0.115848515392s | Event in module (IP) Dumbbell.sink[8].networkLayer.ip on arrival of message (IPDatagram) tcpseg(l=1024,0                                                                                                    |
| #6213 |                 | Participation (192,168,0,31) y/n in module (RoutingTable) Dumbbell.sink[8].routingTable                                                                                                    |
| #6213 |                 | _{j} End calling module                                                                                                    |
| #6213 | 0.115848515392s | Page 1 (1) Page 2 (1) Page 2 ( |
| #6213 |                 | ⟨j⟩ End calling module                                                                                                    |
| #6213 |                 | Sending message (TCPSegment) tcpseg(I=1024,0msg) arriving at 0.115848515392s, now + 0s kind = 0 leng                                                                                                    |
| #6213 |                 | Sending through module (IP) ip gate transportOut[0]                                                                                                    |
| #6213 |                 | Sending through module (NetworkLayer) Dumbbell.sink[8].networkLayer gate TCPOut                                                                                                    |
| #6213 |                 | ➡ Arrival at 0.115848515392s, now + 0s                                                                                                    |
| #6213 |                 | Display string changed to t=fwd:121up:123;q=queue;p=85,95;i=block/routing                                                                                                    |
| #6214 | 0.115848515392s | Event in module (TCP) Dumbbell.sink[8].tcp on arrival of message (TCPSegment) tcpseg(l=1024,0msg) from                                                                                                    |
|       |                 |                                                                                                    |

Fig. 8.12: A bookmark

To jump to a bookmark, use the standard *Bookmark View* (this is possible even after restarting the IDE).

#### 8.4.9 Tooltips

Currently, only the message send lines have tooltips. If message detail recording was configured for the simulation, then a tooltip will show the recorded content of a message send over the corresponding line.

| Sending message (IPDatagram) SYN arriving at 0.338219205239s, now + 0s kind = |
|-------------------------------------------------------------------------------|
| Sading through module (DDD) ppp gate network                                  |
| Class IPDatagram {                                                            |
| cMessage *encapsulatedMsg = class TCPSegment {                                |
| short $srcPort = 1025$                                                        |
| A short destPort = 1000                                                       |
| ♦ D                                                                           |
| Even IPAddress srcAddress = 192.168.0.4                                       |
| P IPAddress destAddress = 192.168.0.6                                         |
|                                                                               |
|                                                                               |

Fig. 8.13: A message send tooltip

#### 8.4.10 Associated Views

When you open an eventlog file in the Eventlog Table editor, it will automatically open the *Sequence Chart View* with the same file. If you select an event on the Eventlog Table editor, then the *Sequence Chart View* will jump to the same event and vice versa. This interconnection makes navigation easier, and you can immediately see the cause and effect relationships of the selected event.

### 8.4.11 Filtering

If the Eventlog Table displays a filtered eventlog, then subsequent events may not have subsequent event numbers. This means that the events in between have been filtered out. At the extreme, the table may even be empty, which means that there are no matching events at all.

# 8.5 Filter Dialog

The content of an eventlog can be filtered within the OMNeT++ IDE. This is on-the-fly filtering as opposed to the file content filtering provided by the *Eventlog* tool. To use on the fly filtering, open the filter configuration dialog with the button and the toolbar, enable some of the range, module, message, or trace filters, set the various filter parameters, and apply the settings. The result is another eventlog, resident in memory, that filters out some events.

**Note:** Similar to the command line **opp\_eventlogtool** described in the OMNeT++ Manual, the in-memory filtering can only filter out whole events.

In-memory, on-the-fly filtering means that the filter's result is not saved into an eventlog file, but it is computed and stored within memory. This allows rapid switching between different views of the same eventlog within both the *Sequence Chart* and the *Eventlog Table*.

The filter configuration dialog shown in Fig. 8.14 has many options. They are organized into a tree with each part restricting the eventlog's content. The individual filter components may be turned on and off independent of each other. This allows remembering the filter settings even if some of them are temporarily unused.

The combination of various filter options might be complicated and hard to understand. To make it easier, the *Filter Dialog* automatically displays the current filter in a human readable form at the bottom of the dialog.

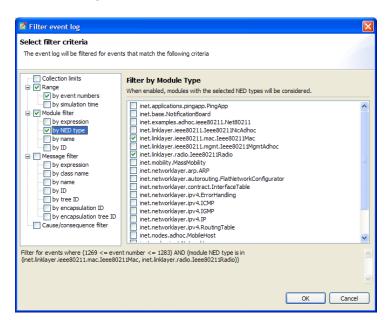

Fig. 8.14: Filter Dialog

### 8.5.1 Range Filter

This is the simplest filter, which filters out events from the beginning and end of the eventlog. It might help to reduce the computation time dramatically when defining filters, which otherwise would be very expensive to compute for the whole eventlog file.

#### 8.5.2 Module Filter

With this kind of filter, you can filter out events that did not occur in any of the specified modules. The modules which will be included in the result can be selected by their NED type, full path, module id, or by a match expression. The expression may refer to the raw data present in the lines marked with 'MC' in the eventlog file.

#### 8.5.3 Message Filter

This filter is the most complicated one. It allows filtering for events, which either process or send specific messages. The messages can be selected based on their C++ class name, message name, various message ids, and a match expression. The expression may refer to the raw data present in the lines marked with 'BS' in the eventlog file.

There are four different message ids to filter, each with different characteristics. The most basic one is the id, which is unique for each constructed message independent of how it was created. The tree id is special because it gets copied over when a message is created by copying (duplicating) another. The encapsulation id is different in that it gives the id of the innermost encapsulated message. Finally, the encapsulation tree id combines the two by providing the innermost encapsulated message's tree id.

# 8.5.4 Tracing Causes/Consequences

The trace filter allows filtering for causes and consequence of a particular event specified by its event number. The cause/consequence relation between two events means that there is a message send/reuse path from the cause event to the consequence event. If there was a message reuse in the path, then the whole path is considered to be a message reuse itself.

**Warning:** Since computing the causes and consequences in an eventlog file that is far away from the traced event might be a time consuming task, the user can set extra range limits around the traced event. These limits are separate from the range filter due to being relative to the traced event. This means that if you change the traced event, there is no need to change the range parameters. It is strongly recommended that users provide these limits when tracing events to avoid long running operations.

### 8.5.5 Collection Limits

When an in-memory filter is applied to an eventlog, it does not only filter out events, but it also provides automatic discovery for virtual message sends. It means that two events far away, and not directly related to each other, might have a virtual message send (or reuse) between them. Recall that there is a virtual message send (or reuse) between two events if and only if there is a path of message sends (or reuses) connecting the two.

The process of collecting these virtual message dependencies is time consuming and thus has to be limited. There are two options. The first one limits the number of virtual message sends collected per event. The other one limits the depth of cause/consequence chains during collection.

# 8.5.6 Long-Running Operations

Sometimes, computing the filter's result takes a lot of time, especially when tracing causes/consequences without specifying proper range limits in terms of event numbers or simulation times. If you cancel a long running operation, you can go back to the *Filter Dialog* to modify the filter parameters, or simply turn the filter off. To restart drawing, use the refresh button S on the toolbar.

**Tip:** Providing a proper range filter is always a good idea to speed up computing the filter's result.

# 8.6 Other Features

Both the Sequence Chart and the Eventlog Table tools can be used as an editor and also as a view. The difference between an editor or a view is quite important because there is only at most one instance of a view of the same kind. It means that even if multiple eventlog files are open in Sequence Chart editors, there is no more than one *Eventlog Table* view shared between them. This single view will automatically display the eventlog file of the active editor. It will also remember its position and state when it switches among editors. For more details on editors and views, and their differences, please refer to the Eclipse documentation.

**Note:** Despite the name "editor", which is a concept of the Eclipse platform, neither the *Sequence Chart*, nor the *Eventlog Table* can be used to actually change the contents of an eventlog file.

It is possible to open the same eventlog file in multiple editors and to navigate to different locations, or use different display modes or filters in a location. Once an eventlog is open in an editor, you can use the *Window*  $\rightarrow$  *New Editor* to open it again.

**Tip:** Dragging one of the editors from the tabbed pane to the side of the editor's area allows you to interact with the two simultaneously.

#### 8.6.1 Settings

There are various settings for both tools which affect the display, such as display modes, content position, filter parameters, etc. These user-specified settings are automatically saved for each file and they are reused whenever the file is revisited. The per file settings are stored under the OMNeT++ workspace, in the directory .metadata.pluginsorg.eclipse.core. resources.projectsproject=name>.

### 8.6.2 Large File Support

Since an eventlog file might be several Gigabytes, both tools are designed in a way that allows for efficient displaying of such a file without requiring large amounts of physical memory to load it at once. As you navigate through the file, physical memory is filled up with the content lazily. Since it is difficult to reliably identify when the system is getting low on physical memory, it is up to the user to release the allocated memory when needed. This operation, although usually not required, is available from the context menu as *Release Memory*. It does not affect the user interface in any way.

The fact that the eventlog file is loaded lazily and optionally filtered also means that the exact number of lines and events it contains cannot be easily determined. This affects the way scrollbars work in the lazy directions: horizontal for the Sequence Chart and vertical for the Eventlog Table. These scrollbars act as a non-linear approximation in that direction. For the most, the user will be unaware of these approximations unless the file is really small.

### 8.6.3 Viewing a Running Simulation's Results

Even though the simulation kernel keeps the eventlog file open for writing while the simulation is running, it may be open in the OMNeT++ IDE simultaneously. Both tools can be guided by pressing the END key to follow the eventlog's end as new content is appended to it. If you pause the simulation in the runtime environment, then after a few seconds the tools will refresh their content and jump to the very end. This process makes it possible to follow the simulation step-by-step on the Sequence Chart.

#### 8.6.4 Caveats

Sometimes, drawing the Sequence Chart may take a lot of time. Zooming out too much, for example, might result in slow response times. A dialog might pop up telling the user that a long running eventlog operation is in progress. You can safely cancel these operations at any time you like, or just wait until they finish. To restart the rendering process, simply press the refresh button on the toolbar. Before refreshing, it is a good idea to revert to some defaults (e.g. default zoom level) or revert the last changes (e.g. navigate back, turn filter off, etc.).

**Warning:** An operation which runs for an unreasonably long time might be a sign of a problem that should be reported.

# 8.7 Examples

This section will guide you through the use of the Sequence Chart and Eventlog Table tools, using example simulations from OMNeT++ and the INET Framework. Before running any of the simulations, make sure that eventlog recording is enabled by adding the line

record-eventlog = true

in the omnetpp.ini file in the simulation's directory. To open the generated eventlog in the OMNeT++ IDE, go to the example's results directory in the *Resource Navigator* View, and double-click the log file. By default, the file will open in the Sequence Chart.

**Tip:** To open the file in the Eventlog Table as editor, right-click the file, and choose the corresponding item from the context menu's *Open With* submenu.

# 8.7.1 Tictoc

The Tictoc example is available in the OMNeT++ installation under the directory samples/ tictoc. Tictoc is the most basic example in this chapter and it provides a quick overview on how to use and understand the Sequence Chart.

Start the simulation and choose the simplest configuration, 'Tictoc1', which specifies only two nodes called 'tic' and 'toc.' During initialization, one of the nodes will send a message to the other. From then on, every time a node receives the message, it will simply send it back. This process continues until you stop the simulation. In Fig. 8.15 you can see how this is represented on a Sequence Chart. The two horizontal black lines correspond to the two nodes and are labeled 'tic' and 'toc.' The red circles represent events and the blue arrows represent message sends. It is easy to see that all message sends take 100 milliseconds and that the first sender is the node 'tic.'

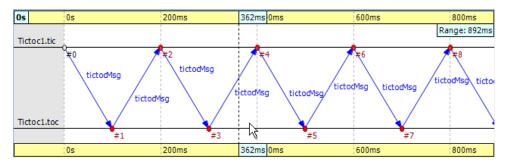

Fig. 8.15: Tictoc with two nodes

In the next Tictoc example, there are six nodes tossing a message around until it reaches its destination. To generate the eventlog file, restart the simulation and choose the configuration 'Tictoc9'. In Fig. 8.16 you can see how the message goes from one node to another, starting from node '0' and passing through it twice more, until it finally reaches its destination, node '3.' The chart also shows that this example, unlike the previous one, starts with a self-message instead of immediately sending a message from initialize to another node.

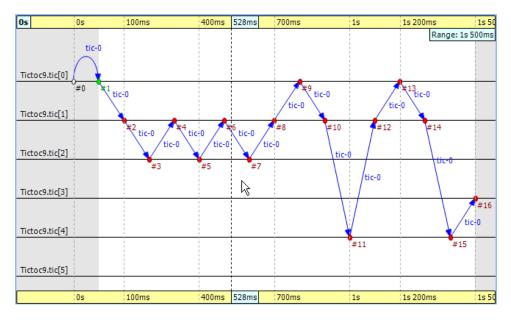

Fig. 8.16: Tictoc with six nodes

Let us demonstrate with this simple example how filtering works with the Sequence Chart. Open the *Filter Dialog* with the toolbar button  $\mathbb{F}$  and put a checkmark for node '0' and '3' on the *Module filter*  $\rightarrow$  *by name* panel, and apply it. The chart now displays only two axes that correspond to the two selected nodes. Note that the arrows on this figure are decorated with zigzags, meaning that they represent a sequence of message sends. Such arrows will be called virtual message sends in the rest of this chapter. The first two arrows show the message returning to node '0' at event #9 and event #13, and the third shows that it reaches the destination at event #16. The events where the message was in between are filtered out.

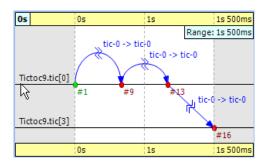

Fig. 8.17: Filtering for node '0' and '3'

### 8.7.2 FIFO

The FIFO example is available in the OMNeT++ installation under the directory samples/ fifo. The FIFO is an important example because it uses a queue, which is an essential part of discrete event simulations and introduces the notion of message reuses.

When you start the simulation, choose the configuration 'low job arrival rate' and let it run for a while. In Fig. 8.18 you can see three modules: a source, a queue, and a sink. The simulation starts with a self-message and then the generator sends the first message to the queue at event #1. It is immediately obvious that the message stays in the queue for a certain period of time, between event #2 and event #3.

Tip: When you select one event and hover with the mouse above the other, the Sequence

Chart will show the length of this time period in a tooltip.

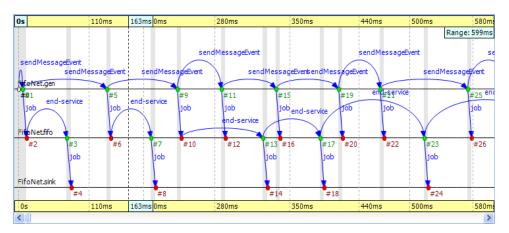

Finally, the message is sent to the sink where it is deleted at event #4.

Fig. 8.18: The FIFO example

Something interesting happens at event #12 where the incoming message suddenly disappears. It seems like the queue does not send the message out. Actually, what happens is that the queue enqueues the job because it is busy serving the message received at event #10. Since this queue is a FIFO, it will send out the first message at event #13. To see how this happens, turn on *Show Reuse Messages* from the context menu; the result is shown in Fig. 8.19. It displays a couple of green dotted arrows, one of which starts at event #12 and arrives at event #17. This is a reuse arrow; it means that the message sent out from the queue at event #17 is the same as the one received and enqueued at event #12. Note that the service of this message actually begins at event #13, which is the moment that the queue becomes free after it completes the job received at event #10.

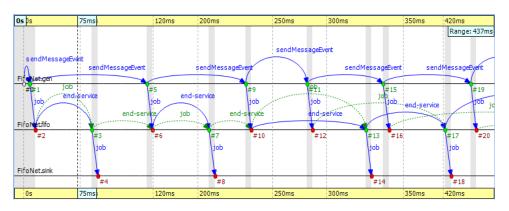

Fig. 8.19: Showing reuse messages

Another type of message reuse is portrayed with the arrow from event #3 to event #6. The arrow shows that the queue reuses the same timer message instead of creating a new one each time.

**Note:** Whenever you see a reuse arrow, it means that the underlying implementation remembers the message between the two events. It might be stored in a pointer variable, a queue, or some other data structure.

The last part of this example is about filtering out the queue from the chart. Open the *Filter Dialog*, select *sink* and *source* on the *Module filter*  $\rightarrow$  *by NED type* panel, and apply the change

in settings. If you look at the result in Fig. 8.20, you will see zigzag arrows going from the 'source' to the 'sink.' These arrows show that a message is being sent through the queue from 'source' to 'sink.' The first two arrows do not overlap in simulation time, which means the queue did not have more than one message during that time. The third and fourth arrows do overlap because the fourth job reached the queue while it was busy with the third one. Scrolling forward you can find other places where the queue becomes empty and the arrows do not overlap.

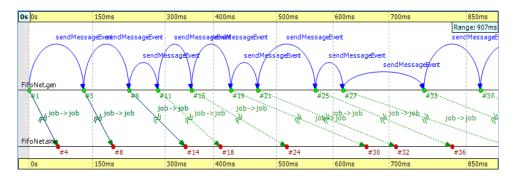

Fig. 8.20: Filtering the queue

### 8.7.3 Routing

The Routing example is available in the OMNeT++ installation under the directory samples/ routing. The predefined configuration called 'Net10' specifies a network with 10 nodes with each node having an application, a few queues and a routing module inside. Three preselected nodes, namely the node '1,' '6,' and '8' are destinations, while all nodes are message sources. The routing module uses the shortest path algorithm to find the route to the destination. The goal in this example is to create a sequence chart that shows messages which travel simultaneously from multiple sources to their destinations.

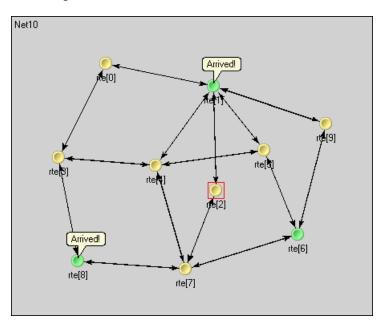

Fig. 8.21: Network with 10 nodes

Since we do not care about the details regarding what happens within nodes, we can simply turn on filtering for the NED type node.Node. The chart will have 10 axes with each axis drawn as two parallel solid black lines close to each other. These are the compound modules that represent the nodes in the network. So far events could be directly drawn on the simple

module's axis where they occurred, but now they will be drawn on the compound module's axis of their ancestor.

| 0s        | 150ms      | 162ms     | 168ms  | 172ms       | 178ms        | 200ms | 338ms        |
|-----------|------------|-----------|--------|-------------|--------------|-------|--------------|
|           |            |           |        |             |              |       | Range: 364ms |
| Net10.rte | [0]        |           |        |             |              |       |              |
| Net10.rte | [3]        |           |        |             |              |       |              |
| Net10.rte | [8]        |           | ##13   | pk 3 to 8 # | 0            |       |              |
| Net10.rte | [1]        |           |        |             | #19          | _     |              |
| Net10.rte | [4]        |           |        |             |              | #23   | #30          |
| Net10.rte | [2]        |           |        |             | pk-7-to-1-#0 |       | pk-2-to-1-#0 |
| Net10.rte | [5]        |           |        | # \$517     |              |       | #2#528       |
| Net10.rte | [7] ##3pk- | 5-to-6-#0 | pk-7-1 | to-1-#0     |              | 1     |              |
| Net10.rte | [6]        | ##        | 10     |             |              |       |              |
| Net10.rte | [9]        | #5        |        |             |              |       |              |
|           |            |           |        |             |              |       |              |
|           | 150ms      | 162ms     | 168ms  | 172ms       | 178ms        | 200ms | 338ms        |

Fig. 8.22: Filtering for nodes

To reduce clutter, the chart will automatically omit events which are internal to a compound module. An event is internal to a compound module if it only processes a message from, and sends out messages to, other modules inside the compound module.

If you look at Fig. 8.22 you will see a message going from node '7' at event #10 to node '1' at event #23. This message stays in node '2' between event #15 and event #17. The gray background area between them means that zero simulation time has elapsed (i.e. the model does not account for processing time inside the network nodes).

**Note:** This model contains both finite propagation delay and transmission time; arrows in the sequence chart correspond to the interval between the start of the transmission and the end of the reception.

This example also demonstrates message detail recording configured by

eventlog-message-detail-pattern = Packet:declaredOn(Packet)

in the INI file. The example in Fig. 8.23 shows the tooltip presented for the second message send between event #17 and event #23.

| Sending (Packet) pk-7-to-1-#0 (#17 -> #23) dt = 8ms 292us (id = 41) |
|---------------------------------------------------------------------|
| class Packet {                                                      |
| int srcAddr = 7                                                     |
| int destAddr = 1                                                    |
| int hopCount = 2                                                    |
| }                                                                   |
|                                                                     |
|                                                                     |
| Press 'F2' for focus                                                |

Fig. 8.23: Message detail tooltip

It is very easy to find another message on the chart that goes through the network parallel in simulation time. The one sent from node '3' at event #13 to node '8' arriving at event #19 is such a message.

### 8.7.4 Wireless

The Wireless example is available in the INET Framework under the directory <code>examples/adhoc/ieee80211</code>. The predefined configuration called 'Config1' specifies two mobile hosts moving around on the playground and communicating via the IEEE 802.11 wireless protocol. The network devices are configured for ad-hoc mode and the transmitter power is set so that hosts can move out of range. One of the hosts is continuously pinging the other.

In this section, we will explore the protocol's MAC layer, using two sequence charts. The first chart will show a successful ping message being sent through the wireless channel. The second chart will show ping messages getting lost and being continuously re-sent.

We also would like to record some message details during the simulation. To perform that function, comment out the following line from omnetpp.ini:

```
eventlog-message-detail-pattern = *:(not declaredOn(cMessage) and not
declaredOn(cNamedObject) and not declaredOn(cObject))
```

To generate the eventlog file, start the simulation environment and choose the configuration 'host1 pinging host0.' Run the simulation in fast mode until about event #5000.

#### Preparing the Result

When you open the *Sequence Chart*, it will show a couple of self-messages named 'move' being scheduled regularly. These are self-messages that control the movement of the hosts on the playground. There is an axis labeled 'pingApp,' which starts with a 'sendPing' message that is processed in an event far away on the chart. This is indicated by a split arrow.

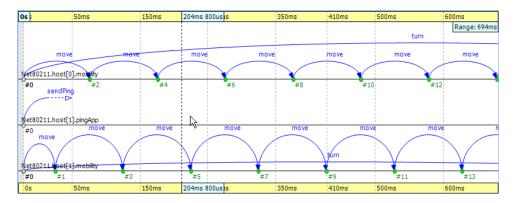

Fig. 8.24: The beginning

You might notice that there are only three axes in Fig. 8.24 even though the simulation model clearly contains more simple modules. This is because the Sequence Chart displays the first few events by default and in this scenario, they all happen to be within those modules. If you scroll forward or zoom out, new axes will be added automatically as needed.

For this example, ignore the 'move' messages and focus on the MAC layer instead. To begin with, open the *Filter Dialog*, select 'Ieee80211Mac' and 'Ieee80211Radio' on the *Module filter*  $\rightarrow$  *by NED type* panel, and apply the selected changes. The chart will have four axes, two for the MAC and two for the radio simple modules.

The next step is to attach vector data to these axes. Open the context menu for each axis by clicking on them one by one and select the *Attach Vector to Axis* submenu. Accept the vector file offered by default. Then, choose the vector 'mac:State' for the MAC modules and 'mac:RadioState' for the radio modules. You will have to edit the filter in the vector selection dialog (i.e. delete the last segment) for the radio modules because at the moment the radio state is recorded by the MAC module, so the default filter will not be right. When this step is

completed, the chart should display four thick colored bars as module axes. The colors and labels on the bars specify the state of the corresponding state machine at the given simulation time.

To aid comprehension, you might want to manually reorder the axis, so that the radio modules are put next to each other. Use the button  $\Xi$  on the toolbar to switch to manual ordering. With a little zooming and scrolling, you should be able to fit the first message exchange between the two hosts into the window.

#### **Successful Ping**

The first message sent by 'host1' is not a ping request but an ARP request. The processing of this message in 'host0' generates the corresponding ARP reply. This is shown by the zigzag arrow between event #85 and event #90. The reply goes back to 'host1,' which then sends a WLAN acknowledge in return. In this process, 'host1' discovers the MAC address of 'host0' based on its IP address.

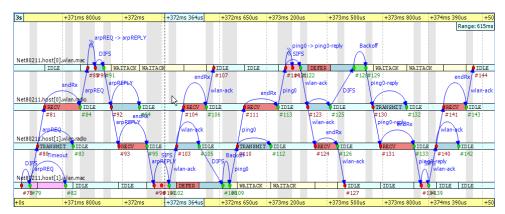

Fig. 8.25: Discovering the MAC address

The send procedure for the first ping message starts at event #105 in 'host1' and finishes by receiving the acknowledge at event #127. The ping reply send procedure starts at event #125 in 'host0' and finishes by receiving the WLAN acknowledge at event #144. If you scroll forward, you can see as in Fig. 8.26 the second complete successful ping procedure between event #170 and event #206. To focus on the second successful ping message exchange, open the *Filter Dialog* and enter these numbers in the range filter.

Timing is critical in a protocol implementation, so we will take a look at it using the Sequence Chart. The first self message represents the fact that the MAC module listens to the radio for a DIFS period before sending the message out. The message send from event #171 to event #172 occurs in zero simulation time as indicated by the gray background. It represents the moment when the MAC module decides to send the ping request down to its radio module. The back-off procedure was skipped for this message because there was no transmission during the DIFS period. If you look at event #172 and event #173, you will see how the message propagates through the air from 'radio1' to 'radio0.' This finite amount of time is calculated from the physical distance of the two modules and the speed of light. In addition, by looking at event #172 and event #174, you will notice that the transmission time is not zero. This time interval is calculated from the message's length and the radio module's bitrate.

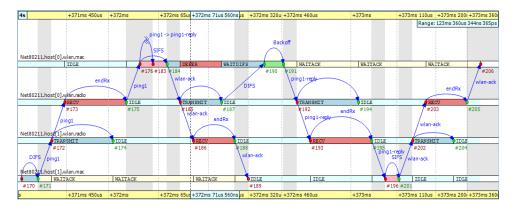

Fig. 8.26: The second ping procedure

Another interesting fact seen in the figure is that the higher level protocol layers do not add delay for generating the ping reply message in 'host0' between event #176 and event #183. The MAC layer procedure ends with sending back a WLAN acknowledge after waiting a SIFS period.

Finally, you can get a quick overview of the relative timings of the IEEE 802.11 protocol by switching to linear timeline mode. Use the button III on the toolbar and notice how the figure changes dramatically. You might need to scroll and zoom in or out to see the details. This shows the usefulness of the nonlinear timeline mode.

You can export this sequence chart for documentation purposes using the context menu's *Export to SVG* option.

#### Unsuccessful Ping

To see how the chart looks when the ping messages get lost in the air, first turn off range filtering. Then, go to event #1269 by selecting the *Goto Event* option from the *Eventlog Table* View's context menu. In Fig. 8.27 you can see how the receiver radio does not send up the incoming message to its MAC layer due to the signal level being too low. This actually happens at event #1274 in 'host0.' Shortly thereafter, the transmitter MAC layer in 'host1' receives the timeout message at event #1275, and starts the backoff procedure before resending the very same ping message. This process goes on with statistically increasing backoff time intervals until event #1317. Finally, the maximum number of retries is reached and the message is dropped.

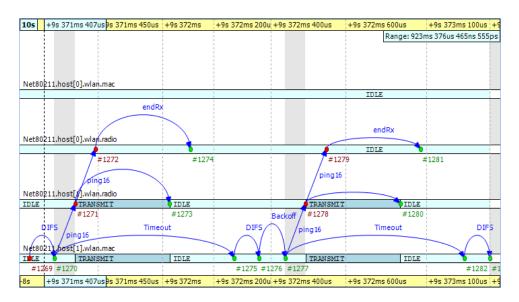

Fig. 8.27: Ping messages get lost

The chart also shows that during the unsuccessful ping period, there are no events occurring in the MAC layer of 'host0' and it is continuously in 'IDLE' state.

# **ANALYZING THE RESULTS**

# 9.1 Overview

Analyzing the simulation result is a time consuming process. The result of the simulation is recorded as scalar values, vector values, histograms, and evaluated parameters. Information about each run, such as iteration variables, configuration entries, and run attributes, are also stored. You can then apply statistical methods to extract the relevant information and to draw a conclusion. This process may include several steps. Usually you need to filter and transform the data, and chart the result. Automation is very important here - you do not want to repeat the steps of recreating charts every time you rerun simulations.

In OMNeT++ 6.x, the statistical analysis tool is integrated into the Eclipse environment. Querying, processing and plotting the simulation results is done with Python 3 scripts, using APIs provided by the IDE. These scripts and APIs rely heavily on the NumPy, Pandas, and Matplotlib Python packages. Your scripts and settings (i.e. your recipe for finding results from the raw data) will be recorded in analysis files (.anf) and will become instantly reproducible. This means that if simulations need to be rerun due to a model bug or misconfiguration, existing charts need not be recreated all over again. Simply replacing the old result files with the new ones will result in the charts being automatically displayed with the new data.

When creating an analysis, the user first selects the input of the analysis by specifying file names or file name patterns (e.g.  $adhoc-\star.vec$ ). Data in result files are tagged with meta information. Experiment, measurement and replication labels are added to the result files to make the filtering process easy. It is possible to create very sophisticated filtering rules (e.g. all 802.11 retry counts of host[5..10] in experiment X, where the iteration variable numHost had a value of 7).

You can open charts from the selected data with one click. The Analysis Editor supports bar charts, line charts, histogram charts and scatter charts. Charts are interactive; users can zoom, scroll, and access tooltips that give information about the data items.

Charts can be customized. Some of the customizable options include titles, fonts, legends, grid lines, colors, line styles, and symbols.

The charts made in the IDE can also be viewed and exported later from the command line, using a tool called <code>opp\_charttool</code>. Its usage and operation is detailed in the Simulation Manual.

# 9.2 Creating Analysis Files

The usual way of creating an analysis file is to "imitate" opening an OMNeT++ result file by double-clicking it in the *Project Explorer* view. Result files cannot be opened directly, so the IDE will offer creating an analysis file for it instead.

If the result file name looks like the file was created as part of an experiment or parameter study, the IDE creates an analysis file that includes all result files from that experiment as input. The variable part of the file name will be replaced by an asterisk (\*), will be added with both the .sca and .vec file extension. For example, double-clicking a file called PureAloha-numHosts=10, iaMean=1-#3.sca will add PureAloha-\*.sca and PureAloha-\*. vec to the analysis.

Upon double-clicking, the *New Analysis File* dialog will open. The folder and the file name are pre-filled according to the location and name of the result file. Press *Finish* to create the new analysis file.

The same dialog is also available from the menu as  $File \rightarrow New \rightarrow Analysis File$ . However, analysis files created that way will contain no reference to result files, so file name patterns will need to be added later.

| ⊜ ≈                 | New Analysis File | ~ ^ ×  |
|---------------------|-------------------|--------|
| New Analysis Fil    | e                 |        |
| Create New Analys   | sis File          |        |
| Enter or select the | parent folder:    |        |
| aloha               |                   |        |
| 🏠 <> 🖒              |                   |        |
| 🕨 😂 aloha           |                   |        |
| 🕨 😂 canvas          |                   |        |
| 🕨 😂 cqn             |                   |        |
| 🕨 📂 dvna            |                   |        |
| File name: PureAl   | oha.anf           |        |
| Advanced >>         |                   |        |
| ? < Ba              | ck Next > Cancel  | Finish |

Fig. 9.1: New Analysis File dialog

Tip: If the analysis file already exists, double-clicking on the result file will open it.

# 9.3 Opening Older Analysis Files

The format of the analysis files ( $\star$ .anf) has changed in OMNeT++ 6.0 in a non-backward compatible way, meaning that older OMNeT++ versions will not be able to open new analysis files. OMNeT++ 6.0, however, attempts to open and convert analysis files created by older versions. Keep in mind that the conversion is "best-effort": the result may be incomplete or incorrect. Always check that the converted charts indeed correspond to the original ones, and refine the result if needed.

# 9.4 Using the Analysis Editor

The usual workflow of result analysis consists of a few distinct steps. These are: adding input files to the analysis, browsing simulation results and selecting those of interest, creating a chart of an appropriate type from the results, then viewing them as plots, and finally exporting data and/or images if needed.

The Analysis Editor is implemented as a multi-page editor. What the editor edits is the "recipe": what result files to take as inputs, and what kind of charts to create from them. The pages (tabs on the bottom) of the editor roughly correspond to some of the steps described above.

In the next sections, we will go through the individual pages of the editor, and which analysis steps can be performed using them.

# 9.5 The Inputs Page

The first page in the editor is the *Inputs* page, where you specify input files for analysis. You can add a set of file name patterns that specify which result files to load. When the IDE expands the patterns, it displays the list of matched files under each one. The contents of files are also displayed in a tree structure.

| Inputs 🖻 🖉 🖗 🗓 👌                                                                                                    |
|----------------------------------------------------------------------------------------------------|
| Add or drag'n'drop result files (sca,vec) or folders that serve as input to the analysis. Wildcards (**,*,?) are accepted.                                                                                                    |
| <ul> <li>/aloha/results/PureAlohaExperiment-*.vec (matches 42 files)</li> <li>/aloha/results/PureAlohaExperiment-*.sca (matches 42 files)</li> <li>/aloha/results/PureAlohaExperiment-numHosts=20,iaMean=7-#1.sca (13.5 KiB, 1 run)</li> <li>/aloha/results/PureAlohaExperiment-numHosts=20,iaMean=5-#1.sca (13.2 KiB, 1 run)</li> <li>/aloha/results/PureAlohaExperiment-numHosts=20,iaMean=4-#1.sca (13.4 KiB, 1 run)</li> <li>PureAlohaExperiment-35-20210216-15:06:00-478295 (228 saved parameters, 7 scalars, 2 histograms)</li> <li>/aloha/results/PureAlohaExperiment-0.</li> <li>PureAlohaExperiment-35-20210216-15:06:00-478295 (228 saved parameters, 7 scalars, 2 histograms)</li> <li>/aloha/results/PureAlohaExperiment-35-20210216-15:06:00-478295 (228 saved parameters, 7 scalars, 2 histograms)</li> <li>/aloha== 4</li> <li>numHosts = 20</li> <li>/aMean = 4</li> <li>Configuration (17)</li> <li>/asved Parameters (228)</li> <li>/asved Parameters (228)</li> <li>/asved Parameters (228)</li> </ul> |
| <ul> <li>Aloha.server.duration</li> <li>Aloha.server.collisionLength:mean</li> </ul>                                                                                                    |
| Aloha.server.collisionLength:sum                                                                                                    |
| Aloha.server.collisionLength:max                                                                                                    |
| Aloha.server.collidedFrames:last                                                                                                    |
| Inputs Browse Data Charts                                                                                                    |

Fig. 9.2: The Inputs page

New input files can be added to the analysis by dragging vector and scalar files from the *Project Explorer* view, or by opening a dialog with the *New Input* button on the local toolbar.

### 9.5.1 Resolution Rules

Input file patterns are resolved with the following rules:

- 1. An asterisk ( $\star$ ) matches files/folders within a single folder;
- 2. A double asterisk (\*\*) may match multiple levels in the folder hierarchy;
- 3. If the pattern starts with slash (/), it is understood as a workspace full path, with its first component being a project name;
- 4. If the pattern does not start with slash (/), it is interpreted as relative to the folder of the analysis file;
- 5. If the pattern identifies a folder, it will match all result files in it (i.e. /foo/results is equivalent to /foo/results/\*\*.sca plus /foo/results/\*\*.vec).

### 9.5.2 Refresh Files

The input files are loaded when the analysis file is opened.

If files change on the disk or new files are created while the analysis is open (for example, because a simulation was re-run), a refresh can be triggered with the *Refresh Files* button on the toolbar. *Refresh Files* expands the file name patterns again, then loads any new matching files, unloads files that no longer exist on the disk, and reloads the files that have changed since being loaded. Open charts are also refreshed.

**Note:** In the design of the Analysis Tool, it was a conscious choice to opt for explicit reload in favor of an automatic one. Automatic reload would make it difficult to look at partial results due to excessive refreshing while a large simulation campaign is underway, or when a simulation is continually writing into a loaded vector file.

#### 9.5.3 Reload Files

It is also possible to let the Analysis Tool completely forget all loaded result files, and have them reloaded from scratch. The functionality is available from the context menu as *Reload All Files*.

### 9.5.4 Are Files Kept in Memory?

The contents of scalar files *are* loaded in memory.

Vector files are not loaded directly; instead, a much smaller index file  $(\star .vci)$  is created and the vector attributes (name, module, run, statistics, etc.) are loaded from the index file. The index files are generated during the simulation, but can be safely deleted without loss of information. If the index file is missing or the vector file was modified, the IDE rebuilds the index in the background.

**Tip:** The *Progress* view displays the progress of the indexing process if it takes a long time.

# 9.6 The Browse Data Page

The second page of the Analysis editor displays results (parameters, scalars, histograms, and vectors) from all files in tables and lets the user browse them. Results can be sorted and filtered. Simple filtering is possible with combo boxes, or when that is not enough, the user can write arbitrarily complex filters using a generic pattern-matching expression language. Selected or filtered data can be immediately plotted.

**Tip:** You can switch between the *All, Parameters, Scalars, Histograms,* and *Vectors* pages using the underlined shortcuts (Alt+letter combination) or the Ctrl+PgUp and Ctrl+PgDown keys.

| All (42,288 / 42,288) Parameters (19,920 / 19,920) Scalars (18,432                                                                                                    | /18.432) His   | stograms (3,936 / 3,936) Vectors (0 / 0)                                                           |
|----------------------------------------------------------------------------------------------------|----------------|----------------------------------------------------------------------------------------------------|
| experiment      measurement      replicati                                                                                                    |                | result name V                                                                                      |
| Name                                                                                                    | Value          | *<br>*.app                                                                                         |
| <ul> <li>Net10Experiment : \$iaMean=200, \$cutThrough=false : #0</li> <li>Net10Experiment : \$iaMean=200, \$cutThrough=true : #0</li> <li>Net10Experiment : \$iaMean=210, \$cutThrough=false : #0</li> <li>Net10</li> <li>Net10</li> <li>Net10</li> <li>Net10.rte[0]</li> <li>Net10.rte[0].app</li> <li>Net10.rte[0].port\$o[0].channel</li> <li>Net10.rte[0].port\$o[1].channel</li> <li>Net10.rte[0].port\$o[2].channel</li> <li>Net10.rte[0].queue[0]</li> </ul>                                                                                                    |                | *.channel<br>*.port\$o[*].*<br>*.queue[*]<br>*.routing<br>*.rte[*]<br>*.rte[*].*<br>Net*.*<br>Net* |
| busy:timeavg (scalar)                                                                                                    | 0.777054       | 1                                                                                                  |
| drop:count (scalar)                                                                                                    | 0              |                                                                                                    |
| drop:sum (scalar)                                                                                                    | 0              |                                                                                                    |
| FrameCapacity (parameter)                                                                                                    | 100            |                                                                                                    |
| <ul> <li>qlen:max (scalar)</li> <li>qlen:timeavg (scalar)</li> </ul>                                                                                                    | 10<br>0.803858 |                                                                                                    |
| <ul> <li>• o qlen:timeavg (scalar)</li> <li>• o rxBytes:count (scalar)</li> </ul>                                                                                                    | 0.803858       | 2                                                                                                  |
| <ul> <li>A rxBytes:histogram (histogram)</li> </ul>                                                                                                    | 0<br>NaN (0) [ | [1 bins]                                                                                           |
| <ul> <li>a rxBytes:sum (scalar)</li> </ul>                                                                                                    | 0              |                                                                                                    |
| utxBytes:count (scalar)                                                                                                    | 28,457         |                                                                                                    |
| http://www.action.com/action/action/actio | 4.096 (28      | 8457) [2 bins]                                                                                     |

Fig. 9.3: Browsing all data generated by the simulation

The *All* tab shows a tree containing all loaded result items. The structure of this tree can be altered with the *Tree Levels* and *Flat Module Tree* options on the local toolbar and in the context menu.

The other tabs show tables containing the values and attributes of all results of the given type. To hide or show table columns, open *Choose table columns* from the context menu and select the columns to be displayed. The settings are persistent and applied in each subsequently opened editor. The table rows can be sorted by clicking on the column name.

| rowse Data              |                                     |           |                |                           |         |           | *.0 .00<br>0.* 00. | 8       |
|-------------------------|-------------------------------------|-----------|----------------|---------------------------|---------|-----------|--------------------|---------|
| lere you can see all da | ta that come from the files spec    | cified in | the Inputs pag | je.                       |         |           |                    |         |
| All (8,872 / 8,872)     | Parameters (7,266 / 7,266) Sc       | alars (1  | ,500 / 1,500)  | Histograms (12 / 84)      | Vectors | (22 / 22) |                    |         |
| runattr:measur          | ement =~ "*iaMean=2*"               |           |                |                           |         |           |                    | €       |
| Experiment              | Measurement                         | Repl      | Module         | Name                      |         | Count     | Mean               | StdDev  |
| PureAlohaExperiment     | \$numHosts=10, \$iaMean=2           | #0        | Aloha.server   | collisionLength:histogr   | am      | 6104      | 0.169697           | 0.05601 |
| PureAlohaExperiment     | \$numHosts=10, \$iaMean=2           | #0        | Aloha.server   | collisionMultiplicity:his | togram  | 6104      | 2.526376           | 0.88126 |
| PureAlohaExperiment     | \$numHosts=10, \$iaMean=2           | #1        | Aloha.server   | collisionLength:histogr   | am      | 6085      | 0.169083           | 0.05623 |
| PureAlohaExperiment     | \$numHosts=10, \$iaMean=2           | #1        | Aloha.server   | collisionMultiplicity:his | togram  | 6085      | 2.521282           | 0.87278 |
| PureAlohaExperiment     | \$numHosts=15, \$iaMean=2           | #0        | Aloha.server   | collisionLength:histogr   | am      | 9738      | 0.185139           | 0.07311 |
| PureAlohaExperiment     | \$numHosts=15, \$iaMean=2           | #0        | Aloha.server   | collisionMultiplicity:his | togram  | 9738      | 2.929349           | 1.34861 |
| PureAlohaExperiment     | \$numHosts=15, \$iaMean=2           | #1        | Aloha.server   | collisionLength:histogr   | am      | 9920      | 0.185408           | 0.07312 |
| PureAlohaExperiment     | \$numHosts=15, \$iaMean=2           | #1        | Aloha.server   | collisionMultiplicity:his | togram  | 9920      | 2.951008           | 1.33697 |
| PureAlohaExperiment     | <pre>\$numHosts=20.\$iaMean=2</pre> | #0        | Aloha server   | collisionLength:histogr   | am      | 12489     | 0.204422           | 0.09319 |

Fig. 9.4: Browsing a subset of result items selected using a filter expression

Individual fields of composite results (eg. the *:mean* and *:count* fields of statistics, histograms or vectors) can also be included as scalars by enabling the *Show Statistics/Vector Fields as Scalars* option.

### 9.6.1 Filtering

Filtering of the table contents is possible with the combo boxes above the tables. The strings in the combo boxes may contain wildcards, and the combo boxes also support content assist (Ctrl+SPACE), both of which are useful if there are a huge number of items with different names.

If a more sophisticated selection criteria is needed, it is possible to switch to a more generic filter expression. After pressing the *Filter Expression* button in the filter row, you can enter an arbitrary filter expression. The expression language is described in section *Filter Expressions*.

### 9.6.2 Plotting

You can display the selected data items on a chart. To open the chart, choose one of the *Plot* items from the context menu, or press Enter (double-click also works for single data lines). See section *Creating Charts* for more information.

### 9.6.3 Viewing the Details of Result Items

To see the properties of the selected result item, open the *Properties* view. This is useful for checking properties that are not displayed in the table, such as result attributes (title, unit, interpolationmode, etc.), or the full list of bins of a histogram.

# 9.6.4 Viewing the Contents of a Vector

When selecting a vector, its data can also be displayed in a table. Make sure that the *Output Vector* view is opened. If it is not open, you can open it from the context menu (*Show Output Vector View*). This view always shows the contents of the selected vector.

| and Outpu | ut Vector 🛛 | 3                     |                |                          |
|-----------|-------------|-----------------------|----------------|--------------------------|
| 'Net5.rte | [4].app.end | ToEndDelay:vector' ir | run Net5Satura | atedQueue-0-20210216-15: |
| Item#     | Event#      | Time                  | Value          |                          |
| 0         | 71          | 1.054822167103        | 0.0            |                          |
| 1         | 87          | 1.128827589732        | 0.9939758709   | 45                       |
| 2         | 102         | 1.382900877484        | 0.0            |                          |
| 3         | 147         | 1.703690176652        | 1.3444214260   | 29                       |
| 4         | 159         | 1.806617401556        | 1.5716589369   | 04                       |
| 5         | 201         | 2.202833294841        | 2.07441887     | Copy to clipboard        |
| 6         | 214         | 2.270544369688        | 1.88827613     | Go to line               |
| 7         | 226         | 2.362725774922        | 1.67171820     |                          |
| 8         | 240         | 2.450437367988        | 0.0            | Go to event              |
| 9         | 252         | 2.535158793055        | 1.736088593    | Go to time               |
| 10        | 255         | 2.585757657446        | 0.9572212381   |                          |
| 11        | 281         | 2.813760894398        | 0.8515627191   | 88                       |

Fig. 9.5: The Output Vector View With its Context Menu

# 9.6.5 Exporting Data

Selected results can be exported to files in different data formats using the *Export Data* context menu option. After selecting the data format, a dialog to select the output file and configure additional exporting options is shown.

A variety of formats is available, including two CSV-based ones (CSV-R for programmatic consumption and CSV-S for loading into spreadsheets), SQLite, JSON, and so on. Vectors can be also cropped to a time interval in the export.

**Tip:** You can switch between the *Inputs*, *Browse Data* and *Charts* pages using the Alt+PgUp and Alt+PgDown keys.

# 9.7 The Charts Page

The third page displays the charts created during the analysis.

This page works much like a usual graphical file manager. Each icon represents a chart, and the charts can be selected, reordered by dragging, copied, pasted, renamed, deleted, opened, or their context menu accessed.

| Charts                                                 |                               | 🛋 🔹 🗊 🗰 📰                                                               | ↔  🕨 |
|--------------------------------------------------------|-------------------------------|-------------------------------------------------------------------------|------|
| Here you can edit chart de                             | efinitions.                   |                                                                         |      |
| endToEndDelay -<br>CutThrough vs. Store<br>and Forward | Reception data rate per queue | output interface for<br>each routed packet,<br>histogram (by<br>module) |      |
| Inputs Browse Data Chart                               | S                             |                                                                         |      |

Fig. 9.6: Charts Page

# 9.8 The Outline View

The *Outline* view shows an overview of the current analysis. Clicking on an element will select the corresponding element in the editor.

**Tip:** If you select a chart which is currently open, the editor will switch to its page in the editor instead of selecting it in the *Charts* page. If there are many charts open, this can actually be a more convenient way of switching between them than using the tabs at the bottom of the editor window.

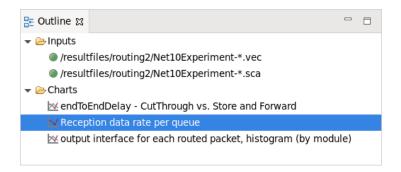

Fig. 9.7: Outline View of the analysis

# 9.9 Creating Charts

The following sections walk you through working with charts, starting from the very basics, all the way to more advanced topics involving Python scripting.

Charts can be created in two ways: first, based on the set of selected results on the *Browse Data* page, and second, choosing from the list of available chart types on the *Charts* page. In the latter case, the results which serve as input for the chart need to be configured manually, while in the former case it happens implicitly.

Various types of charts are available. There are a number of built-in ones, and you can also add your own to your projects.

The Analysis Tools can display plots in two ways: with Matplotlib, and with the built-in ("native") plot widgets. The former one makes the full functionality of Matplotlib available in the IDE (which basically means that you can draw anything). In contrast, native plot widgets are more limited in functionality, can only display three types of plots (bar, line, and histogram plot), but they are also more responsive and much more scalable.

**Note:** It is usually indicated in the name of a chart type whether it is Matplotlib-based or uses a native plot widget.

# 9.9.1 From the Browse Data Page

Most often, a new chart is created from a set of simulation results, selected on the *Browse Data* page.

First, select the results you wish to plot. Then, right-clicking on the selected set of results presents you with a choice of chart templates, showing only those that accept the given set of results as input.

| Browse Data                                           |            |                   | 🗎 🛆 🔻 🛱 👬 🕄                 | 8 🔊 🕨     |
|-------------------------------------------------------|------------|-------------------|-----------------------------|-----------|
| Here you can see all data that come from              | n the file | s specified in th | ne Inputs page.             |           |
| <ul> <li>All (7,666 / 7,666) Parameters (7</li> </ul> | ,266 / 7,  | 266) Scalars      | (42 / 294) Histograms (4    | 2 / 84) > |
| expe 🗸 measuremen                                     | <b>~</b>   | ✓ module f        | ilter 🗸 Ith:histogram       | m 🛯 🗸     |
| Experiment Measurement                                | Rep        | l Module          | Name                        | E E       |
| PureAlohaEx; \$numHosts=10, \$iaMean                  | =1 #0      | Aloha.server      | collisionLength:histogram   | n h       |
| PureAlohaEx \$numHosts=10, \$iaMean                   | =1 #1      | Aloha.server      | collisionLength:histogran   | n h       |
| PureAlohaEx \$numHosts=10, \$iaMea                    |            |                   |                             | h         |
| PureAlohaEx \$numHosts=10, \$iaMea                    |            | -                 | Whiskers Chart (Matplotlib) | )         |
| PureAlohaEx \$numHosts=10, \$iaMea                    | 🛛 🕙 Plož   | using Histogra    | m Chart with Matplotlib     | ł         |
| PureAlohaEx; \$numHosts=10, \$iaMea                   | 🛎 Plot     | using Histogra    | m Chart                     | h         |
| PureAlohaEx; \$numHosts=10, \$iaMea                   | 🖬 Cho      | ose from Templ    | ate Gallery                 | h         |
| PureAlohaEx; \$numHosts=10, \$iaMea                   |            |                   | ace dattery                 | H         |
|                                                       | 🗎 Сор      | y Rows            |                             |           |
| nputs Browse Data Charts channel u                    | 🗎 Сор      | v Cell            |                             |           |

Fig. 9.8: Plotting the selected results

The *Choose from Template Gallery* menu item shows the same filtered list of templates in the gallery dialog (see next section), where you can see a description with screenshots for each.

Simply double-clicking on a result, or selecting some and pressing Enter, will also open a suitable chart.

**Note:** Charts opened this way are not saved into the analysis, i.e. they will be discarded when you close them. In order to preserve a chart as part of the analysis, you need to choose *Save Chart* from the toolbar or the context menu of the chart's page. When you do that, the chart will appear on the *Charts* page. See *Temporary Charts* for more info.

### 9.9.2 From the Charts Page

Right clicking in an empty area on the *Charts* page and opening the *New* submenu lists all the available chart templates. Clicking on one creates a new chart from that template.

The *New Chart* button on the toolbar opens a gallery-like dialog, where more information (with a short description and some screenshots) is shown about each of the chart templates. Selecting one and pressing *OK* instantiates that template into a new chart.

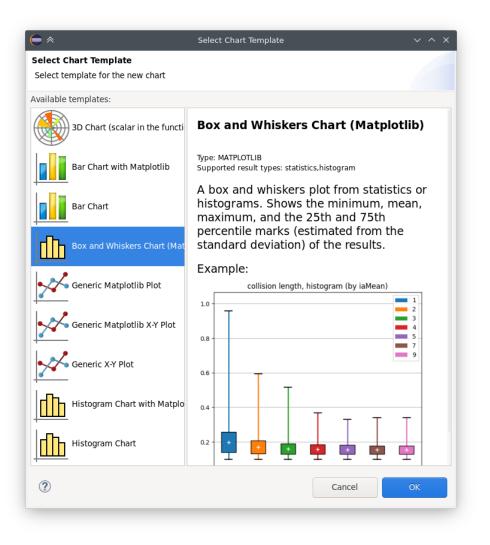

Fig. 9.9: The New Chart Dialog

Any chart created in any of these two ways will be initially empty, as no result selection filter expression was configured for them yet.

# 9.10 Using Charts

This section introduces you to the basics of working with charts in the OMNeT++ IDE. It shows how to navigate on plots, how to configure their appearance, and export data and images.

# 9.10.1 Opening a Chart

To open an existing chart, double-click it in the *Charts* page, or select it and hit Enter.

# 9.10.2 Temporary Charts

Temporary charts are created when simulation results are plotted directly from the *Browse Data* page. Temporary charts are not part of the analysis, which means they don't appear on the *Charts* page, and will disappear when closed (unless saved into the analysis).

**Tip:** The easiest way to see whether an open chart is a temporary chart is to check the leftmost icon on the local toolbar. If you see *Save Chart*, then it is temporary chart; if you see *Go To Chart Definition*, then the chart is part of the analysis (and the button will take you to the *Charts* page to show it).

When you try to close a temporary chart, the IDE will ask whether you want to save it into the analysis.

On saving a temporary chart, it is recommended that you check the filter expression on the *Inputs* page of the chart configuration dialog, and refine or simplify it as needed. When the temporary chart is created, the IDE generates a filter expression based on the selection, but the generated expression is not always optimal, and it may not accurately express your intended selection criteria.

### 9.10.3 Navigation

In an open chart, the mouse pointer has two different operation modes in the plot area. In Pan mode, you can scroll with the mouse wheel and drag the chart. In Zoom mode, the user can zoom in on the chart by left-clicking and zoom out by doing a Shift plus left-click, or using the mouse wheel. Dragging selects a rectangular area for zooming. The toolbar icons and switch between Pan and Zoom modes. You can also find toolbar buttons to zoom in, zoom out and zoom to fit. Zooming and moving actions are remembered in the navigation history.

The navigation of Matplotlib charts is slightly different from this, as that follows how Matplotlib charts usually handle navigation. One addition compared to that is that scrolling, Shift plus scrolling and Ctrl plus scrolling pans vertically/horizontally, or zooms. There is also a third mode, called interactive mode, which is used to manipulate interactive elements on the plot, such as widgets, if present.

# 9.10.4 The Chart Properties Dialog

Charts have a set of properties that define their behavior and looks. These properties can be edited in a configuration dialog, accessible from the *Configure Chart* toolbar button and context menu item.

The dialog has a tabbed layout, where the list of tabs and the form on each page differ for each chart type. Pages that are common to nearly all chart types (albeit with slightly differing contents) are:

- *Input*: Defines what results simulation results should be used as input for the chart, and their roles (e.g. which ones to use for the horizontal axis, iso lines, etc).
- *Plot, Lines, Bars*, etc: For configuring the labels, markers, ticks, grid, etc.
- *Styling*: Visual properties for the plot.

- *Advanced*: Lets you manually add custom plot properties that don't occur on the other pages.
- *Export*: Properties to be used during image/data export.

| Input       | Lines Plot Styling Advanced | Export                        |  |
|-------------|-----------------------------|-------------------------------|--|
| Title       |                             |                               |  |
| Plot tit    | le:                         |                               |  |
| X axis      |                             | Y axis                        |  |
| Label:      |                             | Label: End-to-End Delay       |  |
| Min:        | 150                         | Min:                          |  |
| Max:        | 420                         | Max:                          |  |
| Logarithmic |                             | Logarithmic                   |  |
| Grid        |                             | Legend                        |  |
| 🔽 Sh        | ow grid                     | 🕑 Show legend                 |  |
| Densit      | y: Major 👻                  | Label source: result titles 👻 |  |
|             |                             | Placement: upper right 👻      |  |

Fig. 9.10: The Chart Properties Dialog

For many input fields, autocompletion and smart suggestions are available by pressing  $\ensuremath{\texttt{Ctrl+SPACE}}$  .

#### 9.10.5 Filter Expressions

Filter expressions are used at multiple places in the Analysis Tool, e.g. for filtering the table/tree contents on the *Browse Data page*, and on *Input* pages of chart properties dialogs for selecting simulation results as input for the chart.

A filter expression is composed of terms that can be combined with the *AND*, *OR*, *NOT* operators, and parentheses. A term filters for the value of some property of the item, and has the form *property> =~ <pattern>*, or simply *<pattern>*. The latter is equivalent to *name =~ <pattern>*.

#### The following properties are available:

- *name*: Name of the result or item.
- *module*: Full path of the result's module.
- *type*: Type of the item. Value is one of: *scalar*, *vector*, *parameter*, *histogram*, *statis*-*tics*.
- *isfield*: *true* is the item is a synthetic scalar that represents a field of statistic or a vector, *false* if not.

- *file*: File name of the result or item.
- *run*: Unique run ID of the run that contains the result or item.
- *runattr:<name>*: Run attribute of the run that contains the result or item. Example: *runattr:measurement.*
- *attr:<name>*: Attribute of the result. Example: *attr:unit*.
- *itervar:<name>*: Iteration variable of the run that contains the result or item. Example: *itervar:numHosts*.
- *config:*<*key*>: Configuration key of the run that contains the result or item. Example: *config:sim-time-limit, config:\*\*.sendIaTime.*

#### Patterns may contain the following wildcards:

- ? matches any character except '.'
- \* matches zero or more characters except '.'
- \*\* matches zero or more characters (any character)
- {*a-z*} matches a character in range a-z
- $\{^{a}-z\}$  matches a character not in range a-z
- {32..255} any number (i.e. sequence of digits) in range 32..255 (e.g. 99)
- [32..255] any number in square brackets in range 32..255 (e.g. [99])
- $\$  takes away the special meaning of the subsequent character

Patterns only need to be surrounded with quotes if they contain whitespace or other characters that would cause ambiguity in parsing the expression.

Example: module =~ "\*\*.host\*" AND (name =~ "pkSent\*" OR name =~ "pkRecvd\*")

**Tip:** Content Assist is available in text fields where you can enter filter expressions, vector operations, run metadata selectors, advanced styling options, and similar. Press Ctrl+SPACE to get a list of appropriate suggestions at the cursor position.

#### 9.10.6 Vector Operations

The charts that show vector results offer a selection of operations to transform the data before plotting.

These can be added to the chart under the *Apply* or *Compute* context menu items. Both ways of adding operations compute new vectors from existing ones. The difference between them is that Apply replaces the original data with the computation result, while Compute keeps both.

Some operations have parameters that can be edited before adding it, in the confirmation dialog that pops up after selecting the operation.

Most operations perform a fairly simple transformation on each individual vector independently: summation, windowed average, etc. expression facilitates a more complex, freeform computation in one go. And two exceptions are aggregate and merge, as these operate on the entire DataFrame, combining multiple vectors into one.

For example, see the screenshots illustrating the effects of the following vector operations:

```
apply:sum
apply:diffquot
apply:movingavg(alpha=0.05)
```

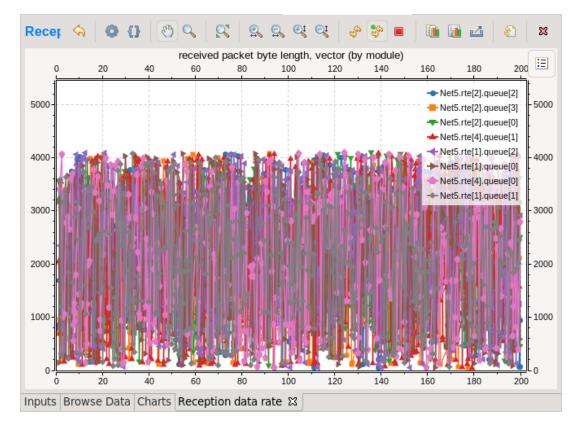

Fig. 9.11: Vector Operations - Before

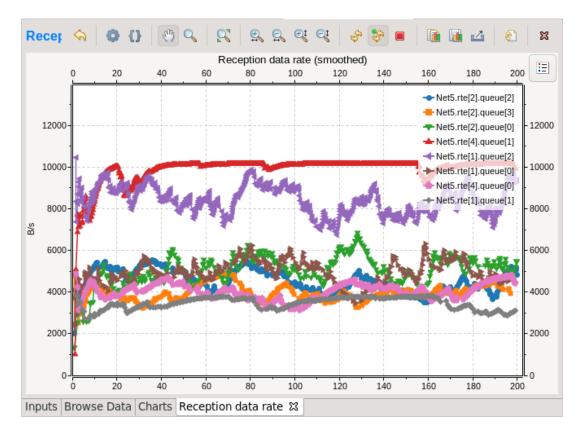

Fig. 9.12: Vector Operations - After

See a description of all built-in vector operations in the Simulation Manual.

## 9.10.7 Exporting Data

Both the input data used by a chart, and the final result after any processing, can be exported.

The first one is essentially the same as the result exporting option on the *Browse Data* page, except that it uses the result filter expression of the given chart to select which results to export. This is available under the *Export Chart Input As* context menu item of charts.

The second one includes any transformations the chart might perform on the data before plotting it, and is available under the common *Export Chart* option, as discussed in section *Batch Export*.

### 9.10.8 Exporting Images

There are multiple, significantly different ways of exporting a chart to an image:

- You can copy the chart to the clipboard by selecting *Copy to Clipboard* from the context menu. The chart is copied as a bitmap image the same size as the chart on the screen, taking the current navigation state into account.
- The *Save Image* option saves the currently shown part of the chart to an image file. Popular raster and vector formats are accepted, including PNG, JPG, SVG, GIF, TIFF, etc.
- Finally, the *Export Chart* option opens the common image/data exporting dialog (see section *Batch Export*) for this chart only. This option relies on the chart script for doing the actual exporting. (It runs the chart script in the background, asking it to perform the export.)

### 9.10.9 Batch Export

When exporting multiple charts, or when selecting the *Export Chart* option for a single chart, a common export dialog is opened.

| Export Chart(s)                                                | ~ ^ ×        |
|----------------------------------------------------------------|--------------|
| Export Chart Graphics and/or Data                              |              |
| Runs chart script(s) in the background for exporting.          |              |
| Select charts to export:                                       |              |
| 🖌 endToEndDelay - CutThrough vs. Store and Forward             | Select All   |
| Reception data rate per queue                                  |              |
| output interface for each routed packet, histogram (by module) | Deselect All |
|                                                                | 3 selected   |
| Image Export                                                   |              |
| Export images                                                  |              |
| Target folder: /resultfiles                                    | Browse       |
| File format: png (Portable Network Graphics)                   | •            |
| Data Export                                                    |              |
| < Export data                                                  |              |
| Target folder: /resultfiles                                    | Browse       |
| Job Control                                                    |              |
| Concurrent processes: 4 – + Stop on first error                |              |
| Cancel                                                         | ОК           |
|                                                                |              |

Fig. 9.13: Export Charts Dialog

Some additional parameters of the images/data exported this way can be configured on the *Export* tab of the property configuration dialog of each chart.

Note that native charts exported this way will look a bit different than in the IDE, because they will be drawn by Matplotlib during the export procedure.

This is also the way opp\_charttool exports charts from the command line.

# 9.11 Customizing Charts

All charts are powered by Python scripts, which take their configuration settings from properties that can be edited in the *Chart Configuration* dialog. All of these elements are under your full control so that you can create exactly the plots that you need for your analysis: you can edit the chart script, you can edit the properties using the configuration dialog, and you can also modify/tweak the configuration dialog itself to add input fields for extra properties, for example. Each chart has its own copy of everything (the chart script, properties and config dialog pages), so modifying one chart will not affect other similar charts.

# 9.11.1 Editing the Chart Script

To see or edit the chart's Python script, click the *Show Code Editor* button on the toolbar of an open chart. With the code editor open, you are free to make any changes to the chart's script.

The integrated editor is that of the PyDev project. It provides syntax highlighting, code navigation (go to definition, etc.), helpful tooltips (using docstrings), and content assist (completion suggestions).

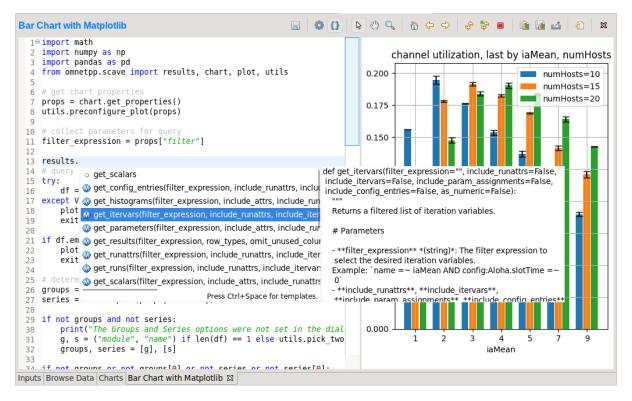

Fig. 9.14: Chart Script Editor

# 9.11.2 Refreshing

Normally, the chart script is automatically re-executed with some delay after each edit. This functionality can be enabled/disabled using the *Automatic Refresh* button on the chart page toolbar. Independent of the auto-refresh state, you can always trigger a manual refresh (re-execution of chart script) by pressing the *Refresh* on the toolbar. If the chart script execution takes too long, you can abort it by clicking the *Kill Python Process of the Chart* button on the toolbar.

**Tip:** The viewport (zoom/pan state) is usually preserved after refresh. If the area occupied by the displayed data changes significantly for some reason, it is possible that you will see an empty plot after the refresh, simply because valuable content now falls outside the viewport. Push the *Home* icon on the toolbar in these cases to bring all plotted elements into view.

# 9.11.3 Console Output

The console output of the script, i.e. text written to the *stdout* and *stderr* streams, is displayed in the *Console* view. Each chart has a console of its own in the view, which is activated when switching to the chart's page in the editor. Text written to the standard error stream appears in red. You can write to the console using Python's print() statement. Notably, print(df) is a very useful line that you'll probably end up using quite often.

**Note:** Even though PyDev offers a variety of tools for debugging Python scripts, these unfortunately don't work on chart scripts. Limited debugging can be performed using print statements, throwing exceptions, and dumping stack traces, which is usually enough. If you really need debugging to get a piece of code working, one way is to factor out the code to be able to run independently, and use an external debugger (or the IDE's debugger) on the resulting .py file.

### 9.11.4 Errors

Errors are marked in the source code with a red squiggle and a sidebar icon. Hover over them to see a tooltip describing the error. The errors are also entered into the *Problems* view. Double clicking these problem entries will reveal the line in the code editor where the error came from. Errors marked this way include Python syntax errors, and runtime errors which manifest themselves in the form of Python exceptions. For exceptions, the stack trace is printed in the *Console* view.

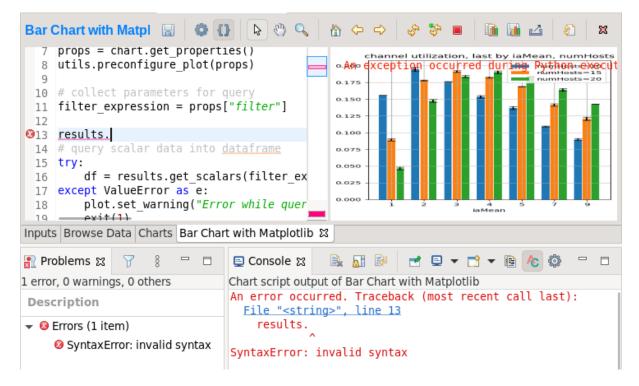

Fig. 9.15: A Python error is marked on the GUI

## 9.11.5 Editing Dialog Pages

If you need to add support for new configuration properties to the chart, you will need to edit the forms on the *Configure Chart* dialog. Pages (tabs) in the configuration dialog are represented as XSWT forms. To see or edit the pages and forms within, click the *Edit Dialog Pages* button on the property editor dialog.

The action will bring up the *Edit Chart Dialog Pages* dialog, which lets you edit the forms that make up the configuration dialog of the chart. You can add, remove, reorder and rename tabs, and you can edit the XSWT form on each tab. A preview of the edited form is also shown.

XSWT is an XML-based UI description language for SWT, the widget toolkit of Eclipse on which the OMNeT++ IDE is based. The content of XSWT files closely mirror SWT widget trees.

| € ≈                                                                           | Edit Chart Dialog Pag                                                                                                    | es v ^ >                                                                          |
|-------------------------------------------------------------------------------|----------------------------------------------------------------------------------------------------|-----------------------------------------------------------------------------------|
| Dialog pages promp                                                            | Chart Dialog Pages<br>t for data that serve as input for the chart script                                                                                                    |                                                                                   |
| 5                                                                             | XSWT source ( <u>help</u> ):                                                                                                    | Preview:                                                                          |
| Input<br>Bars<br>Confidence Interval<br>Plot<br>Styling<br>Advanced<br>Export | <pre><!-- Colors {--> <group text="Colors"> <layoutdata <layout="" horizontals;="" numcolumns="&lt;x:children" x:class="GridLayout"> <!-- backgroundColor--> <label text="Figure background color:"></label> <colorchooser <="" colorchooser="" griddata"="" horizontala="" x:id="matplotlibrc.figure.faced &lt;layoutData x:class="> <label text="Axes background color:"></label> <colorchooser <="" colorchooser="" griddata"="" horizontala="" x:id="matplotlibrc.axes.facecd &lt;layoutData x:class="> <label text="Axes background color:"></label> <colorchooser <="" colorchooser="" griddata"="" horizontala="" x:id="matplotlibrc.axes.facecd &lt;layoutData x:class="> <li><!-- }-->  </li></colorchooser></colorchooser></colorchooser></layoutdata></group></pre> | Cycle seed: 0 - + Colors Figure background color:  Axes background color:  Legend |
| ?                                                                             |                                                                                                    | Cancel                                                                            |

Fig. 9.16: Editing Chart Properties Editor Pages

Some XML attributes in the XSWT source have special roles:

- x:id binds the contents of the widget to a chart property. For example, an edit control defined as <text x:id="title"> edits the title chart property, which can be accessed as props["title"] in the chart script.
- <code>x:id.default</code> provides a default value for the chart property named in the <code>x:id</code> attribute.
- Further x:id.\* attributes are also used, e.g. x:id.contentAssist defines the kind of content assist requested for the edit control, or x:id.isEnabler denotes a checkbox as the enabler of the widget group that contains it.

Tip: The easiest way to add a new field to a page is to look at other pages (or other charts'

pages), and copy/paste from them.

The *New Page* in the dialog brings up a mini wizard, which can create a full-fledged XSWT page from a shorthand notation of its content provided by you.

| 😣 🗉 New Chart Page        |                                                                                                    |  |  |  |  |  |
|---------------------------|----------------------------------------------------------------------------------------------------|--|--|--|--|--|
| New Chart Page            |                                                                                                    |  |  |  |  |  |
| Enter                     | Enter details for new chart dialog page                                                                                                    |  |  |  |  |  |
| Name:                     | Annotations                                                                                                    |  |  |  |  |  |
| Page co                   | ontent                                                                                                    |  |  |  |  |  |
| lf you e                  | enter the list of properties to be edited, we can generate the code for you (help):                                                                                                    |  |  |  |  |  |
|                           | {                                                                                                    |  |  |  |  |  |
| radio2<br>groupl<br>Examp | editField, label", checkbox?, spinner%, multilineText\$, radio1/<br>/radio3, slider=, comboLabel:option1/option2/option3,<br>Label{}, (separator)<br>ole: title, errorBars?, orientation:horizontal/vertical, axes<br>e, yTitle } |  |  |  |  |  |
| ?                         | Cancel                                                                                                    |  |  |  |  |  |

Fig. 9.17: The Creating a New Dialog Page From a Shorthand Notation

### 9.11.6 Reset to Template

If changes to a chart script or a dialog page prove to be a dead-end, it might be a good idea to start afresh.

The *Reset to Template* option in the charts context menu does lets you select some aspects of the chart to be restored to its original state, as it is in its template: the code of the charts script, the values of its properties, and/or the layout of its property editor dialog.

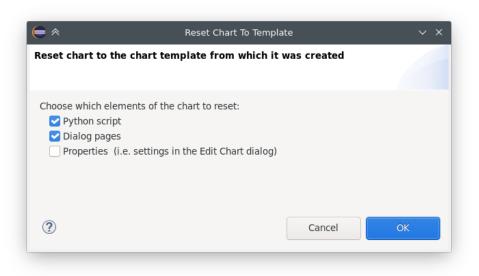

Fig. 9.18: Resetting Chart to Template

## 9.12 Chart Programming

Data processing in chart scripts is based on the NumPy and Pandas packages, with some modules provided by OMNeT++.

### 9.12.1 Python Modules

The chart scripts can access some functionality of the IDE through a couple of modules under the omnetpp.scave package. These include: chart, results, ideplot, vectorops, and utils. The complete API of these modules is described in the Simulation Manual.

The chart module exposes information about the chart object (as part of the analysis, and visible on the *Charts* page), most importantly its set of properties, but also its name, and what type of chart it is.

The results module provides access to the set of result items (and corresponding metadata) currently loaded in the analysis in the IDE. This data is accessible through a set of query functions, each taking a filter expression, and returning a Pandas DataFrame.

The ideplot module is the interface for displaying plots using the IDE's native (non-Matplotlib) plotting widgets from chart scripts. The API is intentionally very close to matplotlib.pyplot. When ideplot is used outside the context of a native plotting widget (such as during the run of opp\_charttool, or in IDE during image export), the functions are emulated with Matplotlib.

The vectorops module contains the implementations of the built-in vector operations.

The utils module is a collection of utility functions for processing and plotting data. Most chart scripts heavily rely on utils.

Additionally, the well known numpy, pandas, matplotlib, and sometimes the scipy and seaborn packages are often utilized. All other packages installed on the system are also fully available.

**Tip:** See Simulation Manual for details on the OMNeT++ result analysis Python modules. It contains a section on chart programming, and an API reference in the Appendix.

### 9.12.2 Tips and Tricks

This section is a collection of tips for use cases that might come up often when working with charts, especially when editing their scripts.

### Sharing Code Among Charts

For future releases, we are planning to support "snippets" as part of the analysis file, as a means of sharing code among charts. Until that feature is implemented, a workaround is to put shared code in .py files. These scripts can be imported as modules. They will be looked for in the folder containing the .anf file, and in the python folders of the containing project and all of its referenced projects. Chart scripts can import these files as modules, and thereby use the functionality they provide. This also makes it possible to use external code editors for parts of your code.

### Customizing the Legend

The order of items appearing in the legend, and in which they are drawn, is determined by their order in the data used for plotting. They can therefore be reordered by sorting the rows of the dataframe before plotting it. For example: df = df.sort\_values(by=['iaMean'])

Normally, labels for the legend are concatenated, using some heuristics, from columns that best differentiate the data items. If you are not satisfied with the result, there are two ways to affect it:

- If you add comment column to the dataframe, its contents will be appended to the autogenerated legend labels in parentheses.
- If you add a legend column, its contents will be used instead of auto-generated legend labels, so you can create your own legend labels. Example:

df["legend"] = "iaMean=" + df["iaMean"]

### Adding Extra Data Items to the Plot

It's possible to add new data items to the queried results before plotting. These can be either computed from existing items, or synthesized from a formula. Example uses:

• Computing derived results:

df["bitrate"] = df["txBytes"] / df["sim-time-limit"]

• Adding analytical references, like theoretical values in an ideal scenario:

df["analytical"] = df["p"] \* (1 - df["p"]) \*\* (df["N"]-1)

• Summarizing results:

```
df["mean"] = df["vecvalues"].map(np.mean)
```

#### Simplifying Complex Queries

Instead of coming up with an elaborate filter expression, it is sometimes more straightforward to query results multiple times within a script, and combine them with pd.concat, pd.join or pd.merge. Other functions like pf.pivot and pd.pivot\_table are also often useful in these cases.

### **Defining New Vector Operations**

You can define your own vector operations by injecting them into the vectorops module, even if this injection is done in an external module (.py file imported from the directory of the .anf file)

```
from omnetpp.scave import vectorops
def myoperation(row, sigma):
    row["vecvalue"] = row["vecvalue"] + sigma
    return row
vectorops.myoperation = myoperation
```

After injection, use it like any other vector operation, on the *Input* page of Line Charts for example: apply: myoperation(sigma=4)

#### **Customized Export**

If the built-in image/data exporting facilities are not sufficient for your use case, you can always add your own export code, either by manually <code>open()</code>-ing a file, or by utilizing a data exporter library/function of your liking. Functions such as <code>plt.savefig()</code> and <code>df.to\_\*()</code> can be useful for this.

#### Caching the Result of Expensive Operations

Since the entire chart script is executed on every chart refresh, even if only a visual property has changed, it can sometimes help to cache the result of some expensive data querying or processing procedure in the script. And because every execution is in a fresh Python process, caching can only really be done on the disk.

There are existing packages that can help you in this, such as diskcache, cache.py or memozo. (Note that caching the result of a function call is often called *memoization*; using that term in online searches may give you additional insight.)

If the sequence of operations whose result is cached includes simulation result querying (results.get\_scalars(), etc.), it is important to invalidate (clear) the cache whenever there is a change in the loaded result files. The change can be detected calling the results.get\_serial() function, which returns an integer which is incremented every time a result file is loaded, unloaded or reloaded.

### **Arbitrary Plot Types**

In charts using Matplotlib, the whole range of its functionality is available:

- Arbitrary plots can be drawn (heatmaps, violin plots, geographical maps, 3D curves, etc.)
- Advanced functionality like mouse event handlers, graphical effects, animations, and widgets, all works
- It's also possible to just add small customizations, like annotations

- Any extension library on top of Matplotlib can be used, such as: *seaborn, ggplot, holoviews, plotnine, cartopy, geoplot*
- The built-in plotting capability of Pandas DataFrames (under df.plot) works too

### Per-Item Styling on Native Plots

For native plots, properties affecting individual data items can be specified with the following additional syntax: <propertyname>/<itemkey>. Unless overridden manually, the data item keys are sequentially increasing integers, starting with 1. For example, adding the following line on the Advanced tab in the property editor dialog of a line chart will set the color of second line (or of the line identified with the key 2) to red.

Line.Color/2 : #FF0000

# 9.13 Custom Chart Templates

When charts are created, they are instantiated from a template. The list of available chart templates can be browsed in the template gallery dialog, available from the *Charts* page as *New Chart*, and from the *Browse Data* page as *Choose from Template Gallery*. The dialog shows some properties (chart type, accepted result types), a description, and often also sample images for each one.

The IDE contains a number of built-in chart templates, but the user can add their own, too. Custom chart templates live in the charttemplates folder of every project, and are available in analyses in the same project and all projects that depend on it.

### 9.13.1 Exporting a Chart as Template

The easiest way of creating a custom chart template is by customizing a chart, then saving it as a template. The *Save as Template* option in the chart's context menu writes the contents of the given chart into the charttemplates directory of the project.

| 🔁 Project Explorer 🛛 🛛 🖻 😫 🍸 🕴 🖓 🗖                                                                                                    | 🗈 ScatterPlot.properties 🛛                                                                                                    |
|----------------------------------------------------------------------------------------------------|----------------------------------------------------------------------------------------------------|
| <ul> <li>ScatterPlot_syling.xswt</li> <li>ScatterPlot_sxwt</li> <li>ScatterPlot_sxwt</li> <li>ScatterPlot_linput.xswt</li> <li>ScatterPlot_linput.xswt</li> <li>ScatterPlot_linput.xswt</li> </ul> | <pre>1id = ScatterPlot 2 name = Scatter Plot (scalars vs. itervars) 3 type = LINE 4 scriptFile = ScatterPlot.py 5 icon = icons/full/obj/scatterchart.png 6 resultTypes = scalar 7 8 dialogPage.0.id = Input 9 dialogPage.0.label = Input 10 dialogPage.0.swtFile = ScatterPlot_Input.xswt 11 12 dialogPage.1.id = Lines 13 dialogPage.1.label = Lines 14 dialogPage.2.id = Plot 17 dialogPage.2.label = Plot 18 dialogPage.2.rswtFile = ScatterPlot_Plot.xswt 19 20 dialogPage.2.id = Conterplot_Plot.xswt 21 21 22 dialogPage.2.id = Conterplot_Plot.xswt 23 dialogPage.2.rswtFile = ScatterPlot_Plot.xswt 24 dialogPage.2.rswtFile = ScatterPlot_Plot.xswt 25 dialogPage.2.rswtFile = ScatterPlot_Plot.xswt 26 dialogPage.2.rswtFile = ScatterPlot_Plot.xswt 27 dialogPage.2.rswtFile = ScatterPlot_Plot.xswt 28 dialogPage.2.rswtFile = ScatterPlot_Plot.xswt 29 dialogPage.2.rswtFile = ScatterPlot_Plot.xswt 29 dialogPage.2.rswtFile = ScatterPlot_Plot.xswt 29 dialogPage.2.rswtFile = ScatterPlot_Plot.xswt 20 dialogPage.2.rswtFile = ScatterPlot_Plot.xswt 20 dialogPage.2.rswtFile = ScatterPlot_Plot.xswt 20 dialogPage.2.rswtFile = ScatterPlot_Plot.xswt 21 dialogPage.2.rswtFile = ScatterPlot_Plot.xswt 22 dialogPage.2.rswtFile = ScatterPlot_Plot.xswt 23 dialogPage.2.rswtFile = ScatterPlot_Plot.xswt 24 dialogPage.2.rswtFile = ScatterPlot_Plot.xswt 25 dialogPage.2.rswtFile = ScatterPlot_Plot.xswt 26 dialogPage.2.rswtFile = ScatterPlot_Plot.xswt 27 dialogPage.2.rswtFile = ScatterPlot_Plot.xswt 28 dialogPage.2.rswtFile = ScatterPlot_Plot.xswt 29 dialogPage.2.rswtFile = ScatterPlot_Plot.xswt 29 dialogPage.2.rswtFile = ScatterPlot_Plot.xswt 20 dialogPage.2.rswtFile = ScatterPlot_Plot.xswt 29 dialogPage.2.rswtFile = ScatterPlot_Plot.xswt 20 dialogPage.2.rswtFile = ScatterPlot_Plot.xswt 29 dialogPage.2.rswtFile = ScatterPlot_Plot.xswt 20 dialogPage.2.rswtFile = ScatterPlot_Plot.xswt 20 dialogPage.2.rswtFile = ScatterPlot_Plot.xswt 20 dialogPage.2.rswtFile = ScatterPlot_Plot.xswt 20 dialogPage.2.rswtFile = ScatterPlot_Plot.xswt 20 dialogPage.2.rswtFile = ScatterPlo</pre> |
| ScatterPlot.py                                                                                                    | 20dialogPage.3.id = Styling<br>21dialogPage.3.label = Styling                                                                                                    |

Fig. 9.19: An Exported Chart Template

You may want to tweak some properties (e.g. the descriptive name) of the saved chart template before use, but regardless, the new chart template is immediately available for use.

### 9.13.2 Parts of a Chart Template

A chart template consists of several parts, describing the initial contents of charts created from it: what kind of drawing widget it needs (Matplotlib or one of the native widgets), what script it executes, how its configuration dialog looks like, what types of result items it can process/show, and which icon should be used for it.

Namely, there are several files:

- <name>.properties: This is the main file file. It defines the name and other attributes of the chart template, and references all other files by name. The syntax is Java property file.
- <name>.py: The Python file that contains the chart script.
- \*.xswt: The dialog pages.

**Note:** Scripts and dialog pages can be shared by multiple chart templates.

Notable keys in the properties file:

- id: Internal identifier
- name: Descriptive name
- type: MATPLOTLIB, or one of LINE, BAR and HISTOGRAM for native charts
- scriptFile: The chart script Python file
- icon: Icon file, e.g. in PNG format
- resultTypes: One or more of scalar, vector, parameter, histogram and statistics, separated by comma
- description: Long description of the chart in HTML format
- dialogPage.<n>.id: Internal identifier of the nth dialog page
- dialogPage.<n>.label: Label of the tab of the nth dialog page
- dialogPage.<n>.xswtFile: XSWT file of the nth dialog page

## 9.14 Under the Hood

This section details the internal workings of the Python integration in the Analysis Tool. Its contents are not directly useful for most users, only for those who are curious about the technicalities, or want to troubleshoot an issue.

Chart scripts are executed by separate Python processes, launched from the python3[.exe] found in <code>\$PATH</code>. This decision was made so a rogue chart script can't make the entire IDE unresponsive, or crash it. Also, it's possible to put resource or permission constraints on these processes without hindering the IDE itself, and can be killed at any time with no major consequences to the rest of the Analysis Tool - for example, in the event of a deadlock or thrashing.

These processes are ephemeral, a fresh one is used for each refresh, so no interpreter state preserved across executions. A small number of processes are kept pre-spawned in a pool, so they can be put to use quickly when needed.

If you wish to utilize virtual environments, start the entire IDE from a shell in which the environment to use has been activated. This way the spawned Python interpreter processes will also run in that environment.

The level of flexibility offered by this arbitrary scripting unfortunately comes with its own dangers too. Note that the scripts running in charts have full access to everything on your computer without any sandboxing, so they can read/write/delete files, open graphical windows, make network connections, utilize any hardware resources, etc.! Because of this, make sure to only ever open analysis files from sources you trust! (Or files from untrusted sources only on systems that are not critical.)

Communication between the Eclipse IDE and the spawned Python processes is done via the Py4J project, through an ordinary network (TCP) socket.

To avoid the CPU and RAM inefficiencies caused by the string-based nature of the Py4J protocol, bulk data is transferred in shared memory (POSIX SHM, or unnamed file mappings on Windows) instead of the socket. Without this, binary data would have to be base64 encoded, then represented as UTF-16, which would be about 3x the size on top of the original content, which is already present in both processes. Data passed this way includes any queried results (in pickle format), and in the other direction, the data to plot on native widgets, or the raw pixel data rendered by Matplotlib.

Many other kinds of information, like GUI events or smaller pieces of data (like chart properties) are passed through the Py4J socket, as regular function call parameters.

# NED DOCUMENTATION GENERATOR

## 10.1 Overview

This chapter describes how to use the NED Documentation Generator from the IDE.

Please refer to the OMNeT++ Manual for a complete description of the documentation generation features and the available syntax in NED and MSG file comments.

The generator has several project-specific settings that can be set from the project context menu through the Properties menu item. The output folders for both NED documentation and C++ documentation can be set separately. The doxygen-specific configuration is read from the text file doxy.cfg by default. The IDE provides a sensible default configuration for doxygen in case you do not want to go through all the available options. The generated HTML uses CSS to make its style customizable. You can provide your own style sheet if the default does not meet your needs. In general, all project-specific settings have good defaults that work well with the documentation generator.

| ype filter text                                                                                                    | Documentation Generator                                                                                                    |            | <del>\$</del>            | • 🔶 •                      |
|----------------------------------------------------------------------------------------------------|----------------------------------------------------------------------------------------------------|------------|--------------------------|----------------------------|
| Resource<br>C/C++ Build<br>C/C++ General<br>OMNeT++<br>Documentation Generator<br>Makemake<br>NED Source Folders<br>Project References<br>Refactoring History<br>Run/Debug Settings | Project relative paths<br>Generated Doxygen documentation:<br>Generated NED documentation:<br>Doxygen<br>Configuration file path: doxy.cfg<br>Generate default<br>Note: for referencing external doxyge<br>HTML<br>Custom CSS path: company.csg | doc/neddoc | LES option               | Browse<br>Browse<br>Browse |
| 0                                                                                                    |                                                                                                    |            | Restore <u>D</u> efaults | <u>Apply</u><br>Cancel     |

Fig. 10.1: Configuring project-specific settings

To generate NED documentation, you need to select one or more projects. Then, either go to the main *Project* menu or to the project context menu and select the *Generate NED Documentation* menu item. This will bring up the configuration dialog where you can set various settings for the current generation before starting it.

|              | Properties                 |        |
|--------------|----------------------------|--------|
| Ľ            | Generate NED Documentation |        |
| $\checkmark$ | Build Automatically        |        |
|              | Clean                      |        |
|              | Build Working Set          | +      |
|              | Build Project              |        |
| 010          | Build All                  | Ctrl+B |
|              | Close Project              |        |
|              | Open Project               |        |

Fig. 10.2: Opening the NED documentation generator

The IDE can generate documentation for multiple projects at the same time. Other options control the content of the documentation including what kind of diagrams will be generated and whether NED sources should be included. You can enable doxygen to generate C++ documentation that will be cross-linked from the NED documentation. The tool can generate the output into each project as configured in the project-specific settings, or into a separate directory. The latter is useful for exporting standalone documentation for several complex projects at once.

|                                                                                                | example: /inet/sample<br>example: neddoc-fragr | Select All<br>Deselect All<br>s, /*/examples, **/test<br>ments.xml (in each project)      |  |
|------------------------------------------------------------------------------------------------|------------------------------------------------|-------------------------------------------------------------------------------------------|--|
| ooc fragments file:                                                                            |                                                | s, /*/examples, **/test                                                                   |  |
| ooc fragments file:                                                                            |                                                |                                                                                           |  |
| enerate                                                                                        | example: neddoc-fragr                          | nents.xml (in each project)                                                               |  |
|                                                                                                |                                                |                                                                                           |  |
| Network diagrams                                                                               |                                                |                                                                                           |  |
| 5                                                                                              |                                                | Per-type inheritance diagrams*                                                            |  |
| Message Definition                                                                             | ns                                             | 🔲 Per-type usage diagrams*                                                                |  |
| <ul> <li>Source on NED and MSG type pages</li> <li>NED and MSG source file listings</li> </ul> |                                                | <ul> <li>Full inheritance diagrams*</li> <li>Full usage diagrams*</li> </ul>              |  |
|                                                                                                |                                                |                                                                                           |  |
| Automatic hyperlin                                                                             | nking of NED and mess                          | age type names                                                                            |  |
| Note: when turned o                                                                            | off, use the tilde notatio                     | on for names to be hyperlinked: ~Sink, ~TCP.                                              |  |
| C++ documentatio                                                                               | n (requires Doxygen)                           |                                                                                           |  |
|                                                                                                | figuration file locations                      | can be configured in the Project Properties di                                            |  |
| Note: Doxygen conf                                                                             | iguration nie locations                        |                                                                                           |  |
| Note: Doxygen conf<br>C++ source file listi                                                    | 5                                              |                                                                                           |  |
| C++ source file listi                                                                          | ings                                           | jured in the Doxygen configuration file                                                   |  |
| C++ source file listi                                                                          | ings                                           | jured in the Doxygen configuration file                                                   |  |
| C++ source file listi<br>Note: other Doxyger<br>rget folders                                   | ings<br>n options can be config                | jured in the Doxygen configuration file<br>e configured in the Project Properties dialog) |  |
| C++ documentation                                                                              | n (requires Doxygen)                           |                                                                                           |  |

Fig. 10.3: Configuring the NED documentation generator

The NED generation process might take a while for big projects, so please be patient. For example, the INET project's complete documentation including the C++ doxygen documentation takes a few minutes to build. You can follow the process in the IDE's progress monitor.

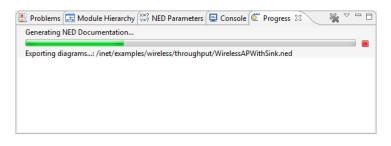

Fig. 10.4: Generating NED documentation in progress

The result is a number of cross-linked HTML pages that can be opened by double-clicking the generated index.html. On the left side, you will see a navigation tree, while on the right side there will be an overview of the project. If you have not yet added a <code>@titlepage</code> directive into your NED comments, then the overview page will display a default content.

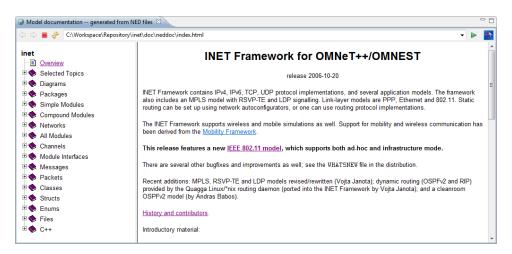

Fig. 10.5: The resulting NED documentation

The documentation contains various inheritance and usage diagrams that make it easier to understand complex models. The diagrams are also cross-linked, so that when you click on a box, the corresponding model element's documentation will be opened. The NED model elements are also exported graphically from the NED Editor. These static images provide cross-referencing navigation for submodules.

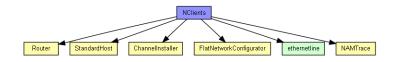

Fig. 10.6: NED usage diagram

There are also a number of tables that summarize various aspects of modules, networks, messages, packets, etc. The most interesting is the list of assignable parameters. It shows all parameters from all submodules down the hierarchy that do not have fixed values. These can be set either through inheritance, encapsulation or from the INI file as experiments.

Assignable submodule or channel parameters:

| issignable submodule of channel parameters: |        |                 |                                                                                                    |  |  |
|---------------------------------------------|--------|-----------------|----------------------------------------------------------------------------------------------------|--|--|
| Name                                        | Туре   | Default value   | Description                                                                                                    |  |  |
| configurator.networkAddress                 | string | "192.168.0.0"   | network part of the address (see netmask parameter)                                                                                   |  |  |
| <u>configurator</u> .netmask                | string | "255.255.0.0"   | host part of addresses are autoconfigured                                                                                             |  |  |
| nam.logfile                                 | string | "trace.nam"     |                                                                                                    |  |  |
| nam.prolog                                  | string |                 |                                                                                                    |  |  |
| <u>r1</u> .routingFile                      | string |                 |                                                                                                    |  |  |
| r1.networkLayer.proxyARP                    | bool   | true            |                                                                                                    |  |  |
| <u>r1.networkLayer.ip</u> .procDelay        | double | 0s              |                                                                                                    |  |  |
| <u>r1.networkLayer.arp</u> .retryTimeout    | double | 1s              | number seconds $\underline{ARP}$ waits between retries to resolve an IP address                                                       |  |  |
| r1.networkLayer.arp.retryCount              | int    | 3               | number of times <u>ARP</u> will attempt to resolve an IP address                                                                      |  |  |
| r1.networkLayer.arp.cacheTimeout            | double | 120s            | number seconds unused entries in the cache will time out                                                                              |  |  |
| r1.ppp[*].queueType                         | string | "DropTailQueue" |                                                                                                    |  |  |
| r1.ppp[*].ppp.mtu                           | int    | 4470            |                                                                                                    |  |  |
| <u>r1.eth[*]</u> .queueType                 | string | "DropTailQueue" |                                                                                                    |  |  |
| r1.eth[*].mac.promiscuous                   | bool   | false           | if true, all packets are received, otherwise only the ones with matching destination MAC address                                      |  |  |
| r <u>1.eth[*]</u> . <u>mac</u> .address     | string | "auto"          | MAC address as hex string (12 hex digits), or "auto".<br>"auto" values will be replaced by a generated MAC<br>address in init stage 0 |  |  |

Fig. 10.7: NED assignable parameters

There are other tables that list parameters, properties, gates, using modules or networks, and various other data along with the corresponding descriptions. In general, all text might contain cross-links to other modules, messages, classes, etc. to make navigation easier.

# CHAPTER ELEVEN

# **EXTENDING THE IDE**

There are several ways to extend the functionality of the OMNeT++ IDE. The Simulation IDE is based on the Eclipse platform, but extends it with new editors, views, wizards, and other functionality.

## 11.1 Installing New Features

Because the IDE is based on the Eclipse platform, it is possible to add additional features that are available for Eclipse. The installation procedure is exactly the same as with a standard Eclipse distribution. Choose the *Help*  $\rightarrow$  *Install New Software* menu item and select an existing Update Site to work with or add a new Site (using the site URL) to the Available Software Sites. After the selection, you can browse and install the packages the site offers.

To read about installing new software into your IDE, please visit the *Updating and installing software* topic in the *Workbench User Guide*. You can find the online help system in the *Help*  $\rightarrow$  *Help Contents* menu.

**Tip:** There are thousands of useful components and extensions for Eclipse. The best places to start looking for extensions are the Eclipse Marketplace (http://marketplace.eclipse.org/) and the Eclipse Plugins info site (http://www.eclipse-plugins.info).

## 11.2 Adding New Wizards

The Simulation IDE makes it possible to contribute new wizards into the wizard dialogs under the *File*  $\rightarrow$  *New* menu without writing Java code or requiring any knowledge of Eclipse internals. Wizards can create new simulation projects, new simulations, new NED files or other files by using templates, or perform export/import functions. Wizard code is placed under the templates folder of an OMNeT++ project, which makes it easy to distribute wizards with the model. When the user imports and opens a project which contains wizards, the wizards will automatically become available.

**Tip:** The way to create wizards is documented in the ide-customization-guide.

# 11.3 Project-Specific Extensions

It is possible to install an Eclipse plug-in by creating a plugins folder in an OMNeT++ project and copying the plug-in JAR file to that folder (this mechanism is implemented as part of the Simulation IDE and does not work in generic Eclipse installations or with non-OMNeT++ projects). This extension mechanism allows the distribution of model-specific IDE extensions together with a simulation project without requiring the end user to do extra deployment steps to install the plug-in. Plugins and wizards that are distributed with a project are automatically activated when the host project is opened.

Eclipse plug-in JAR files can be created using the Plug-in Development Environment. The OMNeT++ IDE does not contain the PDE by default; however, it can be easily installed, if necessary.

**Tip:** Read the ide-developers-guide for more information about how to install the PDE and how to develop plug-in extensions for the IDE.